# $\frac{d\ln\ln}{d}$

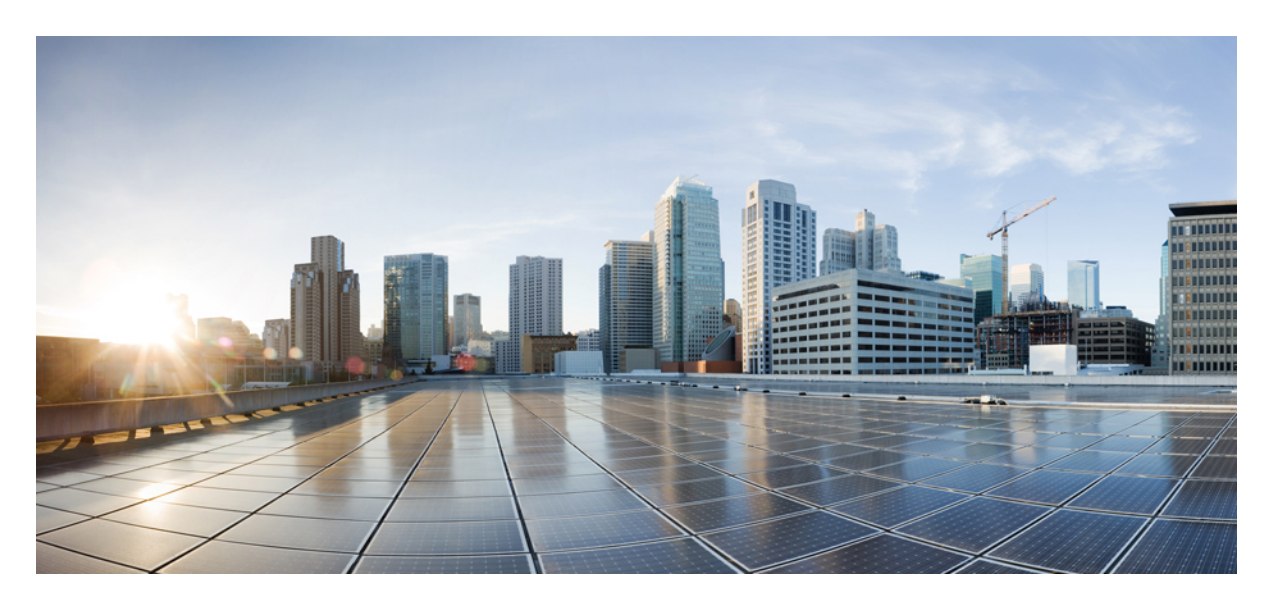

# **Cisco Jabber** 用户指南

首次发布日期**:** 2024 年 3 月 18 日 上次修改日期**:** 2024 年 4 月 9 日

#### **Americas Headquarters**

Cisco Systems, Inc. 170 West Tasman Drive San Jose, CA 95134-1706 USA http://www.cisco.com Tel: 408 526-4000 800 553-NETS (6387) Fax: 408 527-0883

THE SPECIFICATIONS AND INFORMATION REGARDING THE PRODUCTS IN THIS MANUAL ARE SUBJECT TO CHANGE WITHOUT NOTICE. ALL STATEMENTS, INFORMATION, AND RECOMMENDATIONS IN THIS MANUAL ARE BELIEVED TO BE ACCURATE BUT ARE PRESENTED WITHOUT WARRANTY OF ANY KIND, EXPRESS OR IMPLIED. USERS MUST TAKE FULL RESPONSIBILITY FOR THEIR APPLICATION OF ANY PRODUCTS.

THE SOFTWARE LICENSE AND LIMITED WARRANTY FOR THE ACCOMPANYING PRODUCT ARE SET FORTH IN THE INFORMATION PACKET THAT SHIPPED WITH THE PRODUCT AND ARE INCORPORATED HEREIN BY THIS REFERENCE. IF YOU ARE UNABLE TO LOCATE THE SOFTWARE LICENSE OR LIMITED WARRANTY, CONTACT YOUR CISCO REPRESENTATIVE FOR A COPY.

The Cisco implementation of TCP header compression is an adaptation of a program developed by the University of California, Berkeley (UCB) as part of UCB's public domain version of the UNIX operating system. All rights reserved. Copyright © 1981, Regents of the University of California.

NOTWITHSTANDING ANY OTHER WARRANTY HEREIN, ALL DOCUMENT FILES AND SOFTWARE OF THESE SUPPLIERS ARE PROVIDED "AS IS" WITH ALL FAULTS. CISCO AND THE ABOVE-NAMED SUPPLIERS DISCLAIM ALL WARRANTIES, EXPRESSED OR IMPLIED, INCLUDING, WITHOUT LIMITATION, THOSE OF MERCHANTABILITY, FITNESS FOR A PARTICULAR PURPOSE AND NONINFRINGEMENT OR ARISING FROM A COURSE OF DEALING, USAGE, OR TRADE PRACTICE.

IN NO EVENT SHALL CISCO OR ITS SUPPLIERS BE LIABLE FOR ANY INDIRECT, SPECIAL, CONSEQUENTIAL, OR INCIDENTAL DAMAGES, INCLUDING, WITHOUT LIMITATION, LOST PROFITS OR LOSS OR DAMAGE TO DATA ARISING OUT OF THE USE OR INABILITY TO USE THIS MANUAL, EVEN IF CISCO OR ITS SUPPLIERS HAVE BEEN ADVISED OF THE POSSIBILITY OF SUCH DAMAGES.

Any Internet Protocol (IP) addresses and phone numbers used in this document are not intended to be actual addresses and phone numbers. Any examples, command display output, network topology diagrams, and other figures included in the document are shown for illustrative purposes only. Any use of actual IP addresses or phone numbers in illustrative content is unintentional and coincidental.

All printed copies and duplicate soft copies of this document are considered uncontrolled. See the current online version for the latest version.

Cisco has more than 200 offices worldwide. Addresses and phone numbers are listed on the Cisco website at www.cisco.com/go/offices.

Cisco and the Cisco logo are trademarks or registered trademarks of Cisco and/or its affiliates in the U.S. and other countries. To view a list of Cisco trademarks, go to this URL: <https://www.cisco.com/c/en/us/about/legal/trademarks.html>. Third-party trademarks mentioned are the property of their respective owners. The use of the word partner does not imply a partnership relationship between Cisco and any other company. (1721R)

© 2024 Cisco Systems, Inc. 保留所有权利。

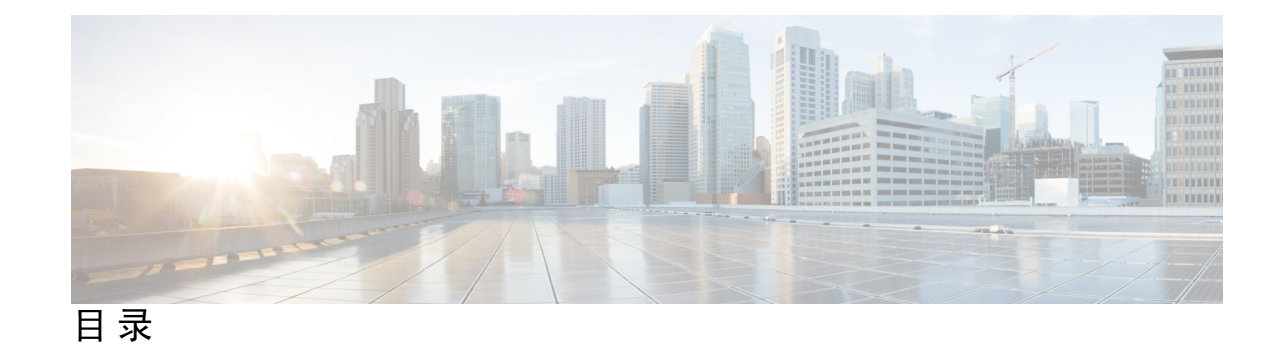

第 1 章 **2** 入门 1

欢迎使用 Cisco Jabber **1** Jabber 设置 **1** 下载和安装 **2** 登录和连接 **2** 使用指纹或人脸识别登录 **2** Cisco Jabber Android 版本中的证书验证 **3** Windows 版 Jabber 卸载 **3** 卸载 Windows 7 版 Jabber **3** 在 Windows 11 中卸载 Jabber **4** Jabber 用户界面 **4** Jabber 界面(按版本) **8** 14.0–14.1 **8** 12.7–12.9 **10** 12.6 **12** 12.5 **18** 12.0 **24** 表情 **28** Jabber 基础知识 **29** 更改您的在线状态 **29** 个人状态消息 **29** 在 Cisco Jabber 共享您的位置 **29** 从 Cisco Jabber 连接到设备 **29** 找到您的 Cisco Jabber 版本 **30**

发送有关 Cisco Jabber 的问题报告 **30** Accessibility **30** 可访问状态图标 **31** 屏幕读取器 **32** Turn Off Timestamps in Windows **32** Android 屏幕阅读器 **32** 在 Cisco Jabber iPhone 和 iPad 版本中设置振动选项 **32** 键盘导航和快捷键 **33** 适用于 Windows 的键盘导航和快捷键 **33** 适用于 Mac 的键盘导航和快捷键 **34** 通知和免责声明 **36** 在 iPhone 和 iPad 中查看通知和免责声明 **36** 在 Android 中查看通知和免责声明 **37** 移动应用程序管理许可协议 **37**

第 2 章 **呼叫 39** 

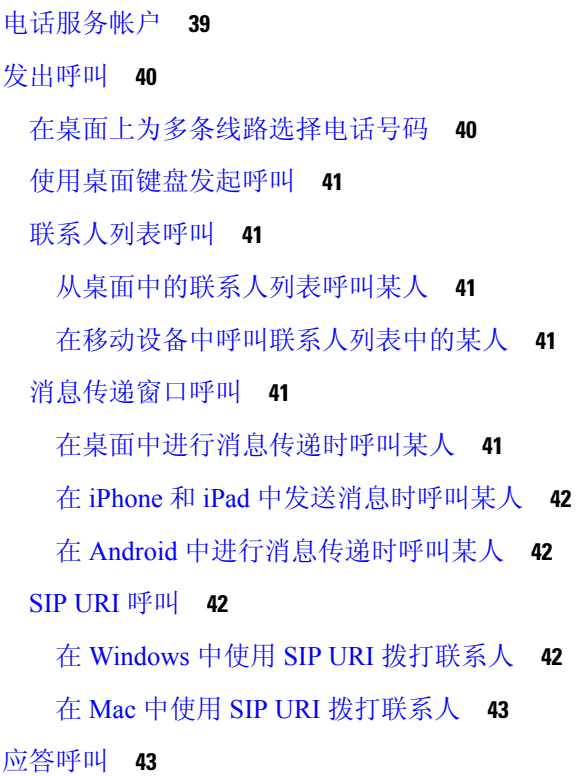

在 Windows 中使用聊天功能响应呼叫 **43** Turn on Automatic Answering **43** 自动呼叫静音 **44** 在 Windows 中自动将我的呼叫静音 **44** 在 Mac 中自动将我的呼叫静音 **44** 在移动设备中自动将我的呼叫静音 **44** 通话中 **45** 在 iPhone 和 iPad 中合并呼叫 **45** 在 Android 中合并呼叫 **45** 将呼叫转入 iPhone 和 iPad 的移动网络 **45** 将呼叫转入 Android 版移动网络 **46** 在 Android 中保留呼叫 **46** 会议呼叫 **46** 在 Windows 中开始电话会议 **46** 在 Android 中进行电话会议 **47** 在 Android 中保持和恢复呼叫 **47** 在 Android 中切换呼叫 **47** 在 Android 中转接呼叫 **48** 呼叫前转 **48** 在 Windows 中转接呼叫 **48** 在 Mac 中转接呼叫 **48** 在 iPhone 和 iPad 中转接呼叫 **48** 在 Android 中转接呼叫 **49** 远端摄像机控制 **49** 控制 Windows 中的远端摄像头 **49** 在 Mac 中控制远端摄像头 **50** 控制 iPhone 和 iPad 中的远端摄像头 **50** 在 Android 中控制远端摄像头 **51** 控制呼叫录音 **52** 在 Android 中显示呼叫统计信息 **52**

第 3 章  **语音邮件 53** 语音邮件 **53** 从语音消息返回呼叫 **53** 转发邮件 **53** 在桌面设备上转发消息 **54** 在 iPhone 和 iPad 上转发消息 **54** 在 Android 上转发消息 **54** 文本回复语音消息 **55** 在 iPhone 和 iPad 上通过文本回复消息 **55** 在 Android 上通过文本回复消息 **55** 发送语音消息而不呼叫 **55** 消息的音频输出 **56** 在 iPhone 和 iPad 上设置音频输出 **56** 在安卓上设置音频输出 **56** 第 **4** 章 联系人和联系人组 **57** 通讯录 **57**

在 Windows 中添加新联系人 **57** 自定义联系人 **57** 在 Windows 中添加自定义联系人 **58** 添加适用于 Mac 的自定义联系人 **58** 导入联系人 **58** 集成本地 Mac 联系人 **59** 联系人排序 **59** 为 Mac 对联系人进行排序 **59** 对联系人进行排序 Android 版 **60** 通过"聚焦搜索"查找联系人 **60** 在 iPhone 和 iPad 中使用通讯录 **60** 配置 Jabber 警报 **60** 联系人组 **61**

来自呼叫者的联系人组 **61** 将联系人添加到桌面设备的联系人组 **61** 将联系人添加到移动设备的联系人组 **61** 目录组 **62** 在 Windows 中添加目录组 **62** 在 Mac 中添加目录组 **62** 为 iPhone 和 iPad 添加目录组 **62** 添加适用于 Android 的目录组 **63** 在 Android 版将联系人移动到另一个组 **63** 联系人组删除 **63** 在 iPhone 和 iPad 中删除联系人组 **64** 在 Android 中删除联系人组 **64** 广播留言 **64** 在 Windows 中发送广播消息 **64** 在 Mac 中发送广播消息 **64** 在 iPhone 和 iPad 中发送广播消息 **65**

在 Android 中发送广播消息 **65**

第 5 章  **聊天 67** 

Windows 中的聊天选项 **67** 查找聊天室 **68** 聊天室参与情况 **68** 参加 Windows 中的聊天室 **68** 在 Mac 中参加聊天室 **68** 使用聊天中的搜索功能 **69** 发送消息以在桌面上开始聊天 **69** 发送消息以在移动设备中开始聊天 **69** 发送用于在聊天中进行呼叫的呼叫图标 **69** 在 Windows 中过滤聊天室 **70** 在聊天中共享屏幕 **70** 在 Windows 的"聊天"中共享屏幕 **70**

```
在 Mac 的"聊天"中共享屏幕 70
 查看聊天历史记录 71
聊天中的文件 71
 在桌面的聊天中发送文件 71
 在 iPhone 和 iPad 的"聊天"中发送文件 71
 在 iPhone 和 iPad 的"聊天"中共享文件 71
群聊 72
 在 Windows 中开始群聊 72
 在 Mac 中开始群聊 72
 在移动设备中开始群聊 73
 群聊转换为会议 73
  在 Windows 中将群聊更改为会议 73
  在 Mac 中将群聊更改为会议 74
  在 iPhone 和 iPad 中将群聊更改为会议 74
  在 Android 中将群聊更改为会议 74
永久聊天室 75
 在 Windows 中搜索持久聊天室 75
 在 Mac 中搜索持续聊天室 75
 在移动设备中搜索持久聊天室 76
 @提及永久聊天室中的人 76
```
#### 第 6 章 **3** 会<mark>议 77</mark>

加入会议 **78**

会议 **77**

在桌面设备上加入会议 **78**

在移动设备上加入会议 **78**

在呼叫或会议期间共享屏幕或应用程序 **78**

个人会议室会议 **79**

在桌面设备上开始个人会议室会议 **79**

在 iPhone 和 iPad 上开始"个人会议室"会议 **79**

在 Android 设备上开始个人会议室会议 **80**

目录

具有 Webex 的会议帐户 **80** 添加适用于 Windows 的 Webex 站点 **80** 添加适用于 Mac 的 Webex 站点 **81** 日历集成 **81** 集成 Windows 版日历 **81** 集成适用于 Mac 的日历 **82** 集成移动设备的日历 **82**

#### 第 7 章 **1** 可以定制 83

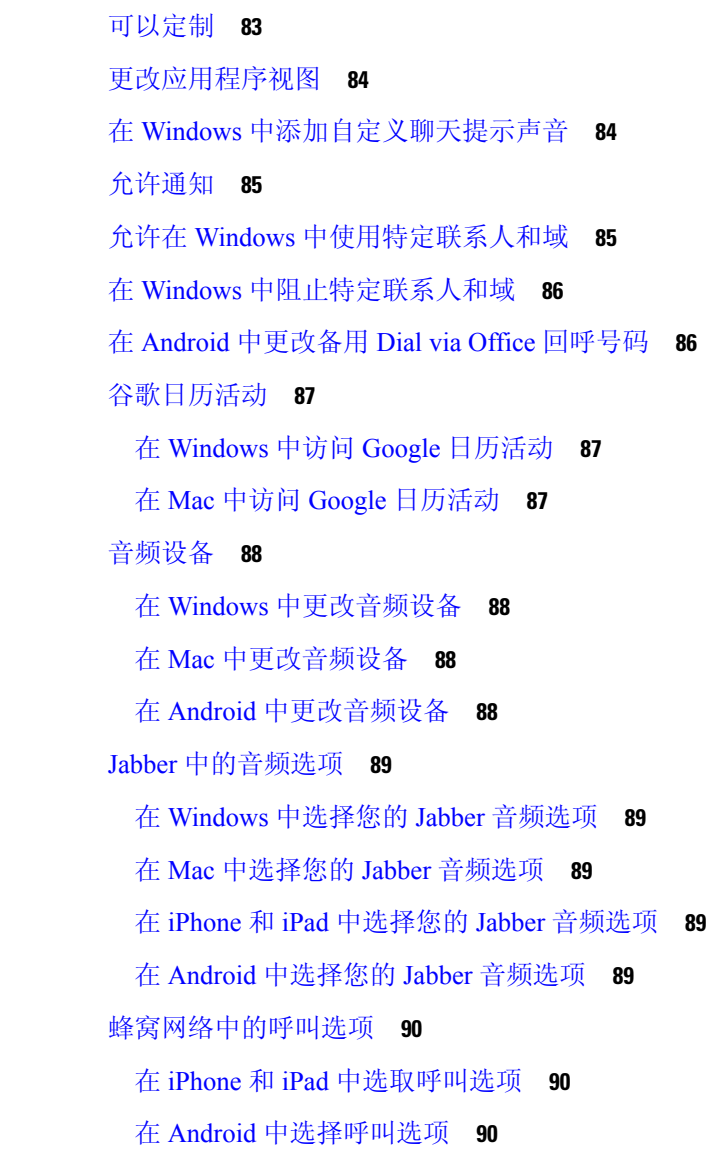

铃声 **91** 添加自定义铃声 **91** 在 Windows 中设置铃声 **91** 在 Mac 中设置铃声 **92** 在 iPhone 和 iPad 中设置铃声 **92** 多个电话号码的铃声 **92** 在 Windows 中为多个电话号码设置铃声 **92** 在 Mac 中为多个电话号码设置铃声 **92** 在安卓中设置您的铃声 **93** 控制哪些人可以在 Windows 中与您交互 **93** 颜色主题 **94** 更改 Windows 中的颜色主题 **94** 在 Mac 中更改颜色主题 **95** Jabber for Mac 中的位置 **95** 为 Mac 启用位置 **95** 为 Mac 添加位置 **96** 编辑 Mac 的位置 **96** 为 Mac 删除位置 **96** 为 Mac 重新分配位置 **97** 在 Windows 中管理状态请求 **97** 删除 Mac 中的自定标签页 **98** 呼叫选项 **98** 在 iPhone 和 iPad 中设置呼叫选项 **98** 在 Android 中设置呼叫选项 **98** 低带宽模式 **99** 设置 iPhone 和 iPad 的低带宽模式 **99** 设置 Android 的低带宽模式 **100** 电话会议桥接器 **100** 在 Windows 中设置电话会议的桥接信息 **100** 在 Mac 中为电话会议设置桥接信息 **101** 在移动设备中为电话会议设置桥接信息 **101**

视频首选项 **102**

设置 Windows 的视频首选项 **102**

设置 Mac 的视频首选项 **102**

#### 第 **8** 章 集成、工具和附件 **103**

Jabber 与附件和工具集成 **103**

配件 **103**

Plantronics **103**

Jabra **103**

Logitech **103**

Sennheiser **103**

快捷会议工具 **104**

恩布拉瓦配件 **104**

宽道忙碌之光 **104**

Cisco Webex **104**

将联系人和通用设置移至 Webex **104**

在 Jabber 中聊天,在 Webex 中开会 **108**

加入 Webex 会议,同时在 Windows 版 Jabber 中聊天 **108**

加入 Webex 会议,同时在 Mac 版 Jabber 中聊天 **108**

加入 Webex 会议, 同时在 iPhone 和 iPad 版 Jabber 中聊天 109

一边加入 Webex 会议,一边在 Jabber for Android 中聊天 **109**

#### 松弛 **109**

#### 用户 **109**

安装 Jabber for Slack **109**

从 Slack 发起呼叫 **110**

来自 Slack 的 Jabber 应用程序命令 **110**

#### 管理员 **112**

为 Workspace 的所有成员安装 Jabber for Slack **112**

使用 Jabber 在 Slack 中启用呼叫 **112**

在 Slack 中配置呼叫 **113**

自定义 Slack 的 Jabber 呼叫 **113**

#### Microsoft Teams **114**

目录

```
Cisco Jabber Microsoft Teams 版本 114
 适用于 Microsoft Teams 的 Cisco Jabber 新增功能 115
 桌面 116
   在对话选项卡中发起呼叫 116
   使用拨号盘发起呼叫 117
   发出快速拨号呼叫 117
 在 iPhone 和 Android 上进行 Microsoft Teams 呼叫 118
 在 iPad 上进行 Microsoft Teams 呼叫 119
VDI 120
 VDI 设备选择器 120
 使用 VDI 设备选择器 120
 相机更改 121
 屏幕锁定和呼叫控制 121
 调整 Jabra 蓝牙设备的设置 121
 头戴式耳机和铃声 122
 适用于 VDI 功能的 Jabber 软件电话支持 122
 检查用于 VDI 的 Jabber Softphone 的连接设置 126
 用于 VDI 的 Jabber Softphone 的显示设置 127
```
#### 第 9 章 **b** 129

Sign-In Issue Resolutions **129** Jabber 配置刷新 **131** 刷新 Windows 配置 **131** 刷新 Mac 配置 **132** 刷新您的移动配置 **132** Jabber 重置 **132** 重置您的 Windows 应用程序 **132** 重设 Mac 应用程序 **132** 重置您的移动应用程序 **133**

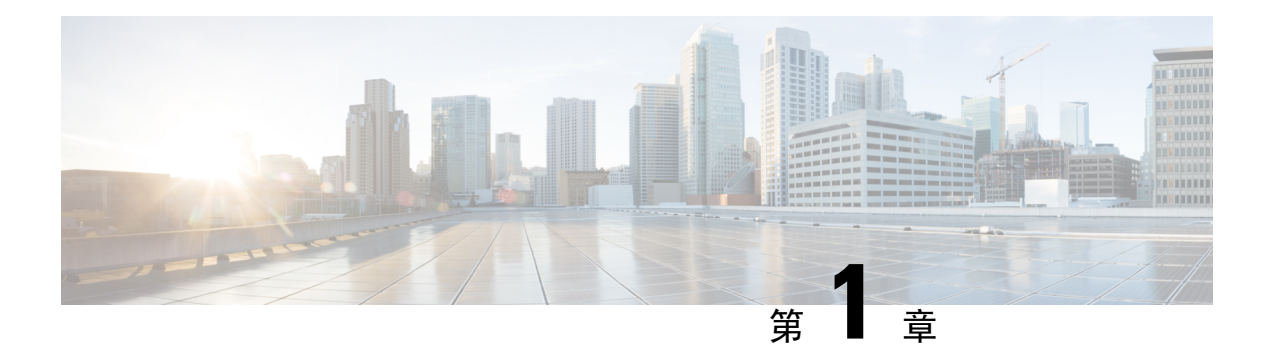

# 入门

- 欢迎使用 Cisco Jabber, 第1页
- Jabber 设置, 第1页
- Jabber 用户界面, 第4页
- Jabber 基础知识, 第 29 页
- 找到您的 Cisco Jabber 版本, 第30页
- 发送有关 Cisco Jabber 的问题报告, 第 30 页
- Accessibility, on page 30
- 通知和免责声明, 第36页
- 移动应用程序管理许可协议, 第37页

# 欢迎使用 **Cisco Jabber**

Cisco Jabber是面向企业的多合一通信工具。您可以使用它发送即时消息、拨打电话、加入会议以及 管理联系人。

以下设备有不同版本的 Jabber 应用程序:

- Windows 计算机
- Mac 计算机
- iPhone 和 iPad
- 安卓设备

# **Jabber** 设置

使用此部分在您的设备上设置 Jabber。

# 下载和安装

有关如何下载和安装 Cisco Jabber Windows 版本或 Cisco Jabber Mac 版本的说明,请联系您的系统管 理员。 您可以直接从 Google Play 或应用商店获取移动版本。

#### 桌面

您的系统管理员管控着 Jabber 在您的计算机上的安装方式。 管理员通常会自定义安装文件,以便您 能够更轻松地连接到网络中的服务。

要安装、重新安装或升级 Jabber, 请咨询管理员以获得帮助。

#### 移动电话

直接从[应用商店或](https://apps.apple.com/app/cisco-jabber/id467192391) [Google](https://play.google.com/store/apps/details?id=com.cisco.im) Play 下载 Cisco Jabber。

# 登录和连接

登录 Jabber 的方式取决于您的组织验证用户的方式。 您的呼叫、消息传递、会议和其他服务会自动 连接。 如果遇到困难,请联系系统管理员,他们了解您的组织如何设置 Jabber 的细节。

当您登录 Jabber 时,贵组织的系统会验证您的用户名和密码。 然后,Jabber 会自动连接您的所有服 务。

执行该身份验证的方法有很多种。您的组织选择Jabber获取身份验证信息的方式。因此,您的登录 方式因以下因素而异:

- 您使用的设备类型
- 连接到组织网络的方法(本地、VPN、MRA)
- •组织的身份验证类型(简单帐户、使用组织帐户进行单点登录、多重身份验证)

您在登录屏幕上看到的内容以及您遵循的步骤也会相应变化。

如果遇到问题,请与系统管理员联系。 管理员可能会向 Jabber 登录屏幕添加自定义链接以报告问 题。 否则,请通过您的标准渠道报告您的问题。

# 使用指纹或人脸识别登录

步骤 **1** 第一次使用密码登录时,Jabber 将询问您是要使用指纹还是面部识别。 点击是以将此设为默认登录选项。

步骤 **2** 下次启动Jabber时,按照设备说明使用指纹或面部识别登录。如果三次尝试后仍不成功,系统会要求您输入密码。

提示 您可以通过指纹或面部识别停止 Jabber。点击您的档案照片,然后转至"设置 > 隐私"。

# **Cisco Jabber Android** 版本中的证书验证

设置和使用 Cisco Jabber 时, 系统可能会提示您验证服务器证书以连接服务。 根据您的帐户设置,对下列服务可能需要验证服务器证书:

- 即时消息
- 电话服务
- 语音邮件
- 目录
- Expressway Mobile and Remote Access
- 针对 SSO 部署的 SSO IdP 认证

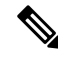

注释 根据管理员对服务器的设置,对于 IM 和电话服务可能必须验证多个证书。

如果拒绝证书,将会发生以下情况:

即时消息

您无法登录到 Cisco Jabber。

#### 电话服务

- 系统将显示一个无效证书通知。
- 如果系统只有一台服务器,则您无法登录到 Cisco Jabber。
- 如果系统有两台服务器而您拒绝一个证书,您可以接受第二个证书而登录到该特定服务器。
- 您无法登录到 Cisco Jabber。

#### 语音邮件

- 系统将显示一个无效证书通知。
- 您可以登录到 Cisco Jabber, 但无法访问语音邮件服务。 必须注销 Cisco Jabber, 然后重新 登录才可再次看到证书验证消息。

# **Windows** 版 **Jabber** 卸载

卸载 Windows 版 Jabber 时,会根据您的 Windows 版本以不同的方式卸载。

## 卸载 **Windows 7** 版 **Jabber**

步骤 **1** 转到 开始 > 控制面板。

步骤 **2** 双击卸载程序链接或双击程序和功能图标。

- 步骤 **3** 右键单击 **Cisco Jabber**并选择 卸载。
- 步骤 **4** 系统提示确认卸载时,单击是按钮。

步骤 **5** 单击确定按钮。

### 在 **Windows 11** 中卸载 **Jabber**

步骤1 在任务栏上的" 在此处键入以搜索"字段中,键入"程序"。

步骤 **2** 单击"应用和功能" 条目或按 Enter 键。

步骤 **3** 单击 **Cisco Jabber**,然后选择卸载。

- 步骤 **4** 系统提示是否确认卸载时,单击卸载。
- 步骤 **5** 单击确定按钮。

#### 下一步做什么

卸载 Cisco Jabber 后,HKEY\_CLASSES\_ROOT\Installer\Products\ **registrykey** 中 可能存在一些 Jabber 文件和文件夹,这些文件和文件夹将需要手动删除。

# **Jabber** 用户界面

无论同事与您在同一办公室还是分布在全球,都可以使用 Cisco Jabber 与同事一起工作。 您可以向 联系人发送消息和发出呼叫。 您可以设置自己的状态、查看同事的状态、搜索人员、管理电话呼 叫、查看即将召开的会议信息等等。

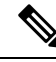

注释 此部分可能包含您正在使用的 Cisco Jabber 部署中未有空的功能或控件。

Ι

#### 窗口布局

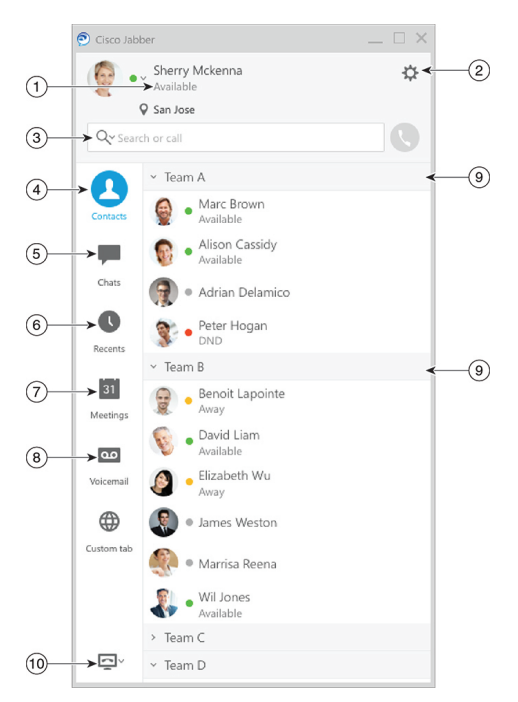

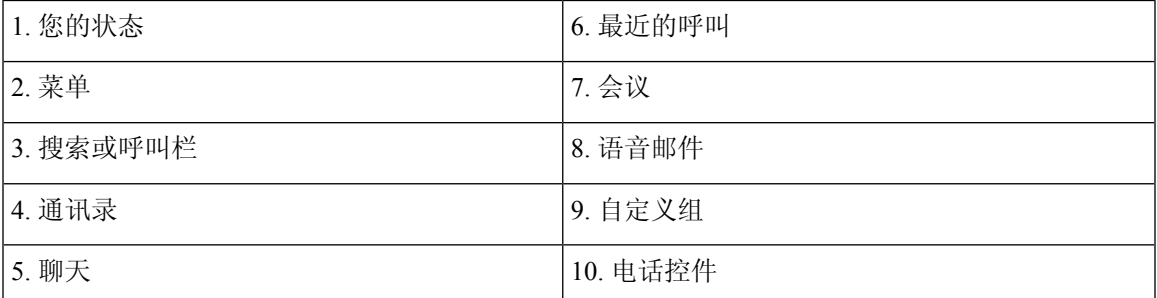

**Mac** 布局

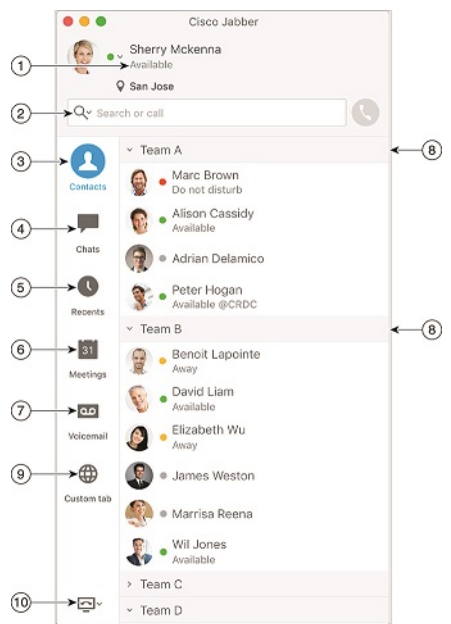

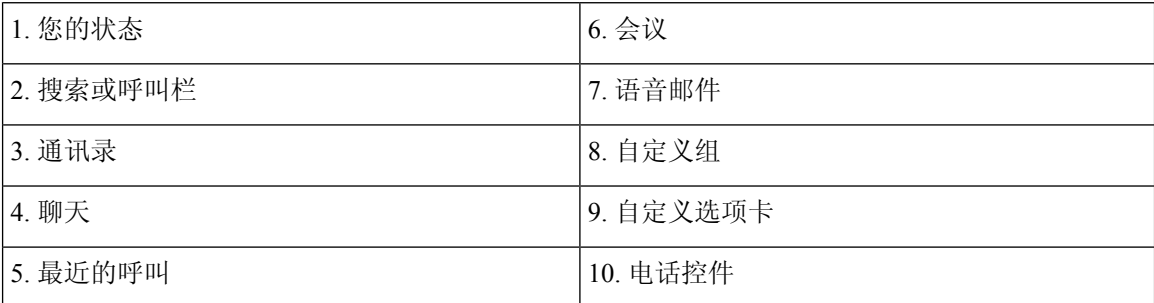

#### **iPhone** 和 **iPad** 布局

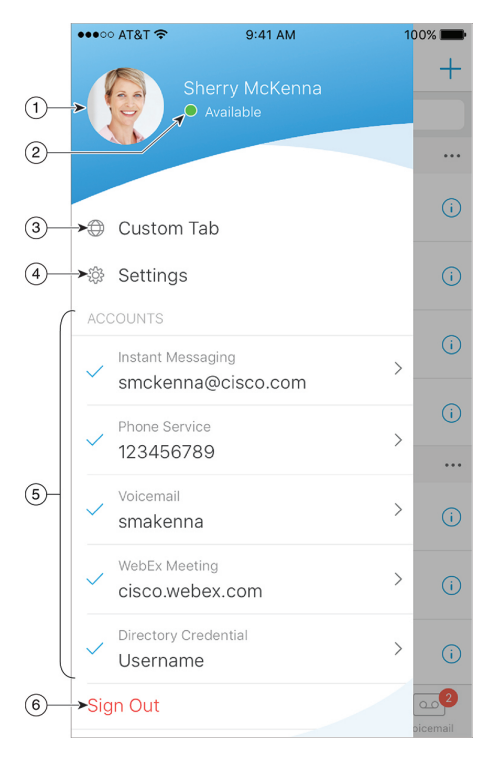

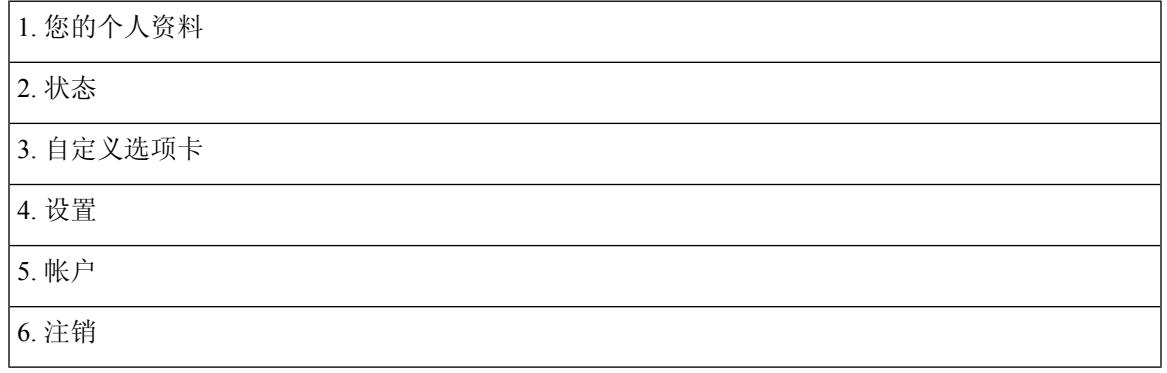

**Android** 布局

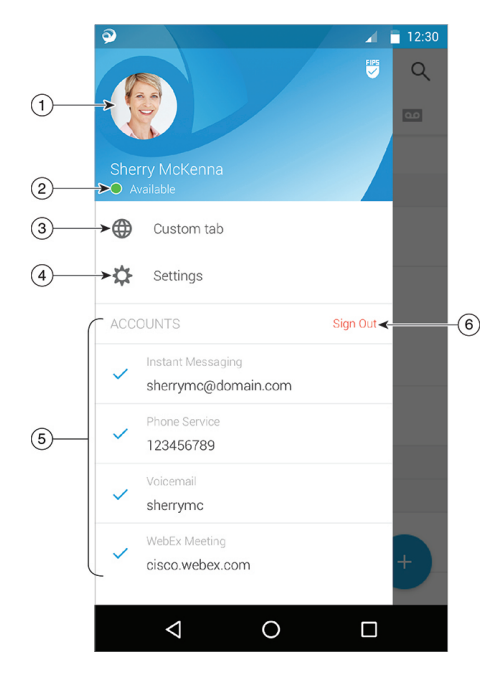

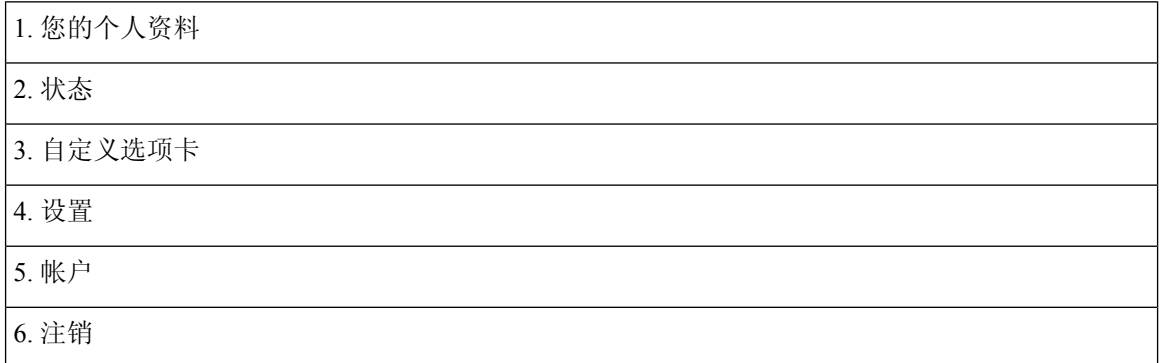

# Jabber 界面(按版本)

每个主要的 Jabber 版本在界面上都有差异。 以下部分介绍每个版本的接口。

## **14.0**–**14.1**

#### 浏览 **Cisco Jabber**

Cisco Jabber 较为直观且易于导航。

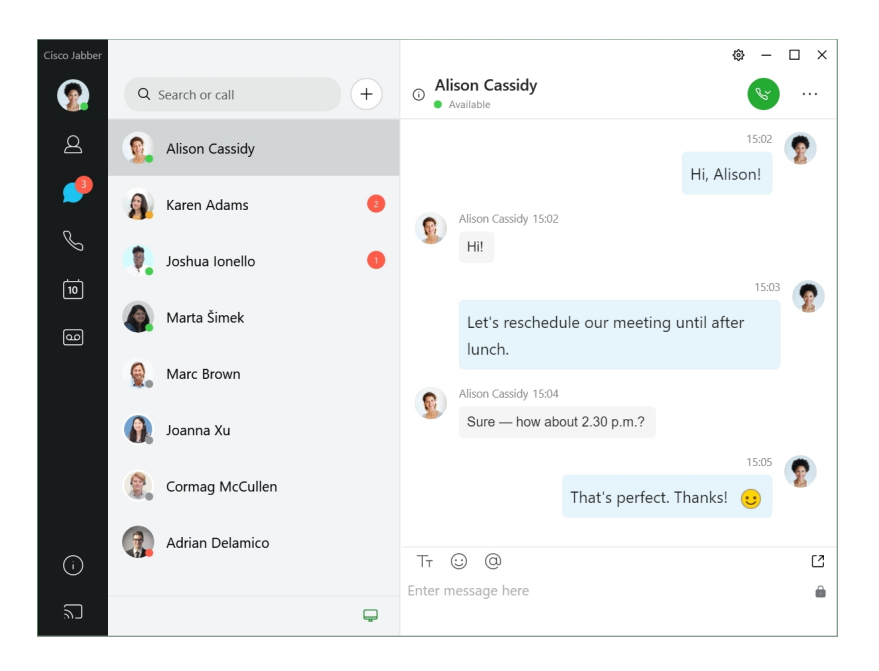

#### 发送和接收消息

向联系人发送消息—在搜索栏中输入姓名,并从联系人列表中选择人员。

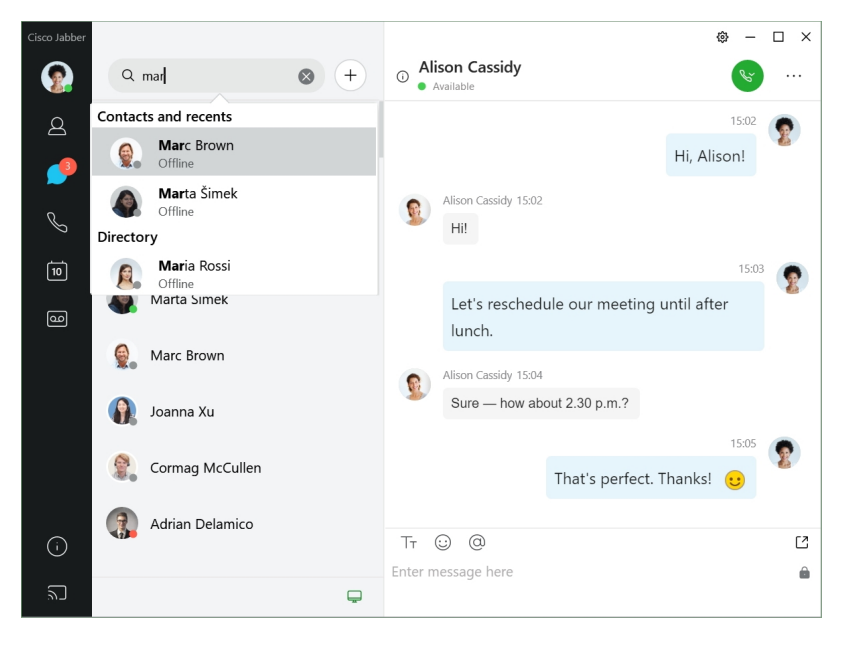

您可以更改字体和颜色、发送屏幕截图、发送文件、提及用户或在消息中添加表情。

使用 **Cisco Jabber** 应用程序您可以呼叫并与使用 **Cisco Jabber** 的其他人开会 呼叫联系人—只需从活动对话窗口或您的联系人列表中选择呼叫图标。

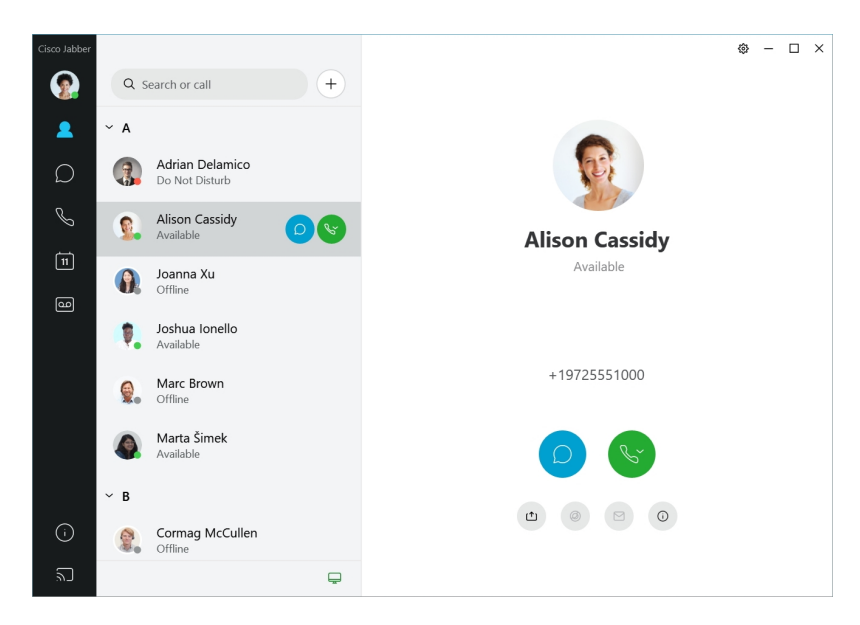

安排会议—如果您想与几个人通话或开会,可以轻松创建会议空间。只需选择您想要添加到会议的 联系人,右键单击并选择开始会议。

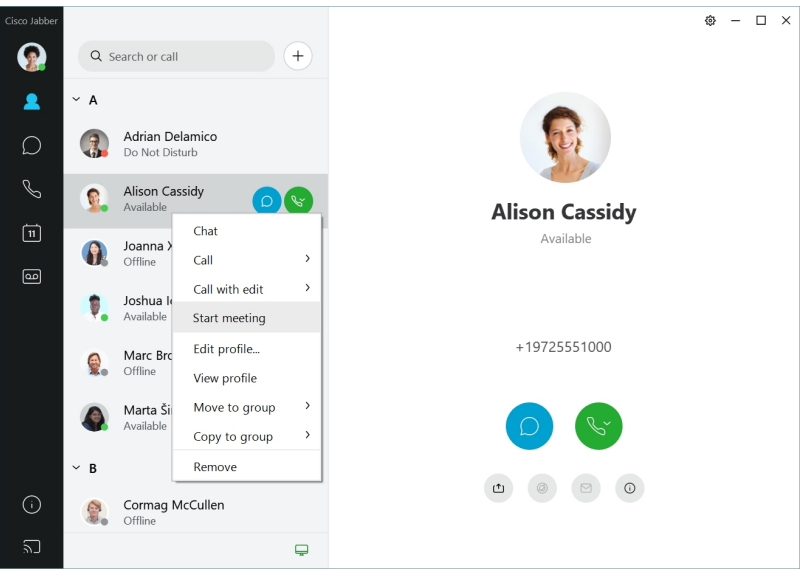

## **12.7**–**12.9**

#### 浏览 **Cisco Jabber**

Cisco Jabber 较为直观且易于导航。

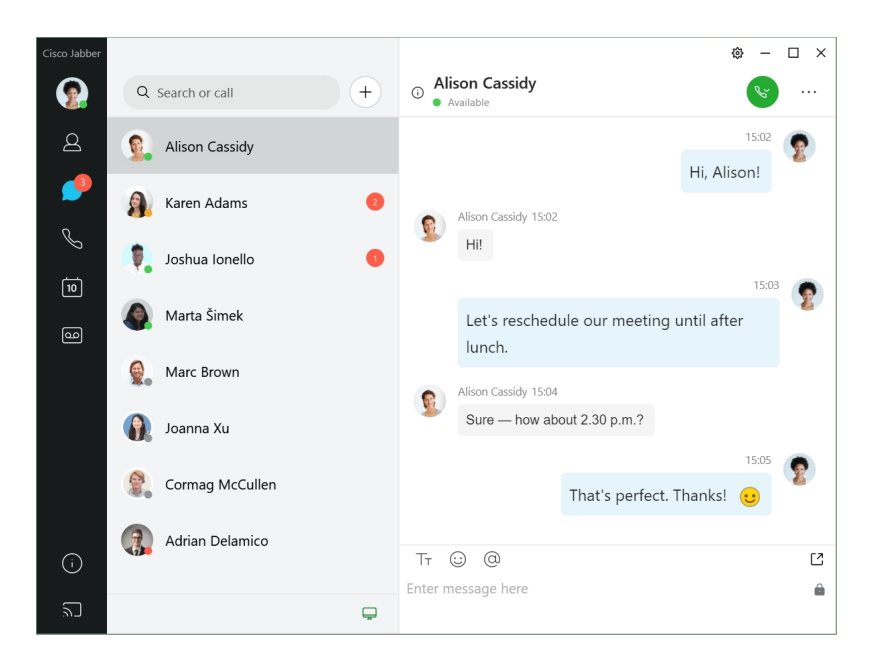

#### 发送和接收消息

向联系人发送消息—在搜索栏中输入姓名,并从联系人列表中选择人员。

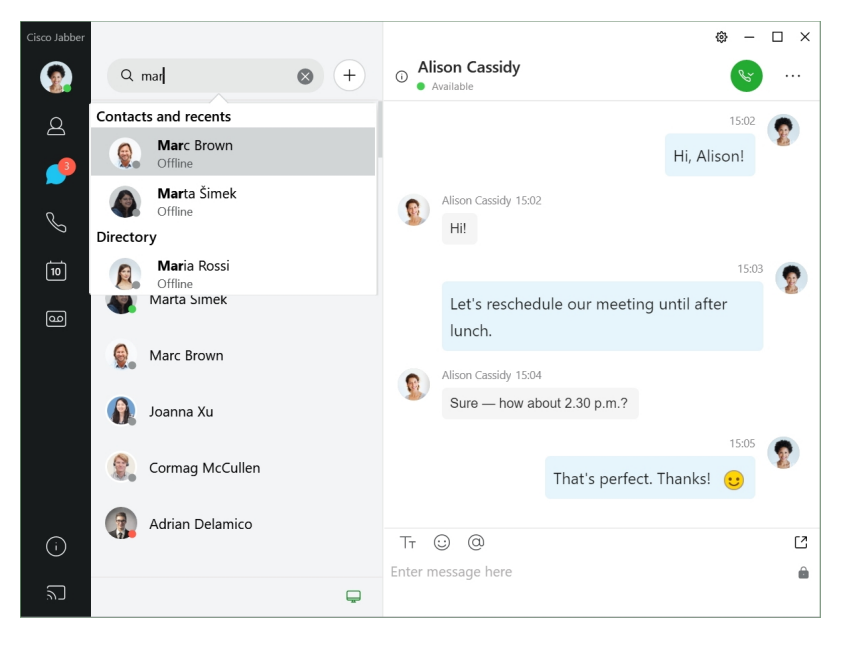

您可以更改字体和颜色、发送屏幕截图、发送文件、提及用户或在消息中添加表情。

使用 **Cisco Jabber** 应用程序您可以呼叫并与使用 **Cisco Jabber** 的其他人开会 呼叫联系人—只需从活动对话窗口或您的联系人列表中选择呼叫图标。

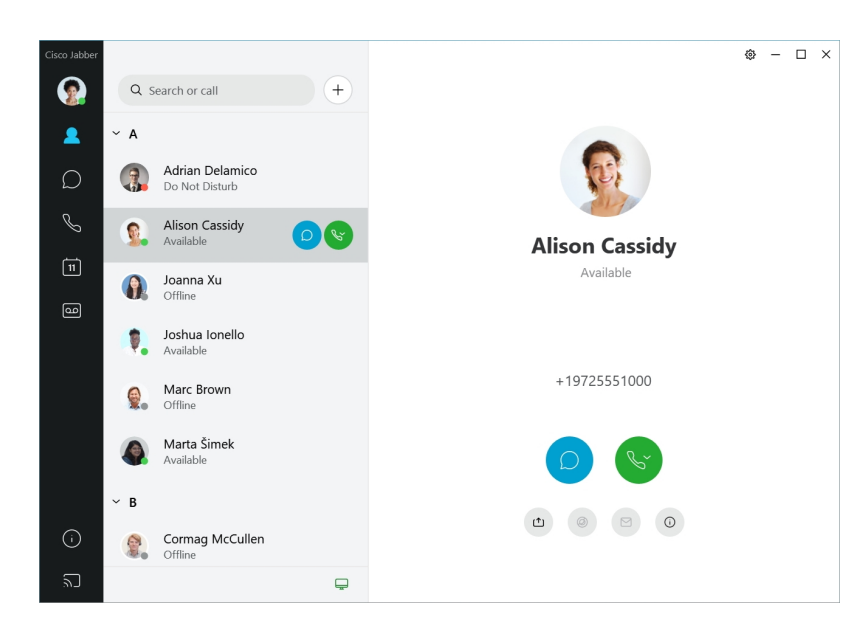

安排会议—如果您想与几个人通话或开会,可以轻松创建会议空间。只需选择您想要添加到会议的 联系人,右键单击并选择开始会议。

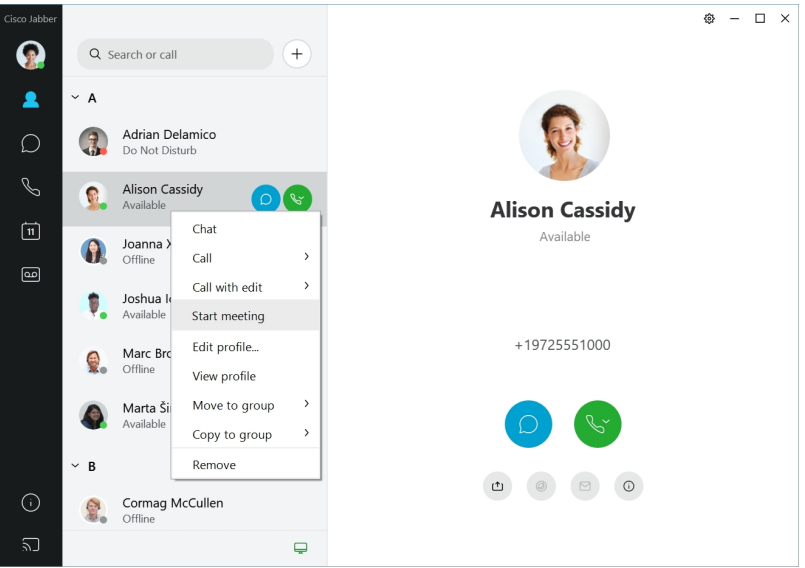

**12.6**

**12.6**

#### 浏览 **Cisco Jabber**

Cisco Jabber 较为直观且易于导航。

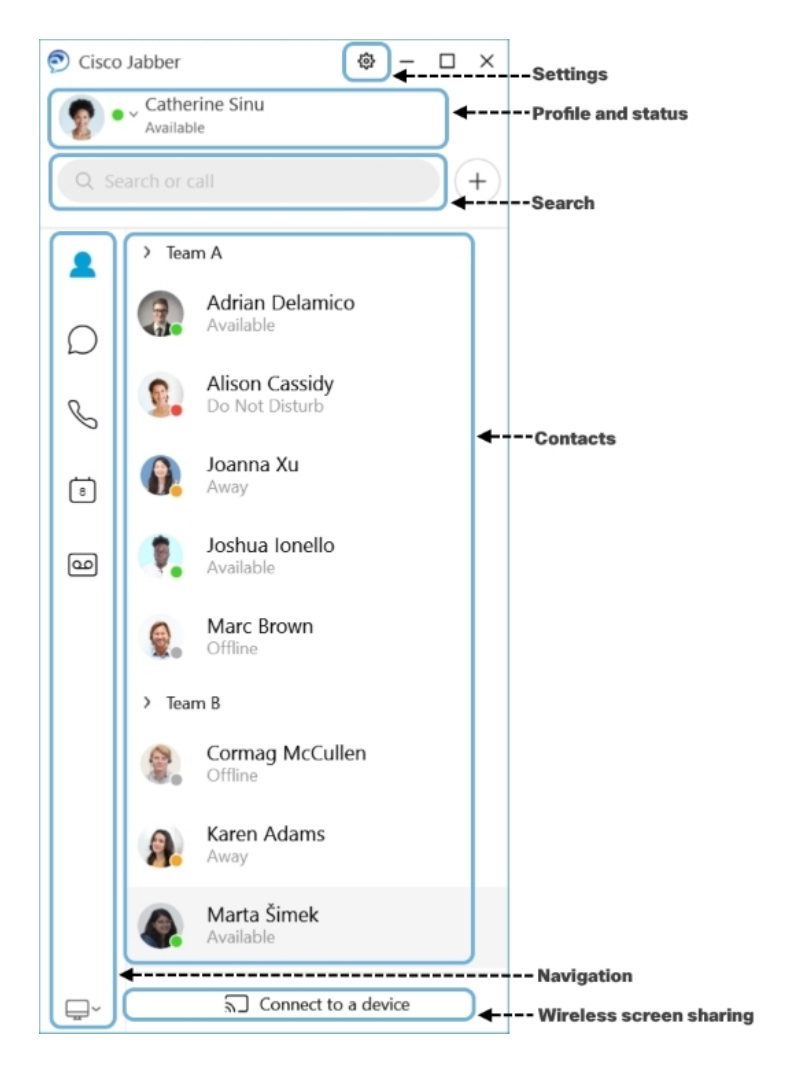

发送和接收消息

向联系人发送消息—在搜索栏中输入姓名,并从联系人列表中选择人员。

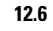

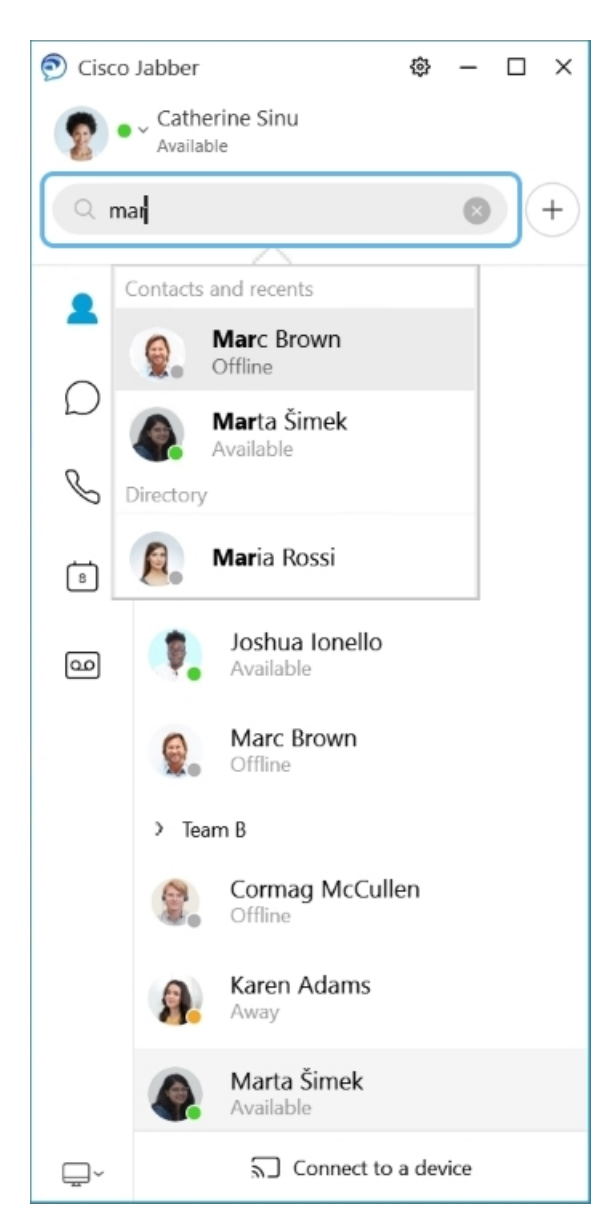

您可以更改字体和颜色、发送屏幕截图、发送文件、提及用户或在消息中添加表情。

#### 使用 **Cisco Jabber** 应用程序您可以呼叫并与使用 **Cisco Jabber** 的其他人开会

呼叫联系人—只需从活动对话窗口或您的联系人列表中选择呼叫图标。

I

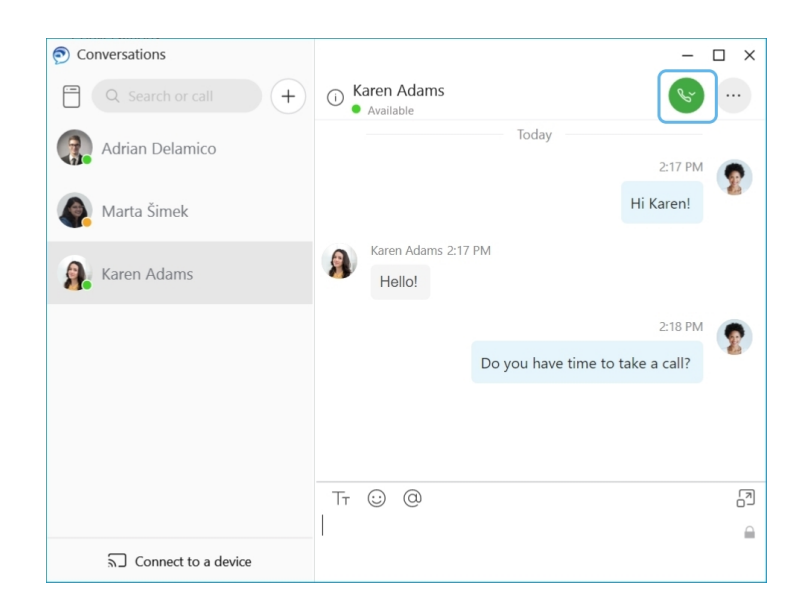

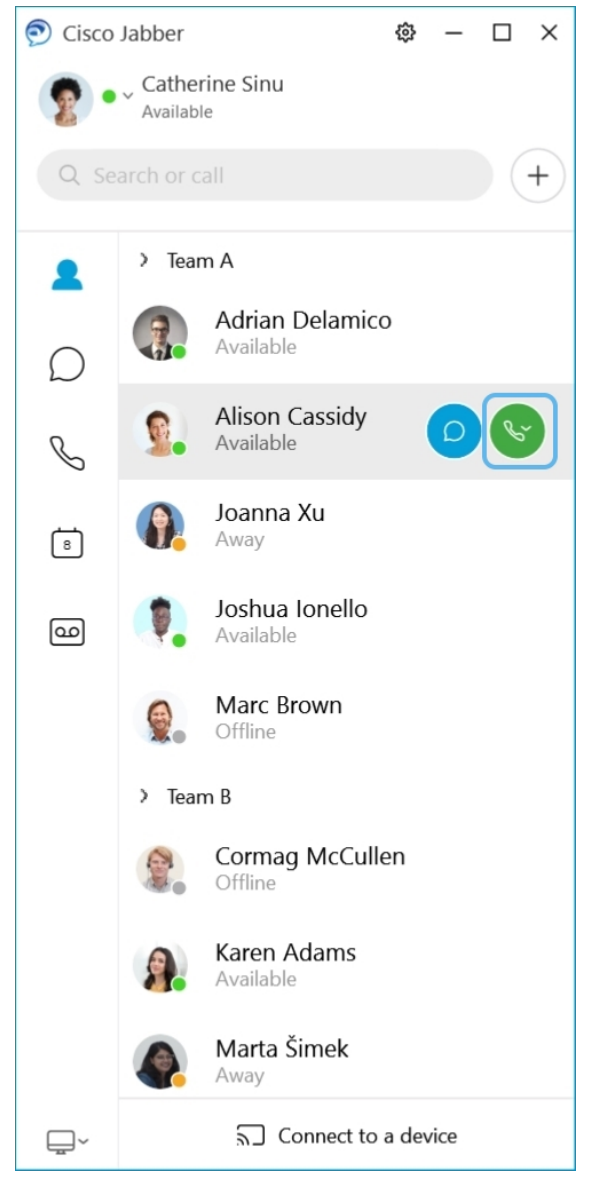

安排会议—如果您想与几个人通话或开会,可以轻松创建会议空间。只需选择您想要添加到会议的 联系人,右键单击并选择开始会议。

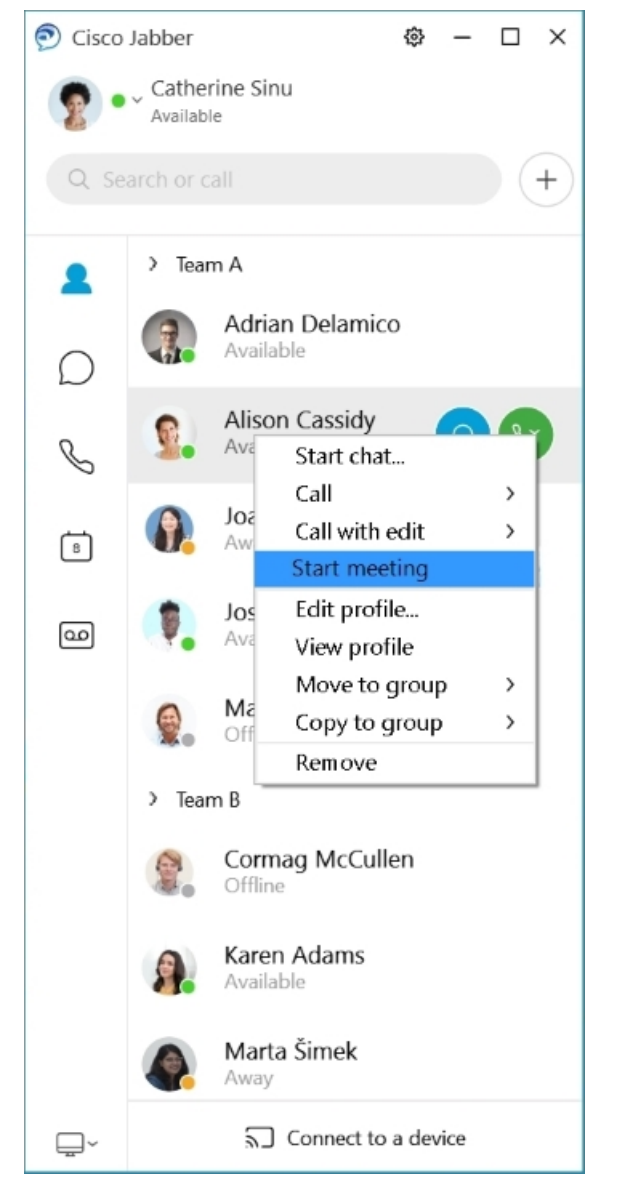

集成您的日历—您可以将您的日历与 Jabber 集成, 以便直接从 Cisco Jabber 查看会议和日历活动。

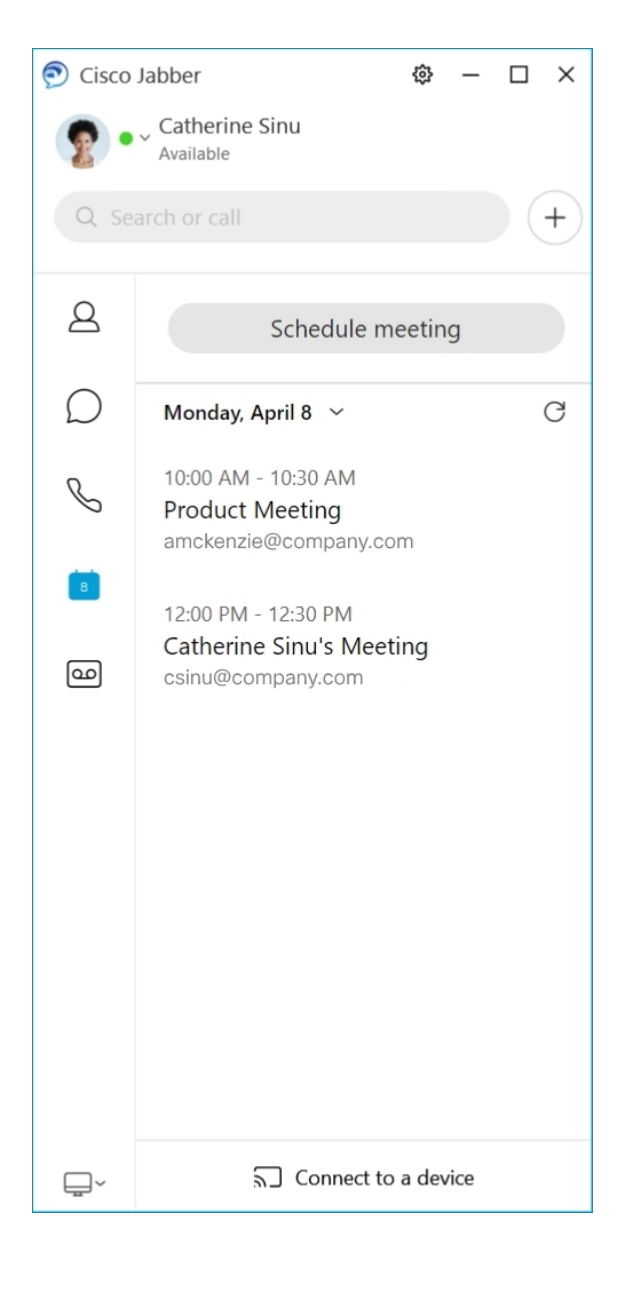

### **12.5**

#### 浏览 **Cisco Jabber**

Cisco Jabber 较为直观且易于导航。

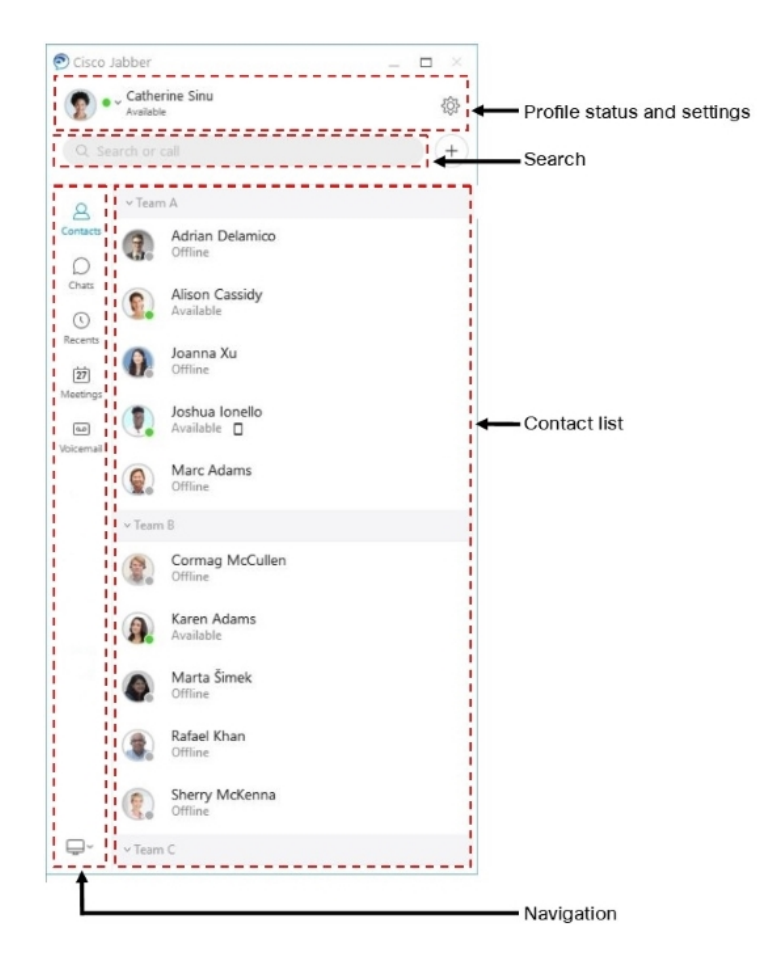

发送和接收消息

向联系人发送消息—在搜索栏中输入姓名,并从联系人列表中选择人员。

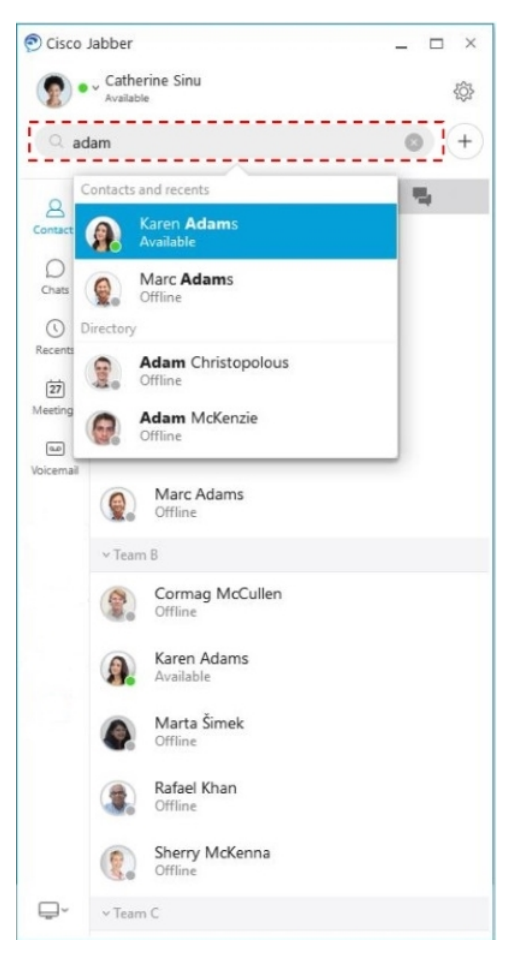

您可以更改字体和颜色、发送屏幕截图、发送文件、提及用户或在消息中添加表情。

使用 **Cisco Jabber** 应用程序您可以呼叫并与使用 **Cisco Jabber** 的其他人开会 呼叫联系人—只需从活动对话窗口或您的联系人列表中选择呼叫图标。

I

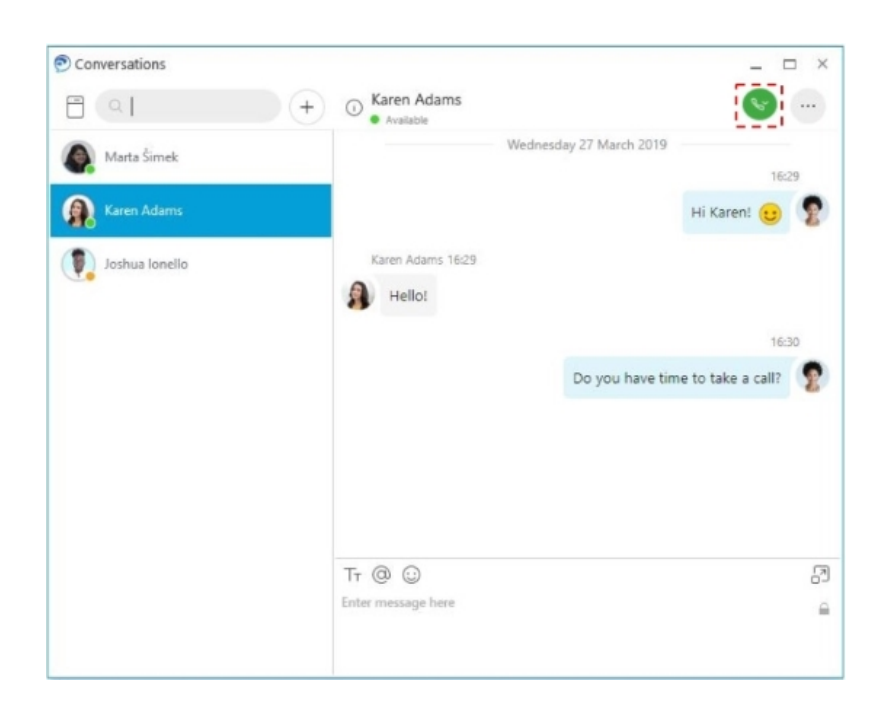

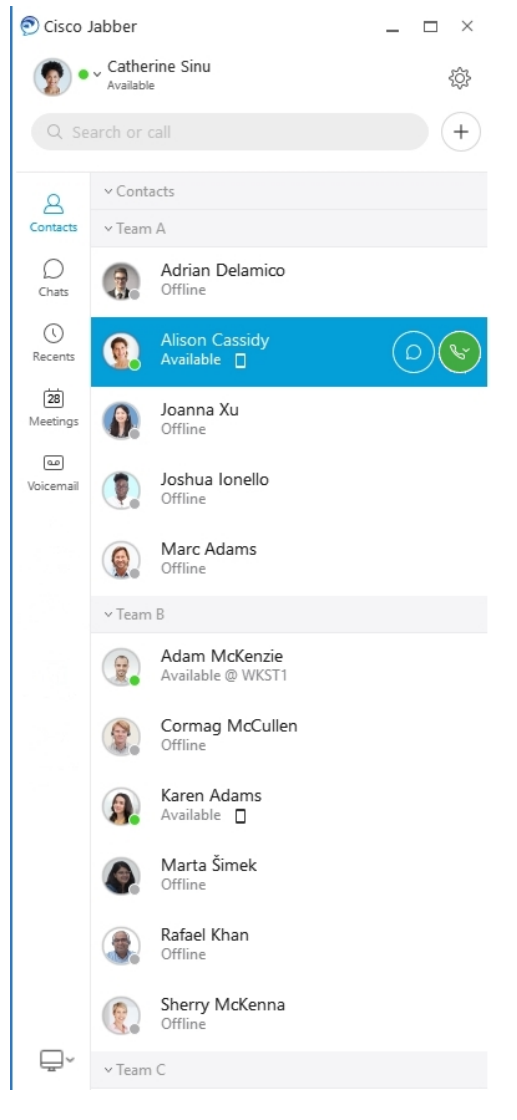

安排会议—如果您想与几个人通话或开会,可以轻松创建会议空间。只需选择您想要添加到会议的 联系人,右键单击并选择开始会议。

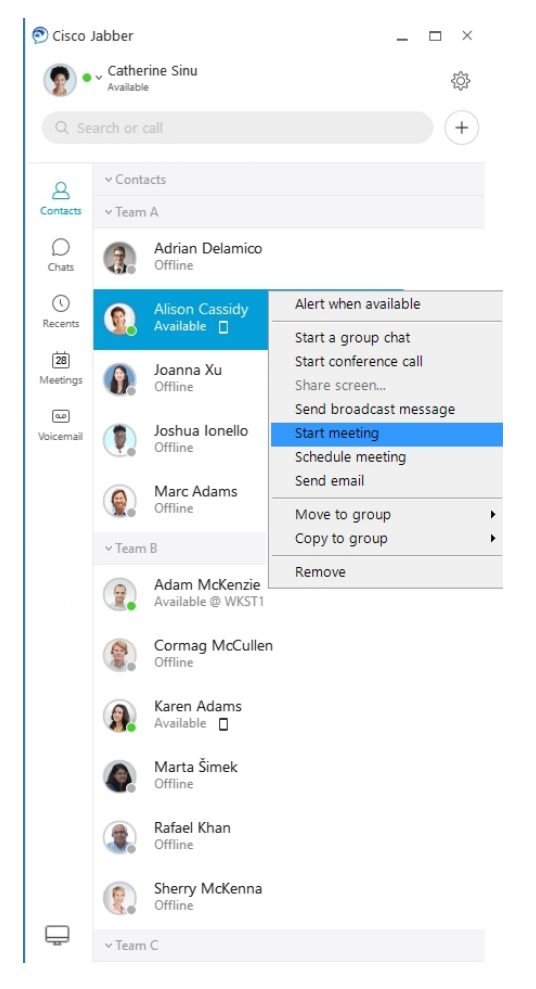

集成您的日历—您可以将您的日历与 Jabber 集成, 以便直接从 Cisco Jabber 查看会议和日历活动。

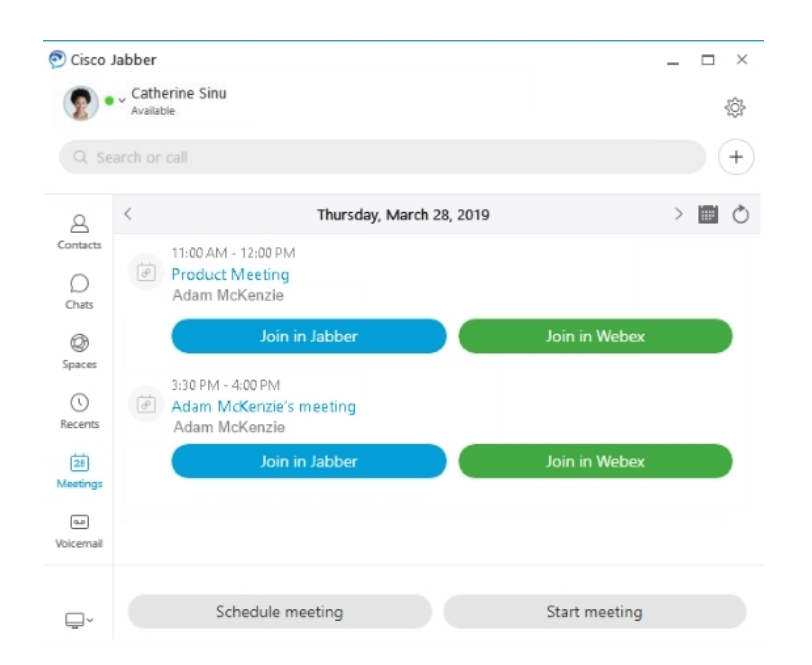

**12.0**

**12.0**

#### 浏览 **Cisco Jabber**

Cisco Jabber 较为直观且易于导航。

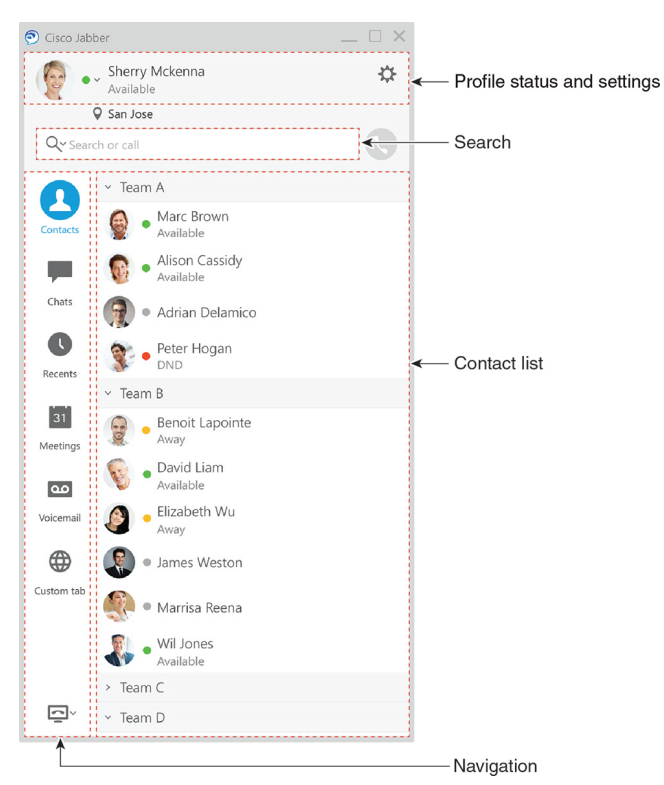
#### 发送和接收消息

向联系人发送消息—在搜索栏中输入姓名,并从联系人列表中选择人员。

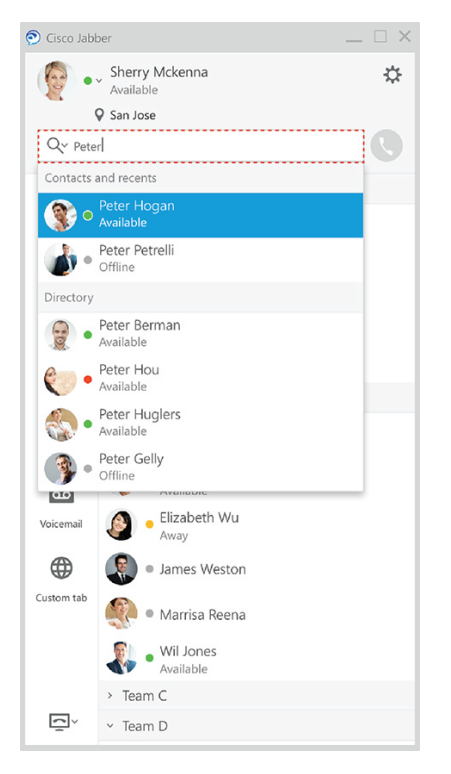

您可以更改字体和颜色、发送屏幕截图、发送文件、提及用户或在消息中添加表情。

#### 使用 **Cisco Jabber** 应用程序您可以呼叫并与使用 **Cisco Jabber** 的其他人开会

呼叫联系人—只需从活动对话窗口或您的联系人列表中选择呼叫图标。

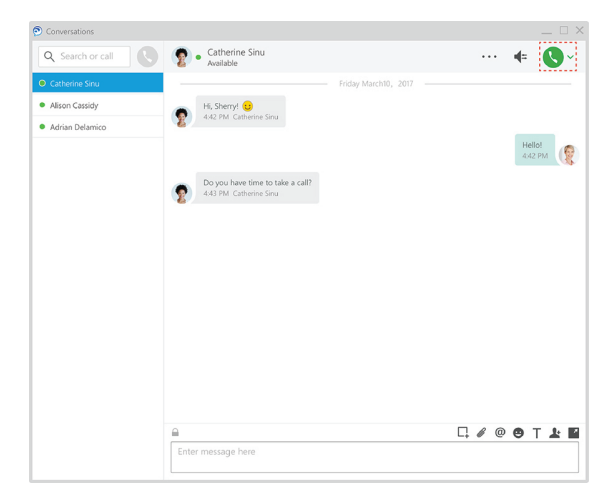

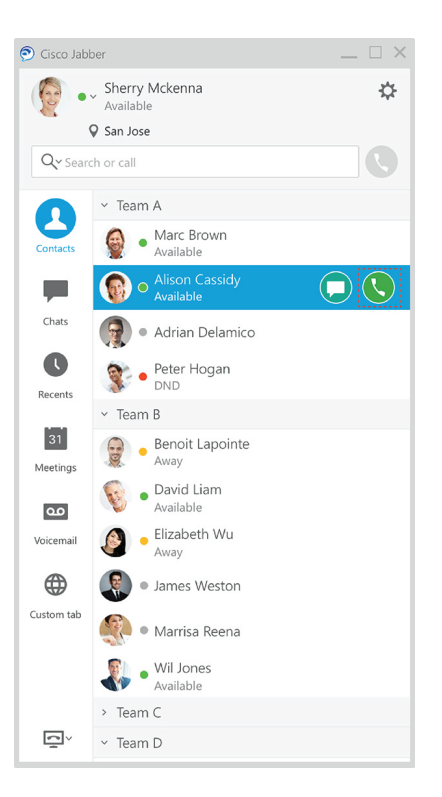

安排会议—如果您想与几个人通话或开会,可以轻松创建会议空间。只需选择您想要添加到会议的 联系人,右键单击并选择开始会议。

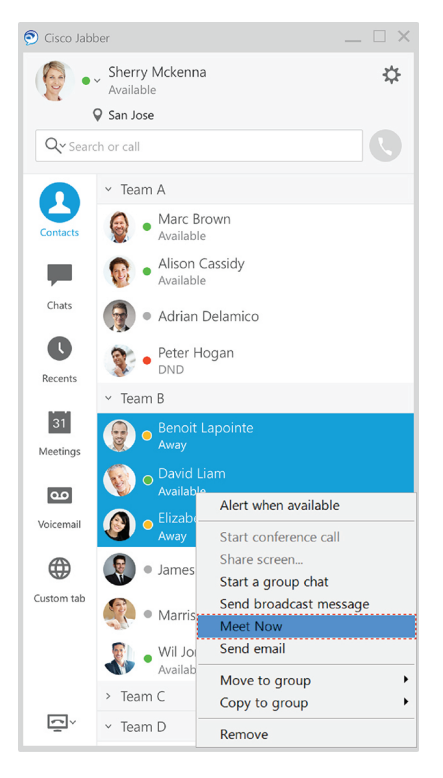

集成您的日历—您可以将您的日历与 Jabber 集成,以便直接从 Cisco Jabber 查看会议和日历活动。

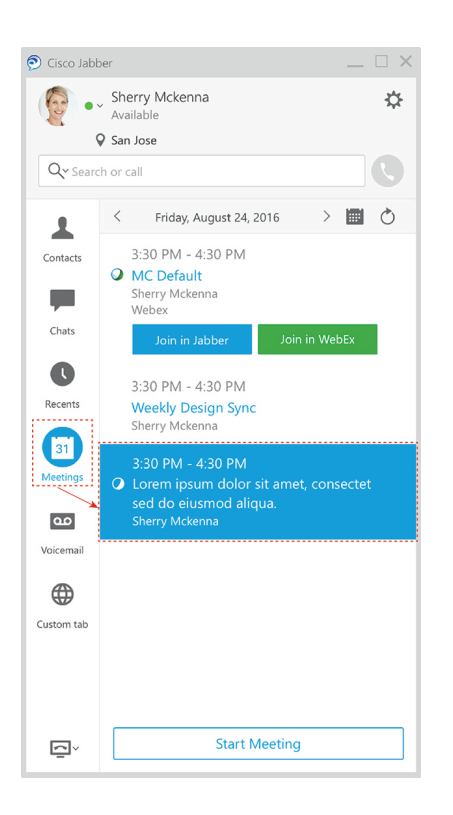

#### 共享屏幕

如果您在计算机上使用 Cisco Jabber 应用程序, 则可以共享整个屏幕或选择要共享的应用程序。 使用弹出工具栏,可以使用如注释、授权另一个用户控制您的屏幕或停止共享您的屏幕等附加功能。

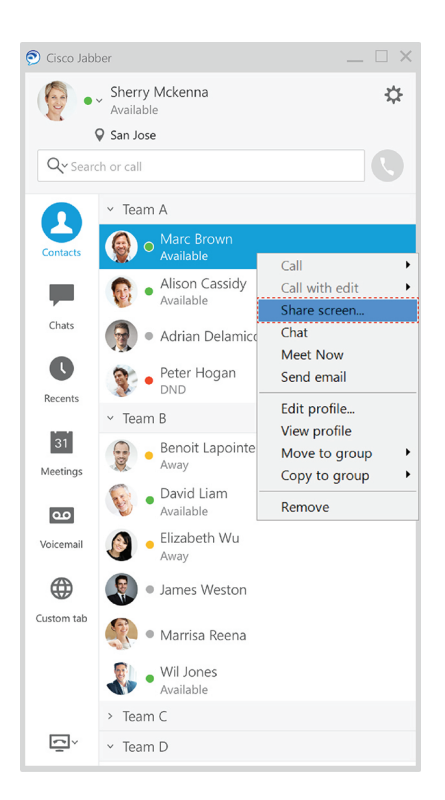

## 表情

您可以使用键盘快捷键和 Jabber 的表情符号面板插入表情。 您的系统管理员可以在 Jabber 中自定义 可用的表情符号。

要添加 Jabber 表情符号,可以键入快捷键,也可以从表情符号面板中选择。 该调色板提供普通表情 ⊙和动画表情。

为节省空间,面板不会显示所有可用的表情符号。 试用这些快捷键可查看其他表情符号。

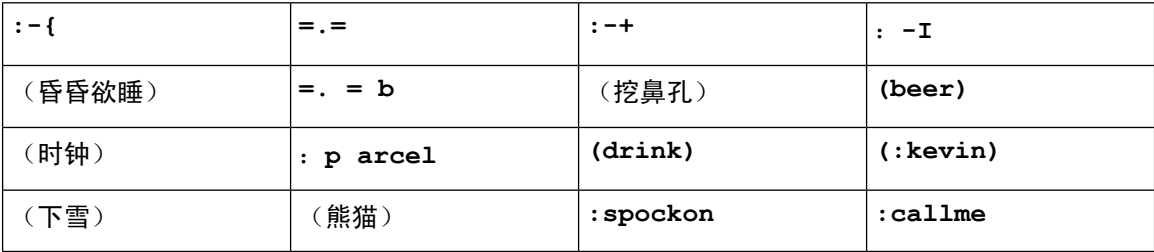

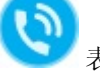

使用"呼叫我" 表情发送图标,单击该图标可以呼叫您。

对于 Jabber 桌面应用程序,如果符合全球标准,您还可以使用操作系统中的表情符号。通过 Mac 触 摸栏或 Windows 触摸键盘访问这些表情符号。

## **Jabber** 基础知识

您可以使用以下部分来了解 Jabber 的一些基础知识。

### 更改您的在线状态

及时更新忙闲状态可确保他人知道何时可以在 Cisco Jabber 中联系到您。

使用以下方法之一更改您的在线状态:

- 单击主窗口上忙闲状态旁的下拉箭头并选择状态。
- 将光标置于任务栏的 Cisco Jabber 图标上并选择状态。
- 将光标置于 Windows 系统托盘上的 Cisco Jabber 图标上并选择状态。

您还可以创建自定义状态消息来展开默认选项。

### 个人状态消息

在Jabber中添加个人状态消息将替换默认状态消息。这是告诉联系人您正在做什么的好方法。使用 此空间让联系人知道您是否在度假、远程工作、在特定时间段可以接通等等。

### 在 **Cisco Jabber** 共享您的位置

步骤 **1** 选择状态窗口。

#### 步骤 **2** 选择移动客户端活动时显示图标。

注释 如果您在手机和桌面上设置了不同的位置,桌面位置将优先。

### 从 **Cisco Jabber** 连接到设备

步骤 **1** 在 Jabber 窗口中, 选择连接到设备。 Jabber 查找要与之配对的设备。 步骤2 检测到设备时,选择在设备上共享。完成后,选择已连接旁边的下拉菜单,然后选择断开连接。

## 找到您的 **Cisco Jabber** 版本

您可以通过下列步骤查看 Cisco Jabber 版本。

步骤 **1** 登录 Cisco Jabber。

步骤 **2** 选择 "菜单 > 帮助 > 关于 **Cisco Jabber**"。

## 发送有关 **Cisco Jabber** 的问题报告

#### 开始之前

- 在设备上设置电子邮件应用程序。
- 从管理员处获取思科的电子邮件地址以发送反馈。
- 步骤1 转到设置下的帮助,然后点击问题报告。
- 步骤 **2** 打开"详细日志记录"。

步骤 **3** 点击发送问题报告并选择问题类型。 Cisco Jabber 会打开您的电子邮件,并显示一封包含已预先填好主题行并附加了日志文件的新邮件。

步骤 **4** 电子邮件中描述问题,接着输入电子邮件地址并添加附件,然后点击发送。

提示 包含问题发生的时间。 如果是呼叫相关问题,查看最近通话列表可找到该时间。

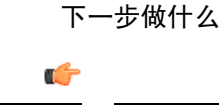

为节省设备的电池电量、存储空间,以及避免 Jabber 呼叫相关问题,请在报告问题后关闭详细日志 记录。 重要事项

## **Accessibility**

Jabber is accessible to use. The following sections help you set up your app for accessibility. Click the link to get the Cisco Accessibility [Conformance](https://www.cisco.com/c/en/us/about/accessibility/voluntary-product-accessibility-templates.html) Report on Cisco Jabber products.

### 可访问状态图标

您可以设置应用以使用可访问的状态图标。 如果您无法区分我们用于显示联系人在线状态的颜色, 这将有所帮助,因为可访问的图标已修改为使用符号。

#### **Windows**

选择"查看 > 显示可访问状态"图标。

下表显示了标准图标和辅助图标。

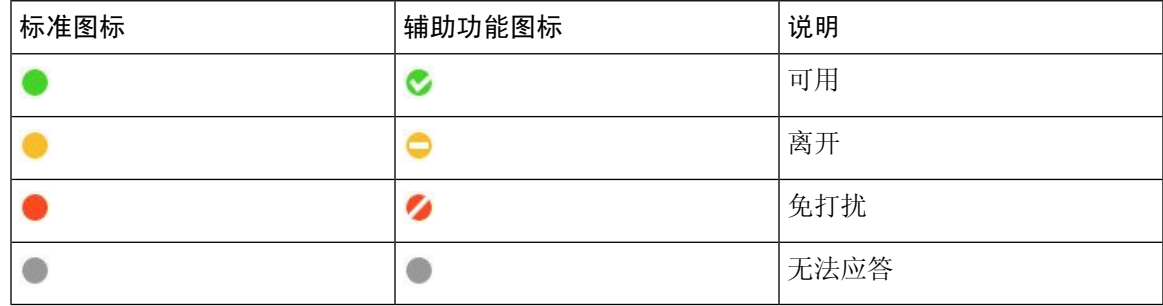

#### **Mac**

辅助功能状态图标使用符号来显示可用性。

要使用辅助功能状态图标,选择 Jabber 首选项状态 > > 使用辅助状态图标 > 。

下表显示了标准和辅助功能状态图标。

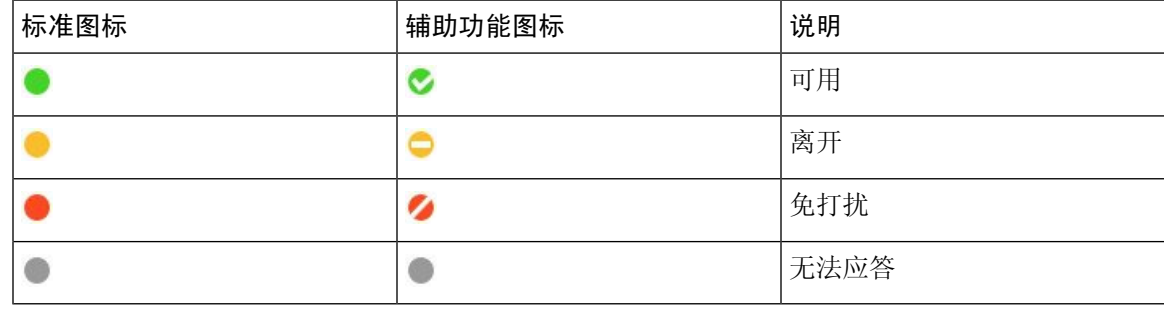

移动电话

点击 设置 > 显示并打开 辅助功能图标。

下表显示了标准和辅助功能状态图标。

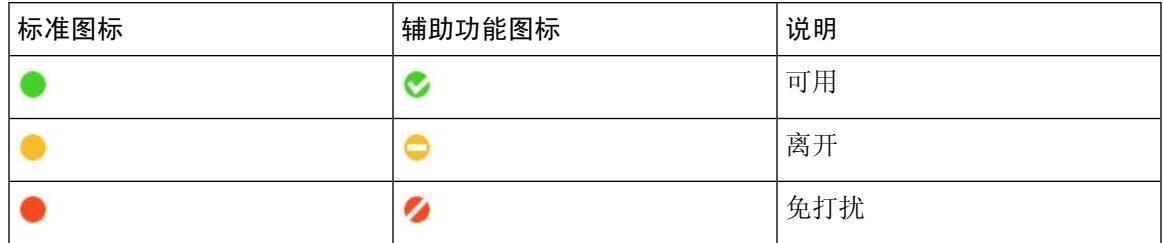

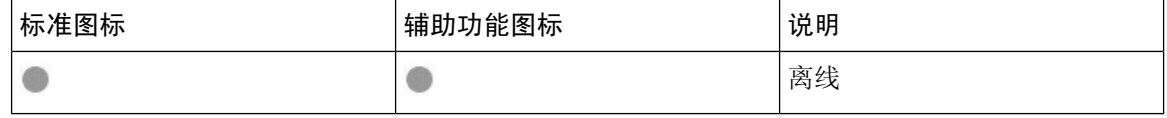

### 屏幕读取器

您可以使用屏幕阅读器访问Cisco Jabber。如果您有视觉障碍,导致导航应用程序变得困难,阅读器 将为您大声朗读屏幕。

#### **Turn Off Timestamps in Windows**

Cisco Jabber for WindowssupportsJAWS15.0 to JAWS18.0 screen reader on a Windows 7, 8, or 10 operating system.

With pre-12.5 releases, Cisco Jabber for Windows supports JAWS 15.0 to JAWS 18.0 screen reader on a Windows 7, 8, or 10 operating system.

- You must download a script to run JAWS with the client. You can download the scripts and reference guide from the Cisco Jabber software download site. The file that you need is called CiscoJabber-JAWs-Scripts.<latest-version>.zip.
- You can also download the latest scripts from the Cisco [accessibility](https://www.cisco.com/c/en/us/about/accessibility.html) page.

Starting in Release 12.5, Jabber does not require the JAWS scripts that previous releases used.

You can remove the timestamps from messages you get so that your screen reader doesn't read them for each message.

#### Press **Ctrl+SHIFT+B**.

#### **Android** 屏幕阅读器

您可以使用带有屏幕读取器的 Cisco Jabber Android 版本,并使用 Assistive Touch 以帮助您导航应用 程序。 Cisco Jabber Android 版本与 Google TalkBack 屏幕读取器应用兼容。 利用它, 您可以使用 Explore by Touch 导航 Cisco Jabber Android 版本。

### 在 **Cisco Jabber iPhone** 和 **iPad** 版本中设置振动选项

步骤 **1** 转到设置,然后点击声音。

步骤 **2** 开启响铃时振动选项以为 Jabber 呼叫设置振动模式。

步骤 **3** 开启静音时振动选项以将您的 Jabber 呼叫静音。

## 键盘导航和快捷键

使用键盘导航和快捷键,您可以根据自己的需要更方便地使用Cisco Jabber,并节省时间和减少鼠标 点击次数。

### 适用于 **Windows** 的键盘导航和快捷键

您可以使用键盘在 Cisco Jabber 中导航。

- Tab 键用于在应用程序中导航, Shift + Tab 用于向后导航查看项目。
- 箭头键用于浏览消息、联系人或菜单项。
- 空格键或 Enter 键用于选择项目。

#### 呼叫

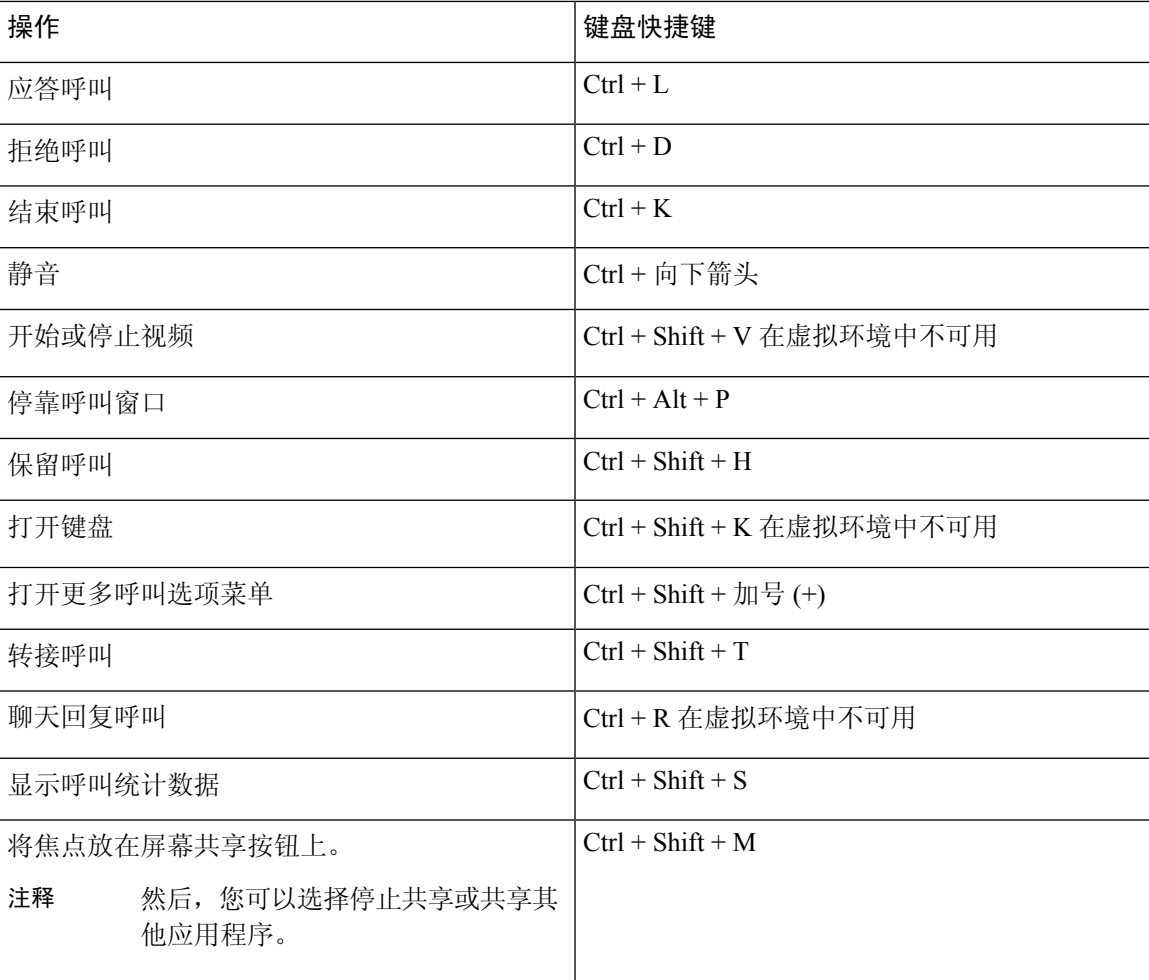

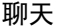

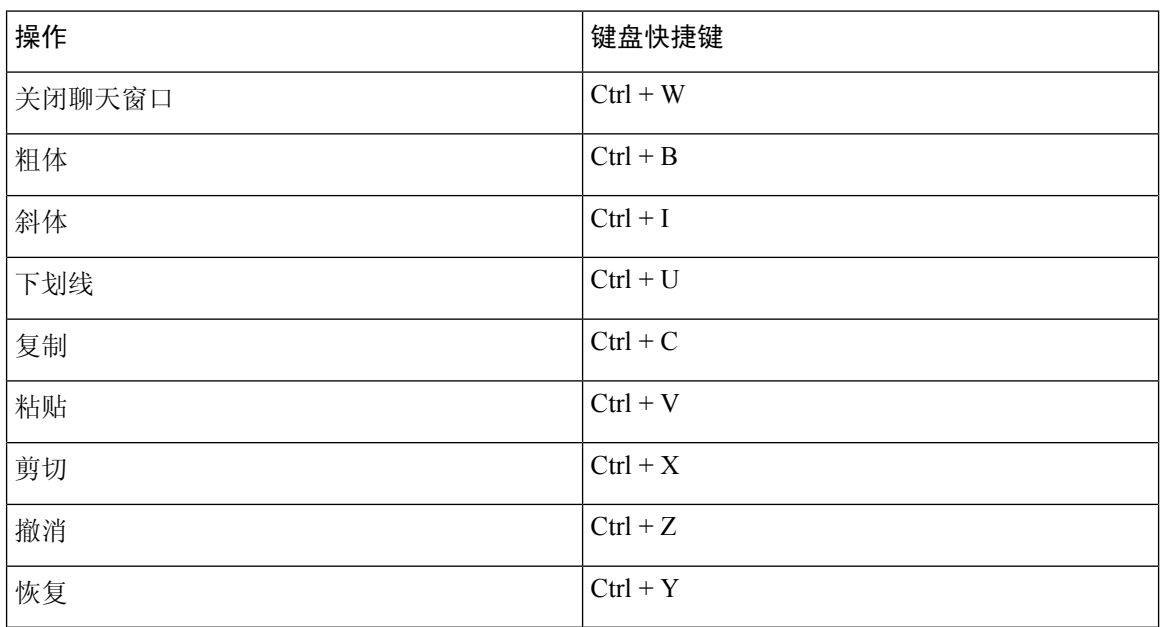

#### 全局键盘快捷键

即使您在使用其他应用程序,也可以使用这些全局快捷方式控制 Jabber。

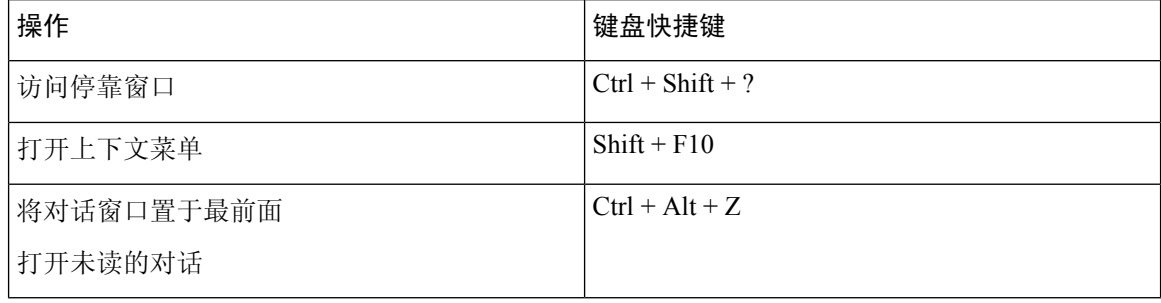

### 适用于 **Mac** 的键盘导航和快捷键

您可以使用键盘在Cisco Jabber中导航。要在Mac上实现全键盘导航, 在"系统首选项"中启用"全 键盘访问"。

- Tab 键用于在应用程序中导航, Shift + Tab 用于向后导航查看项目。
- 箭头键用于浏览消息、联系人或菜单项。
- 空格键用于选择项目。

#### 中央窗口命令

要在中央窗口中导航浏览选项卡, 按 Command + 数字键 (1-9)。 对于联系人, 第一个选项卡, 按 Command + 1。对于"聊天", 第二个标签页按 Command + 2, 依此类推。

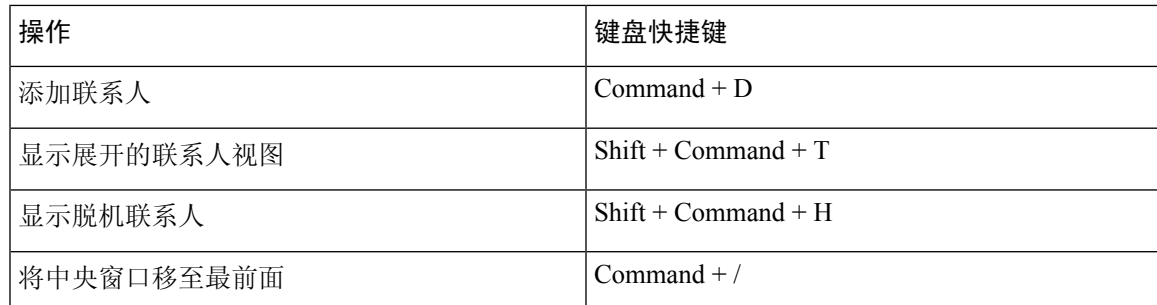

#### 呼叫

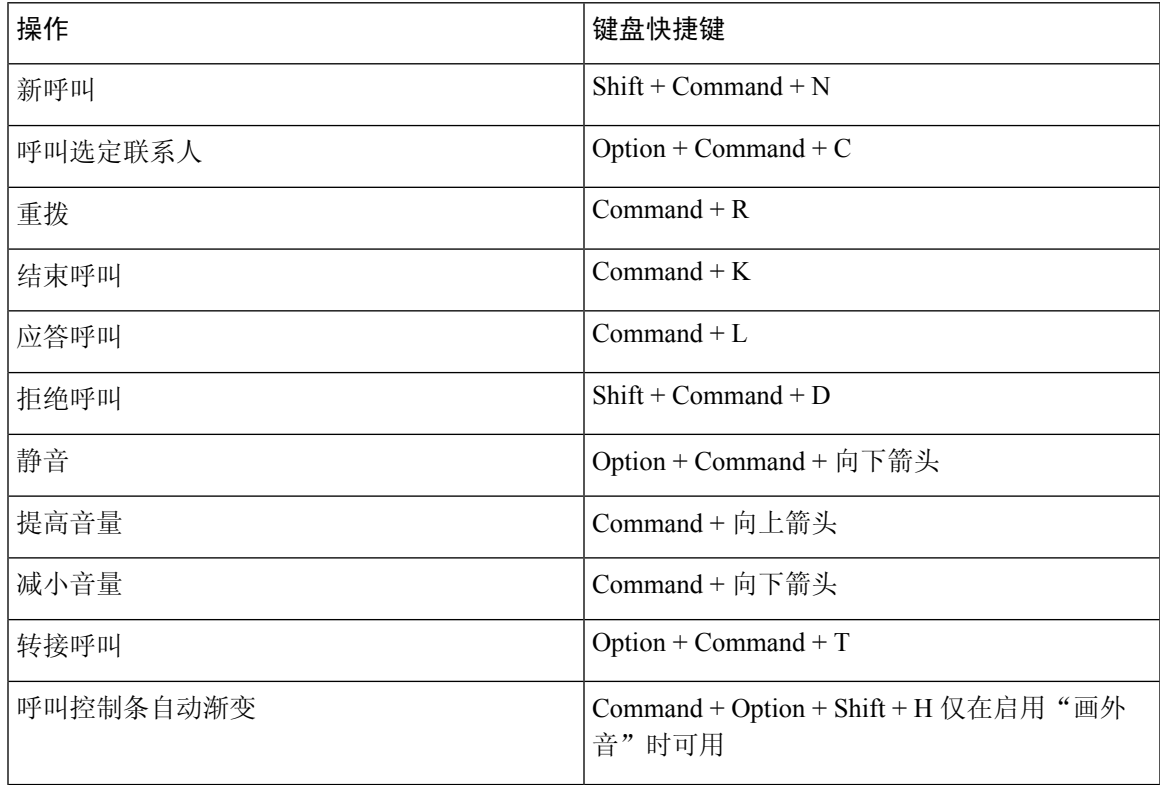

#### 聊天

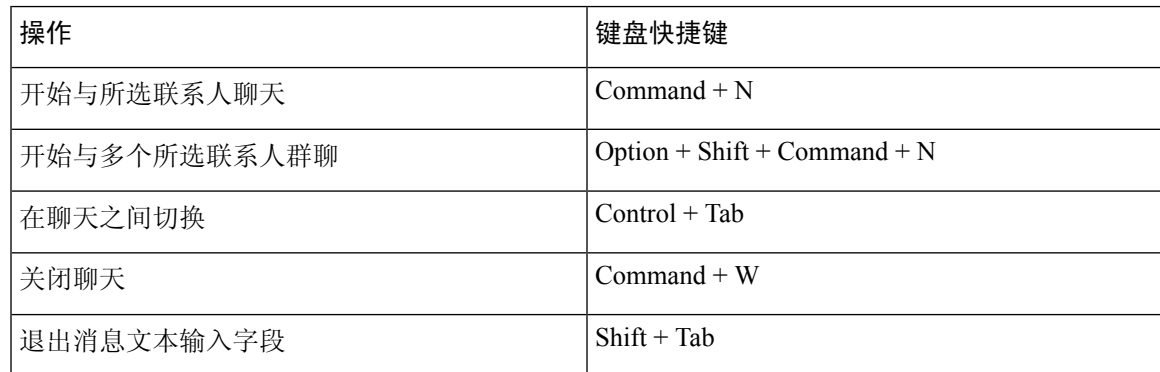

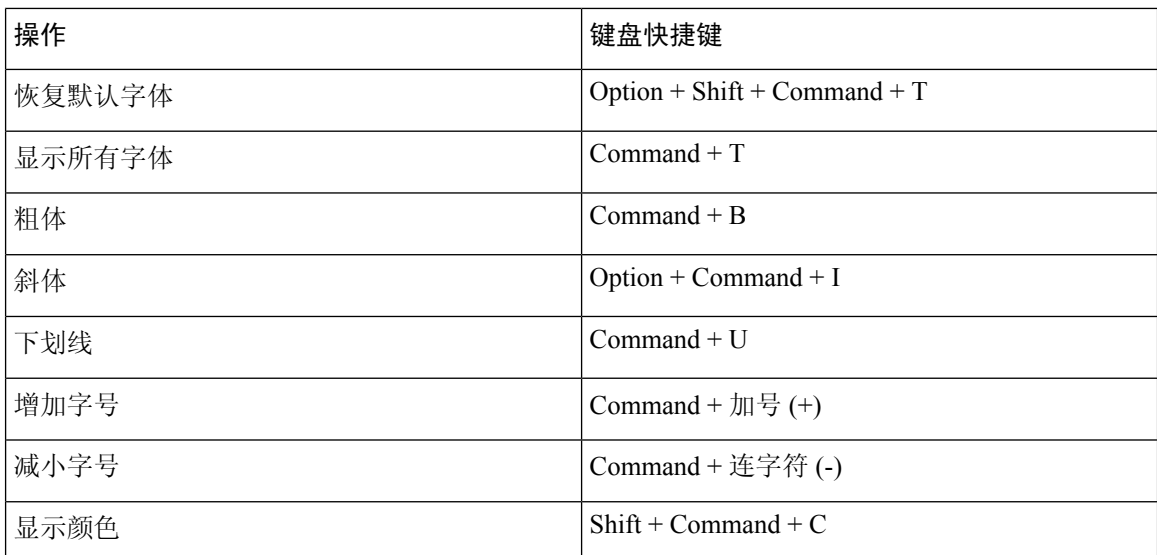

#### 语音邮件

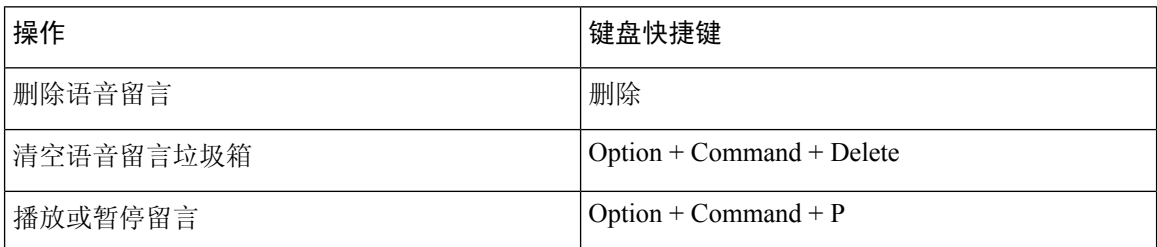

#### 全局快捷方式

全局键盘快捷键适用于 Cisco Jabber 窗口在后台的情况。您可能需要先转至"系统首选项>"键盘> 快捷键来启用它们。

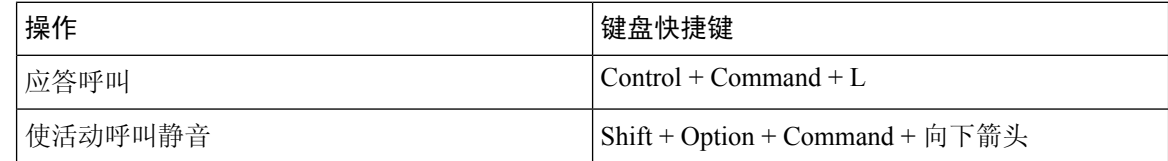

## 通知和免责声明

通过访问"帮助"菜单中的"关于"部分,随时查看与 Cisco Jabber 相关的法律通知和免责声明。

## 在 **iPhone** 和 **iPad** 中查看通知和免责声明

步骤 **1** 在设置屏幕中的帮助下,点击关于。

#### 步骤 **2** 点击通知和免责声明。

- 步骤 **3** 点击以下选项之一查看相关内容:
	- 紧急号码通知
	- 开放源码通知
	- 问题报告通知
	- 强加密通知
	- 使用和错误跟踪

### 在 **Android** 中查看通知和免责声明

- 步骤 **1** 在设置屏幕中的帮助下,点击关于。
- 步骤 **2** 点击通知和免责声明。
- 步骤 **3** 点击以下选项之一查看相关内容:
	- 紧急号码通知
	- 开放源码通知
	- 强加密通知
	- 使用和错误跟踪

## 移动应用程序管理许可协议

注释 在线客户当前不支持 Webex Meetings 移动应用程序管理。

- 移动应用程序管理(MAM)包装程序的重点是使IPA和APK文件有空给应用商店外部的客户, 以实现 MAM 集成目的。 此程序免费提供(正常 Jabber 和 Webex 许可费用适用)。
- Cisco 不测试 Jabber Webex 的任何 MAM 封装包或 SDK 集成, 也仅支持 Jabber 和 Webex 的未封 装(最新发布)版本。 在提交 Cisco 支持案例之前, 客户在修改后的 Jabber 版本中发现的任何 问题, 或者 Webex 必须使用未封装的版本重现的问题。
- 尽管其他组织可能会将其集成与 Cisco 应用程序一起进行测试,Cisco 不就这些集成作任何支持 声明。
- 集成可能会沙箱化应用程序,这意味着与其他应用程序的某些交互(例如 Webex 交叉启动)可 能无法正确执行。
- Cisco 仅支持最新版本的 Cisco Jabber、 Webex 应用 和 Webex Meetings 移动应用程序。 因此, 一旦 Cisco 在 App Store 和 Google Play Store 中发布新版本,客户就会升级其用户群。 这些版本 也将通过 MAM 程序有空。
- 即使最初的 MAM 集成成功,生态系统的后续更改(包括操作系统更新、新设备、新 Jabber 或 Webex版本以及新包装器、SDK 或其他软件版本)可能会破坏后续集成。因此,我们建议客户 参与我们的早期采用者计划(EAP), 以确保 Jabber 更新不会影响客户针对的用例。

移动应用程序管理许可协议是由 Cisco 与另一个希望封装该移动应用程序的组织或被授权方共同订 立的协议。

有关更多信息, [请联系您的站点管理员或](https://collaborationhelp.cisco.com/article/WBX15) CSM 。

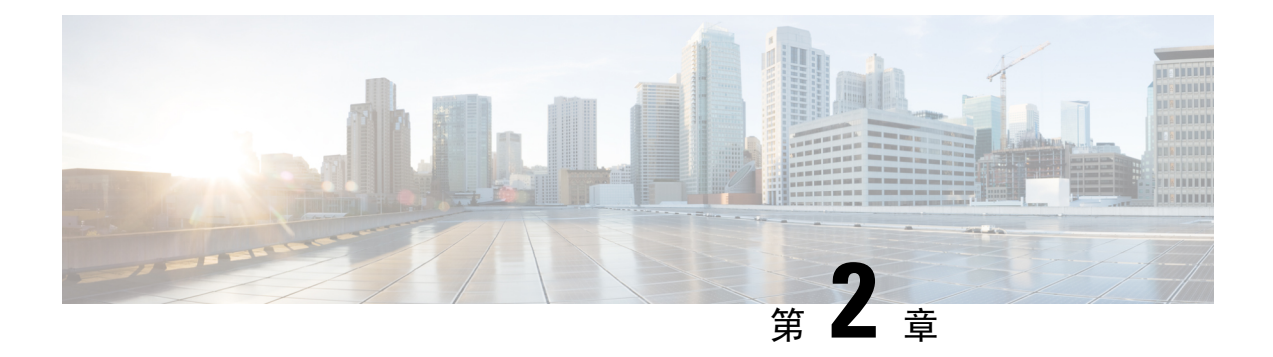

## 呼叫

- 电话服务帐户, 第39页
- 发出呼叫, 第40页
- 应答呼叫, 第43页
- 通话中, 第45页

## 电话服务帐户

当您呼叫Cisco Jabber时,应用程序会使用您的工作电话号码,并将该工作号码显示给您呼叫的人。 根据您帐户的设置,您可以采用不同的方式发起呼叫。

基本电话服务帐户可让您使用 Internet 协议语音 (VoIP) 发起音频呼叫。 系统管理员还可以为您的帐 户启用以下功能:

基本电话服务帐户允许您使用 VoIP 进行音频/视频呼叫。 默认情况下启用视频功能。 系统管理员还 可以启用 Dial via Office (DVO) 功能。此功能可让您使用工作电话号码和移动语音网络进行呼叫。

请检查您的帐户设置,确保您的系统管理员已启用 DVO 功能。

- 视频:可让您发起视频呼叫。
- DVO 仅适用于 iPhone。 协作边缘环境中不支持 DVO。 在办公室以外的地方,需要通过 VPN 才能使用此功能。

下表根据不同标准比较说明了 VoIP 与 DVO 呼叫之间的呼叫行为:

#### 表 **1: VoIP** 与 **DVO** 呼叫行为比较

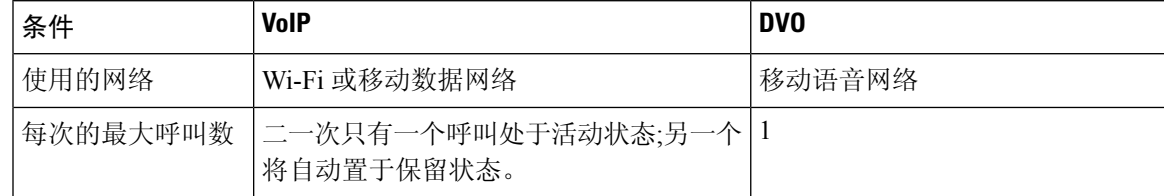

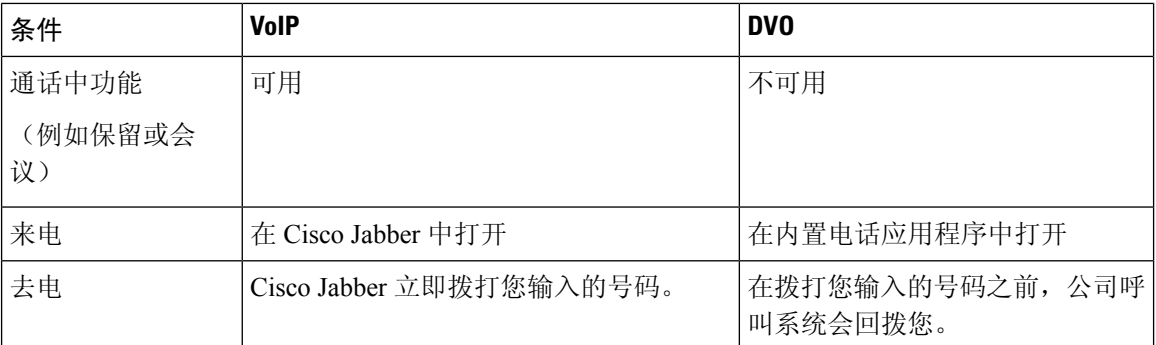

下表列出了您可以基于您的电话服务帐户设置在"Cisco Jabber 设置"菜单中设置的呼叫设置。

#### 表 **2:** 呼叫设置

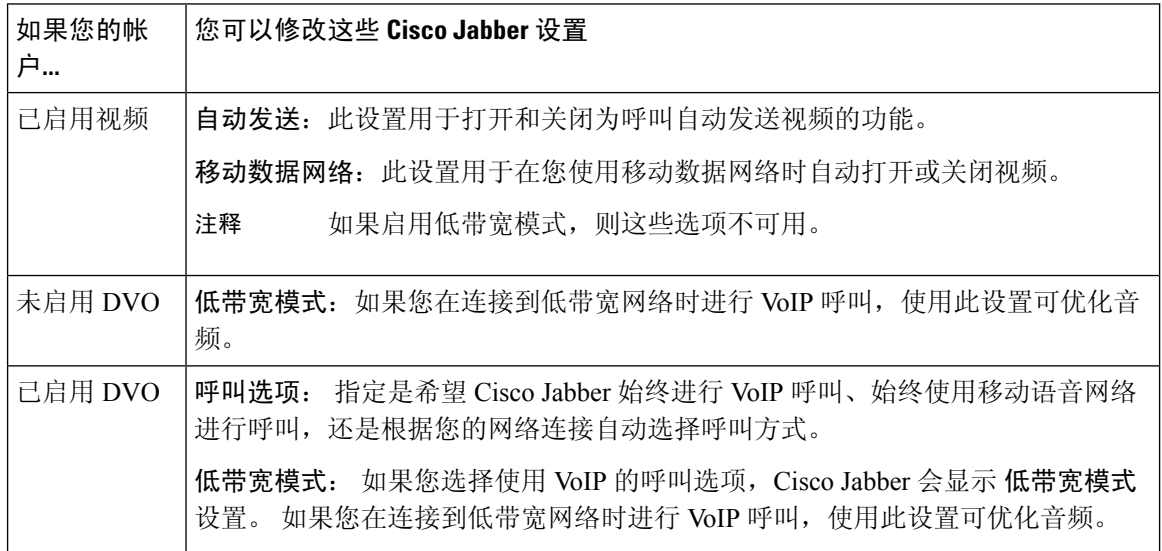

## 发出呼叫

使用 Cisco Jabber 呼叫您的同事和任何其他人您需要联系的人。

## 在桌面上为多条线路选择电话号码

如果您在 Windows 或 Mac 上使用 12.0 或更高版本 Cisco Jabber 并且管理员已为您设置了多线路功 能,您可以选择在呼叫某人时使用哪条线路。

步骤 **1** 从搜索栏旁边的电话号码下拉列表中,选择您想要在发出呼叫时使用的电话号码。

步骤 **2** 发起呼叫。

### 使用桌面键盘发起呼叫

如果您使用的是 Cisco Jabber 12.6 或更高版本的 Windows 或 Mac 版本,则可以使用键盘。

步骤 **1** 转至 呼叫,然后选择键盘图标。

步骤 **2** 使用鼠标单击键盘以拨打所需的号码,然后单击呼叫 。 您可以使用退格键更正任何拨号错误。

### 联系人列表呼叫

您可以使用搜索栏快速呼叫通讯簿中的任何人。 如果该人只有一个号码,Cisco Jabber 将拨打该号 码;否则,您可以选择要拨打的号码。

#### 从桌面中的联系人列表呼叫某人

步骤 **1** 单击搜索栏并输入您要呼叫的人员的姓名。 步骤 **2** 在搜索结果中,将鼠标悬停在其姓名上,然后单击 呼叫。

### 在移动设备中呼叫联系人列表中的某人

步骤1 转至联系人,点击搜索栏,然后输入您要呼叫的人员的姓名。 步骤 **2** 在搜索结果中,点击其姓名,然后点击 呼叫。

### 消息传递窗口呼叫

有时候,比起发送冗长的消息,与人通话更为方便。 但是,如果您已经向某人发送消息,可以直接 从消息窗口快速呼叫他们。

#### 在桌面中进行消息传递时呼叫某人

在对话窗口中,选择对话窗口右上角的呼叫

#### 在 **iPhone** 和 **iPad** 中发送消息时呼叫某人

在对话窗口中,点击 。然后点击要呼叫的号码。

#### 在 **Android** 中进行消息传递时呼叫某人

当您在 Cisco Jabber 中与某个人聊天时, 您可能会收到来自其他人的新聊天消息, Cisco Jabber 会在 当前聊天窗口中显示新聊天消息的预览,以便您不会错过任何内容。

当您进行视频呼叫时,点击设备上的返回按钮可最小化视频通话窗口。 点击最小化的视频呼叫窗口 可全屏查看视频呼叫。 您可以将视频拖放到设备上的任何位置。

在对话窗口中,点击 。然后点击要呼叫的号码。

### **SIP URI** 呼叫

您可以使用统一资源标识符(URI)拨号与 URI 进行呼叫和解决联系人。 例如,名为 Anita Perez 的 用户拥有与其目录号码关联的 SIP URI: aperez@example.com。 URI 拨号允许您通过 Anita 的 SIP URI 呼叫她,而非她的电话号码。

您还可以通过 SIP URI 发送 DTMF 铃声。 使用这些提示音拨打分机号或其他数字序列。 例如, 要拨 打分机号为 1234 的 Anita Perez, 请输入 aperez@example.com,1234。 逗号(,) 在拨入下一个字符 之前有 2 秒钟的停顿。

只能使用关联的 URI 才能呼叫连接到 Cisco TelePresence Video Communication Server (VCS) 的用户。

从 Microsoft Outlook 导入的联系人可能包含 SIP URI。 对于 Apple OS X Maverick 10.9 版之前的版 本,Mac 通讯簿可能无法显示某些字符,例如 aperez@example.com 可能显示为 aperezexamplecom。 但是,您仍然可以使用这些 URI 进行搜索和呼叫。

#### 相关主题

在 Android 中转接呼叫, 第49页 发送用于在聊天中进行呼叫的呼叫图标, 第69页 在 Windows 中设置电话会议的桥接信息, 第100 页 在 Mac 中为电话会议设置桥接信息, 第 101 页 来自 Slack 的 Jabber 应用程序命令, 第 110 页

### 在 **Windows** 中使用 **SIP URI** 拨打联系人

#### 开始之前

管理员必须启用 URI 拨号。

步骤 **1** 输入 SIP URI。 步骤 **2** (可选) 添加逗号和 DTMF 音调。 步骤 **3** 单击呼叫。

#### 在 **Mac** 中使用 **SIP URI** 拨打联系人

 $\pm$  骤 1 输入 URI 的字符, 包括 @ 符号及其后面的至少两个字符。 例如, aperez@ex。 步骤 **2** 选择"在砖块中呼叫 "以使用联系人的 SIP URI 呼叫联系人。

## 应答呼叫

### 在 **Windows** 中使用聊天功能响应呼叫

当您在 Jabber 中接到呼叫时,可以选择应答或拒绝呼叫。 如果您不能接受该呼叫,也可以用短消息 回复。

如果选择聊天回复,呼叫将自动转接到语音信箱。同时会弹出一个显示呼叫者的聊天窗口,您可以 从中选择发送快速回复给呼叫者。

#### 开始之前

要使用聊天回复功能,您必须设置语音邮件。

步骤 **1** 当您接到联系人的呼叫时,请选择以下选项之一:

- 应答
- 拒绝
- 聊天回复

步骤 **2** 如果您选择 聊天回复,则可以在聊天窗口中向呼叫者发送快速回复。

### **Turn on Automatic Answering**

Jabber for iPhone and iPad can answer calls automatically, even from the lock screen. Before you can turn this on, you need to open the Jabber app in an active Guided Access session. Your administrator controls whether you can turn on automatic answering.

#### **Before you begin**

Jabber needs to be open in an active Guided Access session. You can learn how to start a Guided Access session from Apple [Support](https://support.apple.com/en-us/HT202612).

Jabber needs to have made at least one phone call before automatic answering can work. If you're on a fresh installation, make a phone call before you attempt to turn on automatic answering.

步骤 **1** Tap your profile picture, and then go **Settings** > **Call Option**.

步骤 **2** Toggle **Auto Answer** to **on**.

### 自动呼叫静音

如果您不必担心会因背景噪音而中断呼叫,请将 Cisco Jabber 设置为在连接到呼叫时自动将音频静 音。

### 在 **Windows** 中自动将我的呼叫静音

转至选项 > 呼叫, 然后缺省为 Jabber 呼叫 开启音频静音。

只有在"帐户"选项卡中设置了电话服务时, "呼叫"选项卡才可用。

#### 在 **Mac** 中自动将我的呼叫静音

转至 首选项 > 呼叫, 然后缺省为 **Jabber** 呼叫开启音频静音。 只有在"帐户"选项卡中设置了电话服务时, "呼叫"选项卡才可用。

#### 在移动设备中自动将我的呼叫静音

转至 设置 > 呼叫, 然后点击在所有 Jabber 呼叫 中将我静音字段中的自动静音。 只有在"帐户"选项卡中设置了电话服务时, "呼叫"选项卡才可用。

## 通话中

#### 相关主题

在聊天中共享屏幕, 第70页

### 在 **iPhone** 和 **iPad** 中合并呼叫

使用合并功能将两个现有呼叫合并到一个会议呼叫中。 此程序仅适用于 Cisco Jabber VoIP 呼叫。 合并功能不适用于 DvO 呼叫。

步骤1 在通话中视图中,点击更多。

步骤 **2** 点击合并。

步骤 **3** 点击确定。

步骤4 (可选) 点击 2 以杳看会议参加者列表。

## 在 **Android** 中合并呼叫

使用合并功能将两个现有呼叫合并到一个会议呼叫中。 此程序仅适用于 Cisco Jabber VoIP 呼叫。 合并功能不适用于 DvO 呼叫。

步骤1 在通话中视图中,点击更多。

步骤 **2** 点击合并。

步骤 **3** 点击确定。

步骤4 (可选)点击<sup>224</sup>以查看会议参加者列表。

### 将呼叫转入 **iPhone** 和 **iPad** 的移动网络

如果您正在进行的 Cisco Jabber VoIP 呼叫出现质量问题,可以将呼叫转移至移动网络,在您的移动 设备上接听呼叫。

此程序仅适用于 Cisco Jabber VoIP 呼叫。 此功能不适用于 DvO 呼叫。

注释 系统管理员必须在服务器上启用"传输到移动网络"选项。

步骤1 在通话中视图中,点击更多 , 步骤2 点击 移动到移动设备, 然后点击 确定。

步骤3 设备响铃时,点击接听。

### 将呼叫转入 **Android** 版移动网络

您可以将呼叫移至移动网络此过程仅适用于 Cisco Jabber VoIP 呼叫。 此功能不适用于 DvO 呼叫。

**步骤1** 在通话中视图中,点击更多 ■。 步骤2 点击 移动到移动设备, 然后点击 确定。 步骤3 设备响铃时,点击接听。

### 在 **Android** 中保留呼叫

如果您正在通话,可以将呼叫暂留到呼叫暂留分机(例如,暂留到另一个办公室或会议室中的电 话),或者暂时将呼叫保留。 系统中的另一部电话可以拨打呼叫暂留分机来取回该呼叫。 完成此项任务以暂留正在进行的呼叫,使之转移到另一部设备或暂时将其保留。

步骤1 在通话中视图中,点击更多。

步骤 **2** 点击暂留。

**步骤3** 从另一台设备取回呼叫, 或从当前设备恢复呼叫。

### 会议呼叫

如果您需要同时与多个人聊天,可以在 Cisco Jabber 中发起会议呼叫。 您可以立即开始组呼叫, 而 不必通过发出邀请和预定会议室来召开正式会议。

#### 在 **Windows** 中开始电话会议

步骤 **1** 要开始电话会议,请选择以下任一方法:

- 通话时 通过单击 呼叫控制栏上的更多 ... 按钮,然后选择电话 会议 选项,将呼叫转换为电话会议。
- 从组标题发起会议呼叫—将光标置于组标题上,然后单击呼叫按钮,在该群组中发起所有空闲联系人的会议 呼叫。

• 从多个联系人选项中发起会议呼叫一选择您希望参加会议呼叫的联系人,然后单击将光标置于任何一个已选 择的联系人上时显示的呼叫按钮。

步骤 **2** 使用以下选项将联系人添加到电话会议中:

- 在添加参与者字段中搜索联系人。
- 将联系人从"联系人"选项卡拖放到会议呼叫窗口。

#### 在 **Android** 中进行电话会议

- 步骤1 在通话中视图中,点击更多。
- 步骤 **2** 点击会议。
- 步骤 **3** 执行以下步骤之一:
	- 输入电话号码并选择呼叫。
	- 输入名称或视频地址,然后点击搜索结果中的项目。

Cisco Jabber 会自动将第一个呼叫保留并显示两个呼叫的状态。

步骤 **4** 在控制栏上,点击合并。

### 在 **Android** 中保持和恢复呼叫

步骤1 在通话中视图中,点击更多。 步骤 **2** 点击保留。

步骤 **3** 要恢复呼叫,请点击恢复。

### 在 **Android** 中切换呼叫

当连接到两个互联网呼叫之后,同一时间只有一个呼叫在进行中;另一个呼叫会自动保持。

点击红色条可在两个呼叫之间切换。

### 在 **Android** 中转接呼叫

步骤1 在通话中视图中,点击更多。

- 步骤 **2** 点击转接。
- 步骤 **3** 执行以下步骤之一:
	- a) 输入电话号码并选择呼叫。
	- b) 输入名称或视频地址, 然后点击搜索结果中的项目。

### 呼叫前转

如果您要离开办公桌但不想错过重要来电,可以将呼叫前转到另一个电话号码或语音邮件。

#### 在 **Windows** 中转接呼叫

步骤 **1** 在主窗口上选择电话控件菜单。

步骤2 选择前转呼叫至,然后选择适当的选项。

### 在 **Mac** 中转接呼叫

步骤 **1** 选择 **Jabber** > 首选项 > 呼叫。

步骤 **2** 选择呼叫前转。

- 步骤 **3** 在" 将呼叫 转接到"部分中,执行以下选项之一:
	- 选择 加号(**+**) 并在有空列表中添加新号码。
	- 输入电话号码,包括国家和区号。

### 在 **iPhone** 和 **iPad** 中转接呼叫

步骤 **1** 转至 设置 > 呼叫 > 呼叫转移。

步骤 **2** 选择以下选项之一:

- 不前转呼叫
- 语音邮件
- 移动电话
- 主页

• 自定义 - 输入号码(包括国家或地区代码) 以将呼叫转接到备用号码。

### 在 **Android** 中转接呼叫

#### 步骤 **1** 转至 设置 > 呼叫 > 呼叫转移。

步骤 **2** 选择以下选项之一:

- 禁用呼叫前转
- 语音邮件
- 移动电话
- 主页
- •添加号码 输入 URI 或电话号码(包括国家或地区代码)以将呼叫转接到备用号码。

#### 相关主题

SIP URI 呼叫, 第42页

### 远端摄像机控制

如果呼叫拥有带可控摄像机的单位或人员,您可以控制远端摄像机,以便在视频呼叫中获得更好的 视野。 如果您呼叫思科网桥,可以选择会议呼叫中视频显示器的布局。

#### 控制 **Windows** 中的远端摄像头

#### 开始之前

确保您呼叫的系统支持远端摄像机控制 (FECC)。 有关详细信息,请参阅每个设备的文档。

视频会议管理员必须启动此功能。

此外,您还必须处于软件电话模式中,即在中央窗口中选择了使用计算机呼叫。

步骤 **1** 开始视频呼叫后,选择显示远端摄像机控制图标。

步骤 **2** 选择下列选项之一:

- 直接呼叫设备时, 可使用这些控制按键来向左或向右移动摄像机、向上或向下倾斜摄像机、拉远或收近摄像 机焦距。
- 如果是呼叫会议桥,可以使用控件选择您希望使用的会议布局。
- 使用以下键盘快捷键手动控制摄像头。

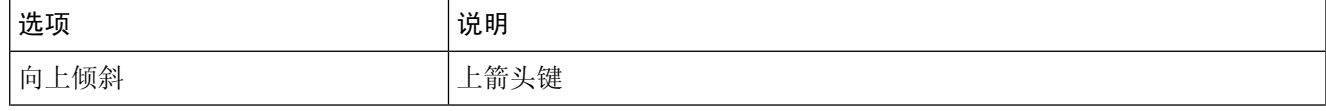

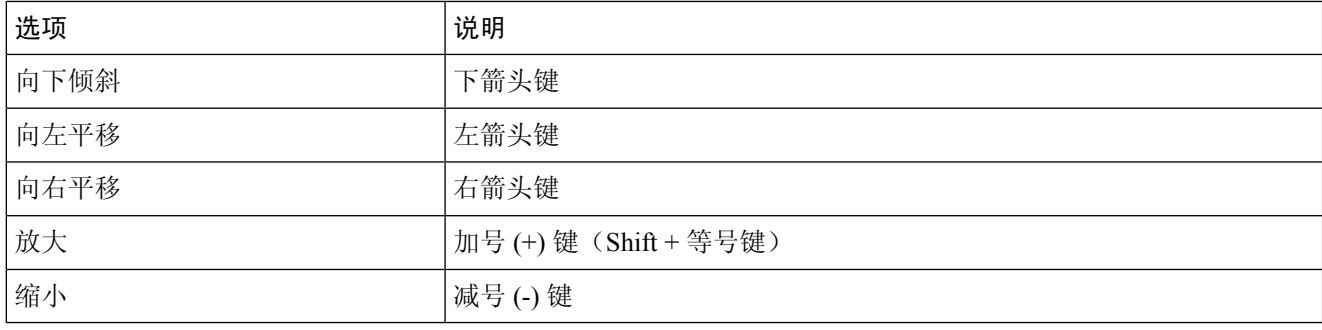

### 在 **Mac** 中控制远端摄像头

#### 开始之前

确保您呼叫的系统支持远端摄像机控制 (FECC)。 有关详细信息,请参阅每个设备的文档。 视频会议管理员必须启动此功能。

#### 步骤 **1** 开始视频呼叫后,选择显示远端摄像机控制图标。

#### 步骤 **2** 选择下列选项之一:

- 直接呼叫设备时,可使用这些控制按键来向左或向右移动摄像机、向上或向下倾斜摄像机、拉远或收近摄像 机焦距。
- 如果是呼叫会议桥,可以使用控件选择您希望使用的会议布局。
- 使用以下键盘快捷键手动控制摄像头。

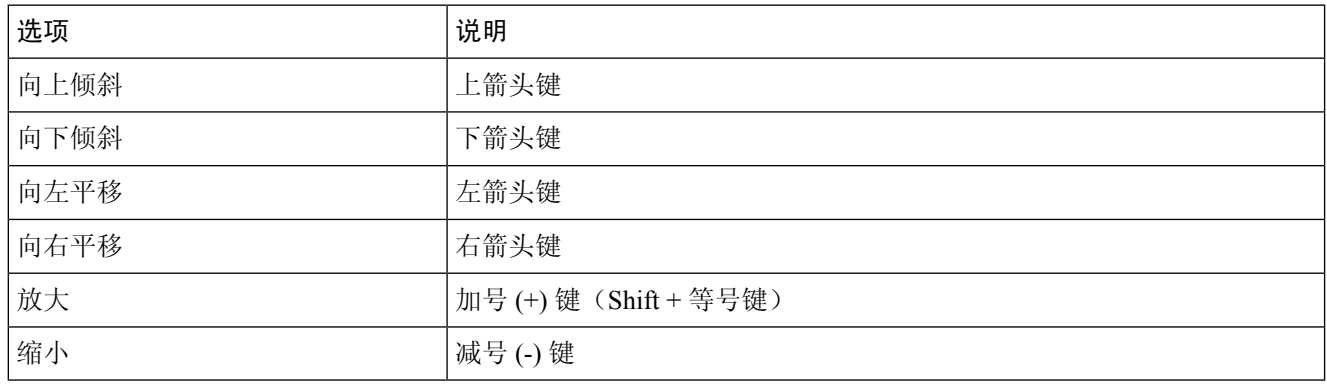

### 控制 **iPhone** 和 **iPad** 中的远端摄像头

#### 开始之前

确保您呼叫的系统支持远端摄像机控制 (FECC)。 有关详细信息,请参阅每个设备的文档。

呼叫

视频会议管理员必须启动此功能。

步骤 **1** 开始视频呼叫后,选择显示远端摄像机控制图标。

- 步骤 **2** 选择下列选项之一:
	- 直接呼叫设备时,可使用这些控制按键来向左或向右移动摄像机、向上或向下倾斜摄像机、拉远或收近摄像 机焦距。
	- 如果是呼叫会议桥,可以使用控件选择您希望使用的会议布局。
	- 使用以下键盘快捷键手动控制摄像头。

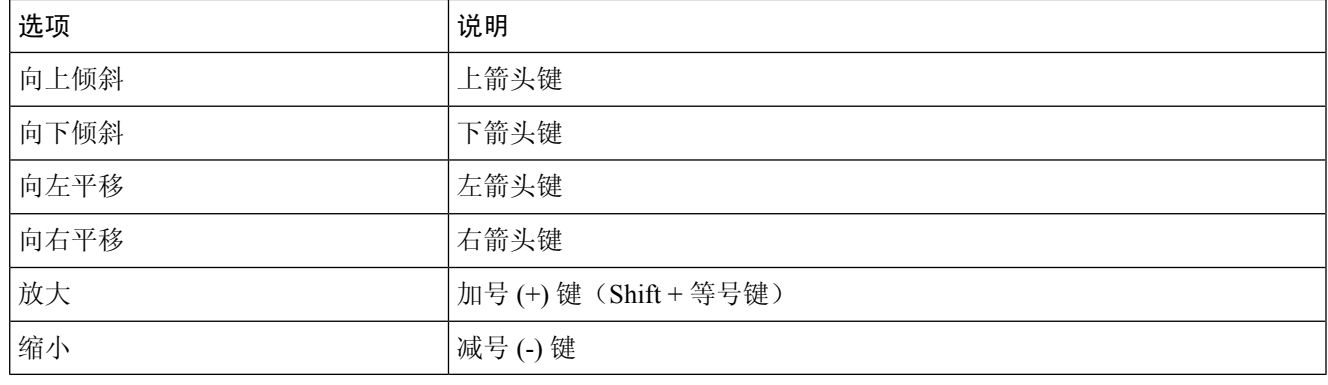

### 在 **Android** 中控制远端摄像头

#### 开始之前

确保您呼叫的系统支持远端摄像机控制 (FECC)。 有关详细信息,请参阅每个设备的文档。

视频会议管理员必须启动此功能。

#### 步骤 **1** 开始视频呼叫后,选择显示远端摄像机控制图标。

#### 步骤 **2** 选择下列选项之一:

- 直接呼叫设备时, 可使用这些控制按键来向左或向右移动摄像机、向上或向下倾斜摄像机、拉远或收近摄像 机焦距。
- 如果是呼叫会议桥,可以使用控件选择您希望使用的会议布局。
- 使用以下键盘快捷键手动控制摄像头。

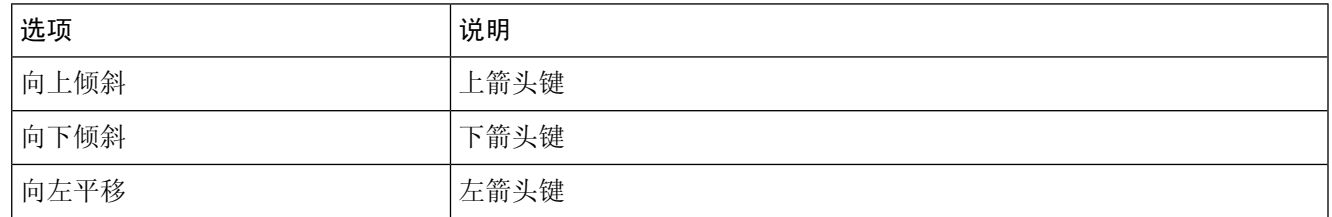

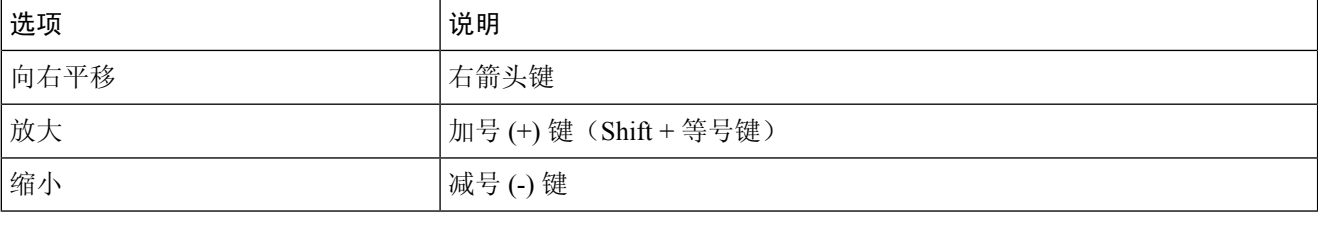

### 控制呼叫录音

在配置有此功能的 Jabber 中, 您可以开始和停止对 Cisco Jabber 呼叫进行录音。

根据您的 Jabber 配置,您可以对自己与其他用户之间的呼叫进行录音。 任意一方都可以开始和停止 录音。 呼叫结束后,通话一方会收到一封包含录音下载链接的电子邮件。

步骤1 在 "Jabber 电话"选项卡中, 拨打会议桥号码或单击提供给您的链接。然后输入密码(如果需要)。

步骤2 在呼叫窗口中,单击更多 ...以显示菜单并选择 录制。

几秒钟后,自动语音会宣布录音已开始。

步骤3 要停止录制, 请单击"更多...>停止。 当呼叫结束且录音链接发出时,录制会自动停止。

### 在 **Android** 中显示呼叫统计信息

步骤1 在通话中视图中,点击更多 ,

步骤 **2** 点击 呼叫统计信息。

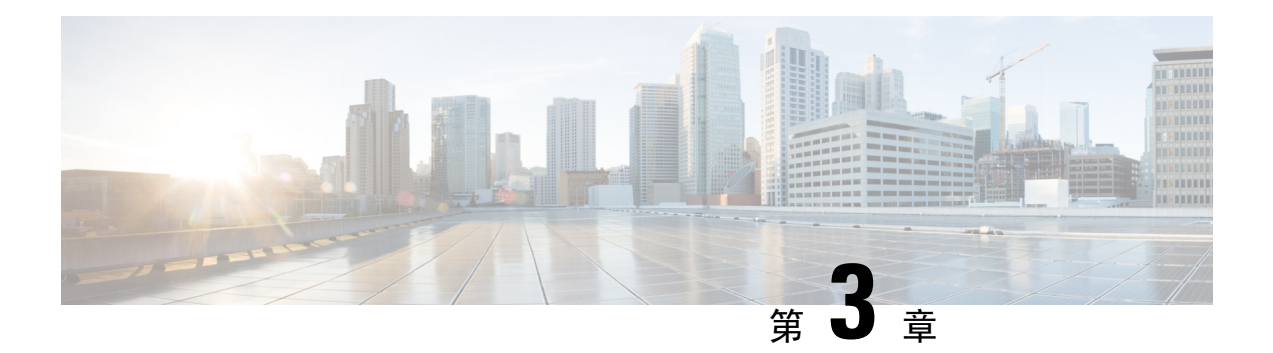

## 语音邮件

- 语音邮件, 第53页
- 从语音消息返回呼叫, 第53页
- 转发邮件, 第53页
- 文本回复语音消息, 第 55 页
- 发送语音消息而不呼叫, 第 55 页
- 消息的音频输出, 第 56 页

## 语音邮件

如果您错过了呼叫,呼叫者可以留下语音邮件消息。

# 从语音消息返回呼叫

步骤1 转至 语音邮件 ,点击 。

- 步骤 **2** 在语音留言的详细信息屏幕中,点击回拨。
- 步骤 **3** 如果使用 Dial via Office (DVO),请执行以下步骤:
	- a) 点击接听以接听来电。
	- b) 如有提示,在拨号键盘上按一个号码。

在您接受呼叫之后,公司呼叫系统将回拨您。 DVO 呼叫会在内置电话应用程序中打开。

## 转发邮件

您可以将语音留言前转给公司内部也使用 Cisco Jabber 的其他人。 在前转语音留言之前, 您可以录 制一则留言说明前转留言的原因,并将其与原留言一起发送。

### 在桌面设备上转发消息

**步骤1 转至 语音邮件 [99]。** 

- 步骤 **2** 选择语音留言,右键单击并单击前转语音留言。
- 步骤 **3** (可选) 单击"录制 " 以录制要包含在语音消息中的消息。 您可以播放并重新录制留言。
- 步骤 **4** 在前转语音留言对话框中,添加您想要发送语音留言的用户。

步骤 **5** 单击发送。

### 在 **iPhone** 和 **iPad** 上转发消息

步骤1 转至 语音邮件 <br>

- 步骤 **2** 选择语音留言,点击更多,然后点击前转语音留言。
- 步骤 **3** (可选) 点击 附加语音消息,然后点击麦克风图标以将您的录制文件添加到语音消息中。 您可以录制一条长达 30 分钟的留言。完成后,点击停止。
- 步骤 **4** 将中的联系人添加到字段中或从最近通话选项卡中选择联系人。
- 步骤 **5** 点击发送。

### 在 **Android** 上转发消息

- 步骤 **1** 转至 语音邮件 。
- 步骤 **2** 选择语音留言,然后点击前转。
- 步骤 **3** (可选) 要录制您自己的消息:
	- a) 点击添加您的语音留言录制您的留言。 您可以录制一条长达 30 分钟的留言。
	- b) 完成后,点击停止。

您的录音将添加到语音留言。

步骤 **4** 将中的联系人添加到字段中或从最近通话选项卡中选择联系人。

步骤 **5** 点击发送。

# 文本回复语音消息

所有未应答的呼叫都会定向至您在Cisco Jabber中的语音信箱。如果您因太忙而无法返回接听呼叫, 可以从语音信箱屏幕用文本回复主叫方。

### 在 **iPhone** 和 **iPad** 上通过文本回复消息

如果您的语音邮件帐户设置了可视语音邮件功能,便可使用此程序。

步骤1 转至 语音邮件 **(e)**, 点击 (i)。 步骤 **2** 在语音留言的详细信息屏幕中,点击聊天或者文本消息。

### 在 **Android** 上通过文本回复消息

您可以使用短信回复语音邮件消息。如果您的语音邮件帐户设置为可视语音邮件,则还可以使用聊 天消息进行回复。

步骤1 转至 语音邮件 @, 点击语音邮件用户名杳看消息详细信息 步骤 **2** 选择下列选项之一:

•使用可视语音邮件: 在语音邮件 详细信息 屏幕上,点击 聊天  $\bigcirc$  。

• 无可视语音邮件:在语音消息 详细信息 屏幕上,点击 短信。

## 发送语音消息而不呼叫

您可以在 Cisco Jabber 中录制和发送语音留言, 就像使用电子邮件或文本消息一样。 使用计算机麦 克风或连接了 Jabber 的电话录制语音留言,然后将其发送给一个或多个用户。 此外,正如电子邮件 一样,接收人可以转发录制的留言,并且可以用自己的语音留言进行回复。

您的语音留言会发送到接收人的 Cisco Jabber 语音信箱,可以像电话语音留言一样处理它,但有一个 需要注意的例外。 由于通过这种方式录制的语音留言可以发送给多个接收人,因此任何接收人都可 单击回复全部。 这将打开一个新的录音窗口,以便可以录制新的语言留言并将其发送给列表中的接 收人。

步骤 **1** 单击语音邮件。 然后,在搜索栏旁边单击录制语音留言。 步骤 **2** (可选) 输入邮件的主题。

步骤3 使用"搜索"字段输入要接收您的留言的用户。您可以输入多个接收人。

步骤 **4** 单击录制按钮。

窗口顶部会显示倒数计时器。当计时器达到 0:00 时, 会发出哔声, 录制将开始。

- 步骤 **5** 录制留言并在完成后单击停止。
- 步骤 **6** 单击发送 将 语音消息发送给接收者。

## 消息的音频输出

当 Cisco Jabber 中收到语音留言时,您可以通过耳机或设备扬声器听取。 您可以设置听取语音留言 的默认选项。

### 在 **iPhone** 和 **iPad** 上设置音频输出

#### 开始之前

请确保已为您的帐户启用电话服务。

- 步骤 **1** 在设置屏幕中的呼叫下,点击音频和视频。
- 步骤 **2** 在音频下方,将禁止将扬声器用于语音邮件设置为关闭。

无论何时您播放语音留言,其都会在您电话的听筒上播放。

### 在安卓上设置音频输出

步骤 **1** 转到设置,点击音频和视频。

步骤 **2** 点击禁止将扬声器用于语音留言。

语音邮件即会通过耳机播放。

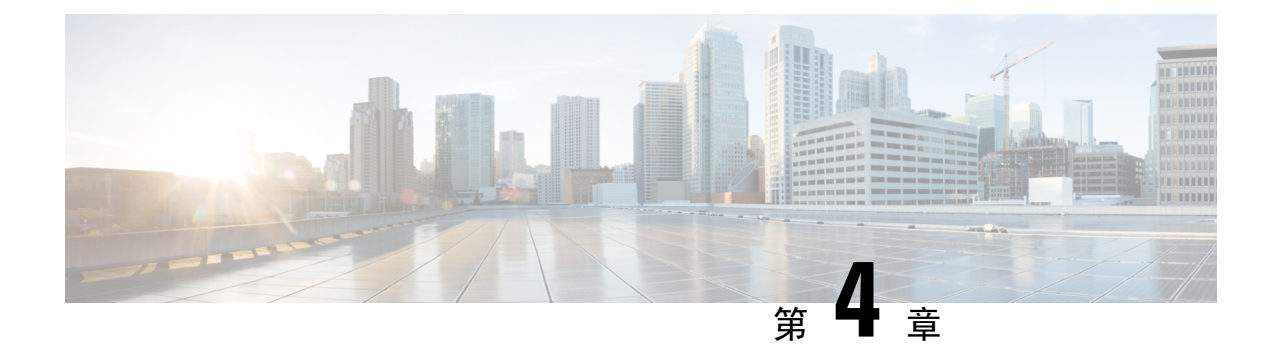

# 联系人和联系人组

- 通讯录, 第57页
- 联系人组, 第61页

## 通讯录

联系人是您定期与之交互的人员。

### 在 **Windows** 中添加新联系人

可以在组织中搜索联系人以将其添加至联系人列表。 将他们加入联系人列表后,您就可以双击他们 的姓名,轻松发起聊天或者电话呼叫。

步骤 **1** 在中心窗口中,选择 菜单 图标。

步骤 **2** 选择 文件 > 新 > 联系人。

- 步骤 **3** 键入人员姓名以搜索目录;如果您知道用户名,也可以直接输入用户名。
- 步骤 **4** 选择要将新联系人添加到的群组,然后选择确定。

### 自定义联系人

您可以通过将不属于您的公司目录列表或没有 IM 地址的人员添加到您的联系人列表来个性化您的 联系人列表。您还可以将联系人电话号码添加到现有的公司目录列表。这有助于您与更广泛的人群 进行协作和通信。

在 Jabber 桌面客户端中创建的自定义联系人会显示在 Jabber for Android 中。 自定义联系人允许您将 非目录联系人添加到现有目录联系人列表中,即使联系人没有 IM 地址也是如此。

自定义联系人功能允许您将电话号码添加到现有目录联系人。 您可以呼叫、聊天、发电子邮件和发 送短消息。 您可以将自定义联系人设置为收藏联系人。

注释 您不能与自定义联系人进行 Webex 会话。

如果没有IM地址或电话联系人详细信息,呼叫或聊天按钮会隐藏。如果自定义联系人有IM地址, 则系统会显示其在线状态。 如果自定义联系人只有电话号码,则系统不会显示其在线状态。

如果自定义联系人的 IM 或电子邮件地址与公司目录联系人匹配, 则公司目录联系人会显示合并的 信息。 对于显示名称属性,Jabber 会显示自定义联系人姓名;对于其他联系人详细信息,Jabber 会 显示合并的信息。

#### 在 **Windows** 中添加自定义联系人

您只能在公司网络中添加自定义联系人。

步骤 **1** 转至 提交 > 新的 > 自定义联系人。

步骤2 输入人员的信息, 洗择联系人组, 然后单击 添加。

如果您试图添加的自定义联系人详细信息已经存在,Jabber 会显示一则通知。 仅当用户已是目录中的联系人时, Jabber 才会允许您复制联系人。

### 添加适用于 **Mac** 的自定义联系人

您只能在公司网络中添加自定义联系人。

#### 步骤 **1** 转至 提交 > 新的 > 自定义联系人。

步骤2 输入联系人的信息并选择一个联系人组,然后单击添加。

如果您试图添加的自定义联系人详细信息已经存在,Jabber 会显示一则通知。 仅当用户已是目录中的联系人时, Jabber 才会允许您复制联系人。

### 导入联系人

Mac 版 Jabber 不支持使用联系人列表定义文件导入联系人。 对于 Jabber 移动客户端, 您不必导入联 系人,因为这些联系人会自动同步。

#### 开始之前

导入联系人之前,您必须创建您的联系人列表定义文件。此文件会列出您的所有联系人。您最多可 以添加 500 个。xml、.csv 或。vcf 格式的联系人。 以下是定义文件示例:

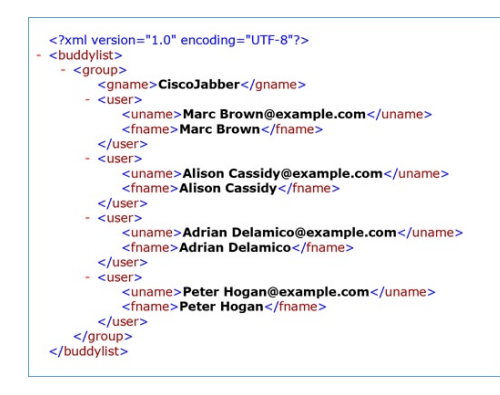

步骤1 从 Cisco Jabber 中,单击 齿轮图标 <sup>133</sup>,选择 文件 > 导入联系人。

步骤 **2** 浏览到联系人列表定义文件的位置,选择联系人列表定义文件,然后单击打开。

此时会导入联系人列表,结果将显示在"导入联系人结果"窗口。

### 集成本地 **Mac** 联系人

您可以允许 Cisco Jabber 从 Mac 联系人列表中搜索人员, 以便能够直接从 Jabber 轻松与他们联系。 当您在Jabber中搜索某个人时,搜索结果将包括Mac联系人列表中的人员。如果您收到本地联系人 发起的呼叫,Jabber 会将该号码与 Mac 联系人列表中的人员进行匹配。

步骤 **1** 选择 **Jabber** > 首选项。

步骤 **2** 选择常规选项卡。

步骤 **3** 在"联系人"部分,选择集成本地 **Mac** 联系人与您的 **Cisco Jabber** 联系人。

步骤 **4** 重启客户端,查看联系人。

### 联系人排序

选择您想要以何种顺序查看 Cisco Jabber 联系人。 您可按名称或可用性对它们进行排序。

#### 为 **Mac** 对联系人进行排序

要查看有空联系人,您可以按状态或姓名对联系人进行排序。

#### 步骤 **1** 选择 查看 > 联系人排序依据。

步骤 **2** 选择状态或名称以排序联系人。

#### 对联系人进行排序 **Android** 版

您可以基于联系人的状态或姓名对其进行排序。

步骤 **1** 转至 设置 > 显示 > 联系人排序依据。

步骤 **2** 选择姓名或状态。

### 通过"聚焦搜索"查找联系人

在 iPhone 或 iPad 上使用聚焦搜索以查找您的 Cisco Jabber 联系人。 然后您可以开始对话或发起呼 叫。

#### 开始之前

您必须登录到 Jabber。

步骤 **1** 从主屏幕的中间向下滑动。

步骤2 点击搜索字段,然后键入要查找的人员的姓名。

步骤 **3** 点击其 Cisco Jabber 联系人名片以呼叫他们或发起对话。

### 在 **iPhone** 和 **iPad** 中使用通讯录

Jabber 中的快捷方式可让您节省与他人联系的时间。 例如,选择"聊天"图标可立即开始聊天。

步骤 **1** 在联系人窗口上,选择您要与之通信或添加到收藏夹的联系人。

步骤 **2** 在联系人上向左滑动并选择以下选项之一:

- 点击 聊天图标 $\bigcirc$  与联系人聊天。
- 点击 呼叫 <br />
以呼叫联系人。
- 点击 收藏夹图标 ☆ 将联系人添加到收藏夹或删除已添加到收藏夹的联系人。

### 配置 **Jabber** 警报

配置 Cisco Jabber 以在您的联系人有空时通知您。 您可以选择当一个联系人或联系人群组在线时接 收提醒。 这便于您知道是否有其他人可以回复您的消息。
步骤 **1** 选择联系人、联系人组或联系人组的标题。

步骤 **2** 右键单击并选择有空时提醒。

当每个联系人有空时,您都会收到提醒。

# 联系人组

在 Jabber 中, 您可以创建组以帮助您更好地组织联系人。例如, 如果您正在处理多个项目, 则可以 为每个项目创建群组。 或者,如果您通常从事大型跨部门项目工作,则可以为每个部门创建群组, 例如:营销、工程、文档等等。

### 来自呼叫者的联系人组

您的联系人组会定期保存与您共事的人员的联系信息。 当您向联系人组添加人员时,只需单击一下 即可发送消息和进行呼叫。

#### 将联系人添加到桌面设备的联系人组

步骤1 在搜索栏中输入人员的姓名,将鼠标悬停在搜索结果中的姓名上,然后单击添加 步骤 **2** 选择下列选项之一:

- 使用和现有组:从下拉列表中选择一个联系人组。
- 创建新组: 单击"新建组", 输入组名, 然后单击"创建"。

步骤 **3** 单击添加。

#### 将联系人添加到移动设备的联系人组

步骤1 在 联系人  $\triangle$ 中,点击搜索栏并输入要添加的人员的姓名。

- 步骤 **2** 在搜索结果中点击联系人,然后点击添加到联系人。
- 步骤3 点击 分配到组, 然后选择其中一个选项。
	- 使用已有组:从列表中选择联系人组。
	- 创建新群组: 轻点加号加 号 + ,输入新群组名称,然后轻点"创建"。

#### 步骤 **4** 返回到添加联系人屏幕并点击完成。

### 目录组

目录组是属于组织内特定组的人员列表。 这些列表由管理员维护,当有人离开或加入该组时会自动 同步。 您可以将现有的目录组添加到 Cisco Jabber 中,以访问其中的所有人员。 这有助于您与更多 的人进行联系和协作。

#### 在 **Windows** 中添加目录组

如果目录组中的人数超过 100,则不会显示该组中任何人的在线状态,除非有人同时在您的个人联 系人列表中。

步骤1 选择菜单 图标, 然后选择 文件 > 新 > 目录组。

步骤 **2** 在对话框中,输入目录组名称。

您也许可以搜索要添加的目录组。 但是, 如果您没有任何搜索功能, 则必须由管理员提供目录组名称。

步骤 **3** 选择添加,然后选择确定。

#### 在 **Mac** 中添加目录组

您可以将目录组添加到联系人列表中。

步骤 **1** 选择 **Jabber** > 联系人 > 新建目录组。

步骤 **2** 输入目录组的名称。

步骤 **3** 单击确定。

#### 为 **iPhone** 和 **iPad** 添加目录组

如果目录组人数超过 100,则该组中任何人的在线状态均不会显示。

#### 开始之前

系统管理员必须启动此功能。 如果您无法添加目录组,请与系统管理员联系以获得帮助。

步骤1 在"联系人"屏幕上,点击加+。

步骤 **2** 点击添加目录组。

注释 您在联系人列表中添加的联系人不能超过 1000 个。

#### 步骤 **3** 输入要添加到添加目录组的组名。

步骤 **4** 点击完成。

目录组中的所有联系人随即加入到联系人列表中。

#### 添加适用于 **Android** 的目录组

如果目录组人数超过 100,则该组中任何人的在线状态均不会显示。

#### 开始之前

系统管理员必须启动此功能。 如果您无法添加目录组,请与系统管理员联系以获得帮助。

步骤 **1** 在 联系人 屏幕上,点击 加号 图标。

步骤 **2** 点击添加目录组。

注释 您在联系人列表中添加的联系人不能超过 1000 个。

步骤 **3** 输入要添加到添加目录组的组名。

注释 如果没有搜索功能,则必须从管理员处获取目录组名称。

步骤 **4** 点击完成。

目录组中的所有联系人随即加入到联系人列表中。

## 在 **Android** 版将联系人移动到另一个组

如果您已经意识到您的联系人列表中的人员需要转移到 Cisco Jabber 中的另一个组, 您可以一次将其 移动到该组,但有一些例外情况。 您无法将自定义联系人和目录组联系人移到任何其他组,并且您 无法将联系人移到目录组。

步骤 **1** 要将联系人从一个组移动到另一个组,请按住联系人。

步骤 **2** 按住联系人姓名旁边的编辑图标。

步骤 **3** 在您所需的组中拖放联系人。

### 联系人组删除

如果您在 Cisco Jabber 上为联系人创建了一个不再需要的组,可以将其删除。如果删除一个组,也 会从联系人列表中删除该组中的联系人。 系统管理员需要为您启用此功能您才能使用。

#### 在 **iPhone** 和 **iPad** 中删除联系人组

步骤 **1** 在通讯录屏幕中,点击并按住要删除的联系人组。

步骤 **2** 点击删除以删除该联系人组。 该联系人组即从您的联系人列表中删除。

#### 在 **Android** 中删除联系人组

步骤 **1** 触摸并按住联系人组。

步骤 **2** 点击垃圾筒图标。

### 广播留言

您可以从联系人列表中选择多个联系人,然后一次将广播消息发送给所有人。 您只需发送一次该消 息,但您的联系人会将其作为正常的一对一聊天接收。

#### 在 **Windows** 中发送广播消息

步骤 **1** 在中心窗口中,执行以下任一选项:

• 选择您要向其发送消息的所有联系人

- 如果您想要将消息发送给整个组,请选择该联系人组的标题。
- 步骤 **2** 右键单击所选联系人,然后单击发送广播消息。

步骤 **3** 在文本框中输入消息。

- 步骤 **4** 如果您想要将更多人员添加到广播消息,您可以在接收人字段中进行搜索及添加。
- 步骤 **5** 单击发送。

#### 在 **Mac** 中发送广播消息

步骤 **1** 在您的联系人列表中,执行以下选项之一:

- 选择要向其发送广播消息的所有联系人
- 如果您想要将消息发送给整个组,请选择该联系人组的标题。

步骤 **2** 右键单击所选联系人,然后选择发送广播消息。

步骤 **3** 在文本框中输入消息。

步骤 **4** 如果您想要将更多人员添加到广播消息,您可以在"人员"字段中进行搜索及添加。

步骤 **5** 选择发送。

#### 在 **iPhone** 和 **iPad** 中发送广播消息

步骤 **1** 从联系人列表中,按"群组联系人姓名"图标,然后选择发送广播消息。 步骤 **2** 在广播消息字段中输入消息,然后点击发送。

#### 在 **Android** 中发送广播消息

步骤 **1** 在联系人 屏幕中,点击组联系人姓名,然后选择 发送广播消息。 步骤 **2** 在广播消息文本框中输入消息,然后点击发送。

I

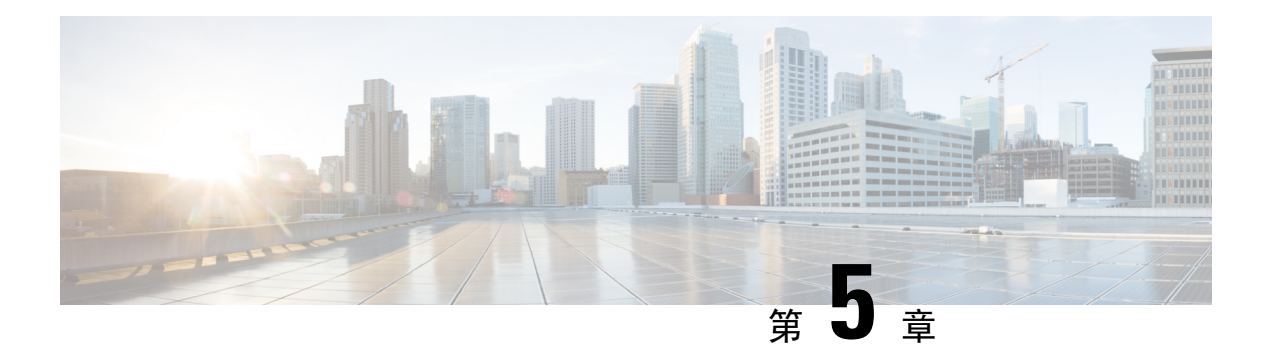

# 聊天

- Windows 中的聊天选项, 第 $67$ 页
- 查找聊天室, 第68页
- 聊天室参与情况, 第68页
- 聊天中的文件, 第 71 页
- 群聊, 第72页
- $\cdot$  永久聊天室, 第75页

# **Windows** 中的聊天选项

通过使用聊天中的一些选项来分享您的意见、想法和与他人合作,以安全地增强您的工作体验: 发 送表情、屏幕截图或发送附件等等。

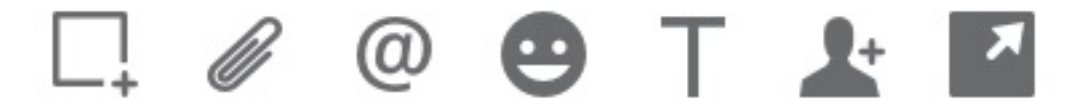

在聊天中,您可以:

- 发送屏幕截图。
- 发送文件。
- 提及其他用户。
- 插入表情。
- 编辑字体大小和颜色。
- 添加参与者以创建群聊。
- 在新窗口中显示聊天。

您可以搜索聊天室列表以快速找到聊天室。

**步骤1** 转到"协作室 20, 单击搜索栏,然后输入要查找的协作室的名称。 步骤2 要打开聊天室, 在搜索结果中双击聊天室名称。

# 聊天室参与情况

您可以使用聊天室与其他人通话并集体交流想法。 你们可以在聊天室里讨论任何事情,并且您可以 同时参与多个聊天室。 在聊天室时,您可以与聊天室中的其他人聊天、滚动浏览聊天室的聊天记 录,@提及其他用户,并按用户或关键字筛选内容。

对话的历史记录持久存在。 即使您退出聊天室并关闭客户端,也可以返回该聊天室中查看对话信 息。 当您返回聊天室时,您可以查看其他成员在您未登录时发送的消息。

## 参加 **Windows** 中的聊天室

步骤 **1** 选择中央窗口中的聊天室图标,并选择我的聊天室来查看您所属的聊天室。

步骤 **2** 双击要进入的聊天室。

步骤 **3** 查看聊天室窗口右侧的当前参与者列表。 您可以显示或隐藏参与者列表。

步骤 **4** 阅读讨论并输入您自己的聊天消息。

步骤 **5** 选择 "显示更多 "以查看聊天室中的旧消息。

## 在 **Mac** 中参加聊天室

步骤 **1** 选择聊天室选项卡。

步骤 **2** 双击要进入的聊天室。

步骤 **3** 查看聊天室窗口右侧的当前参与者列表。

步骤 **4** 阅读讨论并输入您自己的聊天消息。

步骤 **5** 选择 "显示更多 "以查看聊天室中的旧消息。

### 使用聊天中的搜索功能

您可以在聊天窗口的搜索栏中查找、添加和呼叫联系人。

步骤 **1** 在聊天窗口的搜索栏中输入联系人的名称。

您可以在搜索栏中输入电话号码,以直接从聊天窗口进行呼叫。

#### 步骤 **2** 使用以下方式之一开始和您的联系人对话:

- 将光标置于联系人上方,以将该联系人添加到列表中或呼叫该联系人。
- 双击联系人以启动聊天会话。

### 发送消息以在桌面上开始聊天

您可以向通讯簿中的任何人发送消息,以发起聊天对话。

步骤1 在搜索栏中输入此人的姓名, 在搜索结果中将鼠标悬停在其姓名上, 然后单击 聊天 2 步骤 **2** 输入消息并按 Enter 键。

### 发送消息以在移动设备中开始聊天

您可以向通讯簿中的任何人发送消息,以发起聊天对话。

步骤1 通过"联系人联系人"图标 A搜索栏中输入联系人的姓名,然后在搜索结果中点击其姓名以打开聊天。 **先骤2** 输入您的消息并按 发送 ▶

#### 发送用于在聊天中进行呼叫的呼叫图标

您可以将呼叫图标发送给聊天窗口中的用户,这样他们只需单击一下,即可向您发出呼叫。 他们可 以立即呼叫您,而不必在联系人名片中搜索您的呼叫信息。

#### 开始之前

管理员必须启用 URI 拨号,您才可以使用此功能。

在聊天窗口中,执行以下操作之一:

- 类型: 呼叫我
- 仅窗口:类型 :电话

他们收到电话图标 (b), 只需单击即可呼叫您。

相关主题

SIP URI 呼叫, 第42页

#### 在 **Windows** 中过滤聊天室

您可以筛选对话,当聊天室中的对话符合您的筛选条件时,您就会收到相关通知。 当使用了某个关 键词时、某个用户发表评论,或者提及您的用户名时,筛选器可以进行搜索。

结果会列在筛选器选项卡上,其中包含一个数字来指明找到了多少条尚未读取的结果。 每次筛选器 有新的匹配项时,结果会自动进行更新。 当筛选器有匹配项时,您可以单击筛选器匹配项以打开匹 配项所在聊天室的聊天历史记录。

- 步骤1 在客户端中,选择 聊天室 > 筛选器,然后选择 创建筛选器。
- 步骤2 为筛选器指定一个标签, 然后定义筛选条件。

您可以使用最多三个关键词或者按用户名来筛选聊天室。 您必须定义至少一个关键词或者发送方的用户名,但是 您可以指定发送方和最多三个关键词。

步骤 **3** 选择创建。

### 在聊天中共享屏幕

相关主题

通话中, 第45页 会议呼叫,第46页

#### 在 **Windows** 的"聊天"中共享屏幕

步骤1 在聊天窗口中, 选择 更多 ... > 共享屏幕。

步骤 **2** 屏幕共享完成后,单击屏幕顶部的停止共享按钮。

#### 在 **Mac** 的"聊天"中共享屏幕

步骤1 在聊天窗口中,选择更多 ... 并选择 共享屏幕。

步骤 **2** 屏幕共享完成后,单击屏幕顶部的停止共享按钮。

## 查看聊天历史记录

在聊天窗口中,向下滑动查看您的消息。 如果您无法看到消息,可能是此功能未启用。 请联系您的管理员寻求帮助。

# 聊天中的文件

您可以从聊天窗口将文档和其他文件发送到单个联系人或组。

在 Cisco Jabber 聊天窗口中, 您可以与同事共享图片、视频和文件。 您始终可以在发送图像之前进 行预览。

## 在桌面的聊天中发送文件

步骤 **1** 打开要与之共享文件的用户或组的聊天窗口。

 $+$ 骤2 选择发送文件 $\mathscr{O}_s$ 

步骤 **3** 浏览到该文件在您计算机上的位置,选择该文件,然后按 Enter 键。

### 在 **iPhone** 和 **iPad** 的"聊天"中发送文件

步骤 **1** 打开要与之共享文件的用户或组的聊天窗口。

步骤 2 点击 <plus>XXX 打开 XYZ 菜单, 然后选择 照片、 视频或云 。

步骤 **3** 在设备上浏览到文件所在的位置,选择文件并按发送。

### 在 **iPhone** 和 **iPad** 的"聊天"中共享文件

Jabber 支持在聊天时发送 .gif、.jpeg、.jpg 和 .png 图像。 您可以在 Jabber 聊天窗口中查看图像。 按 住图像以获得更多选项。 聊天中发送的 .gif 图像会自动播放并循环。

步骤1 要发送图像和视频,在聊天对话窗口中点击 加号 十 。 步骤 **2** 从以下选项选择您的图像或视频:

- 摄像头
- Photo
- 视频
- "文件"
- 缓存的文件
- 步骤 **3** 要在发送前压缩文件,请点击压缩选项。
- 步骤 **4** 点击发送。

## 群聊

您可以发送群聊邀请以便同时与多人聊天。 Cisco Jabber 不会保存您的对话。 如果关闭聊天窗口, 您将丢失聊天历史记录。

默认情况下,您可以邀请 50 位参与者加入群聊。您的管理员可以通过 IM & Presence 服务管理页面 来提高此上限。

## 在 **Windows** 中开始群聊

通过以下方式之一邀请参加者加入群聊:

- •打开一个与群聊参与者聊天的窗口。 单击 <>>>
- 在联系人列表上,逐一选择您想邀请加入群聊的人员。右键单击所选姓名,然后选择发起群聊。
- 在您的联系人列表上,将光标置于群组名称上,然后单击群聊图标, 以开始与该组中所有可用参与者进行群 聊。
- 从联系人或聊天选项卡选择参与者,然后单击您将光标置于所选的任何参与者上方时显示的群聊图标。
- 在现有的 1 对 1 聊天中, 从联系人选项卡拖动一个联系人到消息内容区域或参与者列表区域。

### 在 **Mac** 中开始群聊

步骤 **1** 要创建群聊,选择以下选项之一:

• 在联系人列表中选择两个或多个联系人,然后选择群聊图标。

- 在聊天选项卡中,选择新聊天图标。
- 选择联系人组的标题,然后选择群聊图标。

步骤 **2** 在发起聊天窗口中,输入您要邀请的任何其他人。 步骤 **3** 更新群聊的主题。

步骤 **4** (可选) 从最近的联系人区域选择任何其他人。

步骤 **5** 选择发起。

#### 在移动设备中开始群聊

您可以通过以下方式, 从聊天屏幕或聊天窗口发起群聊。

使用以下方法之一开始群聊:

- •在聊天屏幕中 ,点击加 号图标 ,在 "字段中输入参加者 ,然后点击 完成 。
- •在聊天窗口中,点击加号 图标 † ▲; 在"收件人: "中 输入参加者,然后点击 完成。

### 群聊转换为会议

群聊时,您可以向群聊中的所有参加者发起会议呼叫以开始会议。 您需要使用设置好的思科协作会 议室帐号或私人 Telepresence 会议桥, 以及 Cisco Webex 客户端 8.0 或更高版本。

有关详细信息,请参阅电话会议桥接器,第100页

#### 在 **Windows** 中将群聊更改为会议

您可以使用 Cisco Collaboration Meeting Room (CMR) 选择从群聊创建会议呼叫。

步骤 **1** 选择下列选项之一:

- 更高版本: 选择 菜单 图标,然后从中心窗口中打开 设置 菜单,然后转到 选项。
- 早期版本:选择 文件 > 选项。
- 步骤 **2** 选择 呼叫,并确保未选中使用我的会议服务 。
- 步骤 **3** 当您与参与者群聊时,选择呼叫图标。

您已连接到电话会议,并且您的群聊参加者将收到使用视频链接或使用 Cisco Webex 进入会议的邀请

#### 在 **Mac** 中将群聊更改为会议

您可以使用 Cisco Collaboration Meeting Room (CMR) 云选择从群聊创建会议呼叫。

步骤 **1** 确保 未选中"使用我的电话会议 桥"选项。

步骤 **2** 当您与参与者群聊时,选择呼叫图标。

您将接入电话会议,参加者将收到使用视频链接进入会议或使用 Cisco Webex 进入会议的邀请。

#### 在 **iPhone** 和 **iPad** 中将群聊更改为会议

当您处于群聊时,您可以向群聊中所有参与者发起会议呼叫。

#### 开始之前

已安装并配置了 8.0 或更高版本的 Cisco Webex 客户端,用于电话会议。

为帐户启用协作会议室访问权限。

如果协作会议室访问未启用,用户可使用其 Telepresence 会议桥号码进行会议呼叫,只要配置好会 议呼叫的私人 Telepresence 会议桥设置。 注释

请确保在安装 iPhone 和 iPad 版 Cisco Jabber 之前安装 Webex 客户端。

步骤1 在群聊 窗口中, 点击 加号 <sup>+</sup> 。

步骤 **2** 邀请您的参加者加入会议呼叫。

- 对于 iPhone, 点击会议图标 <sup>224</sup> 开始 Webex 会议。
- 对于 iPad, 在群聊窗口的右上角, 点击 <sup>24</sup> 开始电话会议, 或点击 ②图标开始 Webex 会议。

您已连接到电话会议,并且您的参加者收到加入电话会议或 Cisco Webex 会议的邀请。

#### 在 **Android** 中将群聊更改为会议

当您处于群聊时,您可以向群聊中所有参与者发起会议呼叫。

#### 开始之前

已安装并配置了 8.0 或更高版本的 Cisco Webex 客户端,用于电话会议。 为帐户启用协作会议室访问权限。

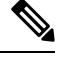

如果协作会议室访问未启用,用户可使用其 Telepresence 会议桥号码进行会议呼叫, 只要配置好会 议呼叫的私人 Telepresence 会议桥设置。 注释

请确保在安装 Cisco Jabber for Android 之前安装 Webex 客户端。

#### 步骤 **1** 点击群聊 窗口中的下拉菜单图标 。

步骤 **2** 邀请您的参加者加入会议呼叫。

- 对于移动电话,点击 开始会议 以开始电话会议,或点击即时 会议以开始 Webex 会议。
- 对于平板电脑,点击会议图标 <sup>24</sup> ②开始 Webex 会议。

此时您将连接到电话会议,并且系统会向您邀请的参与者发送加入会议的邀请。

# 永久聊天室

永久聊天室可供您持续访问讨论主题。 即使当前没有人在聊天中,它们也会有空,并且在从系统中 明确删除之前保持有空状态。 它们允许不同地点、国家和时区的员工与其他团队成员、客户和合作 伙伴一起快速沟通,获得正在进行的对话的背景信息,并轻松实时协作。

如果您需要在Cisco Jabber永久聊天室中查找信息,可以通过输入关键字进行搜索,并通过选择特定 参与者、聊天室名称和日期范围来进一步缩小搜索范围。 您必须是聊天室的成员才能进行搜索。

#### 在 **Windows** 中搜索持久聊天室

系统将以时间顺序显示最多 200 条按聊天室分组的搜索结果。 您只能查找已加入聊天室中的内容。

步骤 **1** 在聊天室中,选择筛选器选项卡。

步骤 **2** 在搜索框中输入搜索条件,就像您在 Cisco Jabber 中央窗口搜索联系人一样。

要搜索包含特殊字符的消息, 在搜索条件中加入其他字符。例如, 如果要搜索 !@ 旁边有 Jabber 的条目, 键入 !@ Jabber。

步骤 **3** 双击结果即可打开聊天室。

#### 在 **Mac** 中搜索持续聊天室

系统将以时间顺序显示最多 200 条按聊天室分组的搜索结果。 您只能查找已加入聊天室中的内容。

步骤 **1** 在搜索或呼叫字段中输入搜索词。

要搜索包含特殊字符的消息, 在搜索条件中加入其他字符。例如, 如果要搜索 !@ 旁边有 Jabber 的条目, 键入 !@ Jabber。

步骤 **2** 选择搜索聊天室消息,然后选择 **Enter** 键进入列表中的聊天室,或者您可以使用其他关键词细化搜索范围。

### 在移动设备中搜索持久聊天室

您可以搜索特定的聊天室,结果将按字母顺序列出。

步骤1 点击"协作室  $\mathcal{Q}_\mathbf{B}^\mathsf{O}$ , 然后点击 三 。

步骤 **2** 使用搜索栏来查找聊天室。

#### **@**提及永久聊天室中的人

当您需要在受限的永久聊天室中引起某人的注意时,可以@提及他们。他们将会在永久聊天室过滤 器的"提到我的"部分收到通知。 即使您已将该永久聊天室静音,有人提及您时,您仍会收到通 知。

在 Cisco Jabber Windows 版本客户端中, 您可以使用 @ 符号搜索 Cisco Jabber 目录中的用户, 而不 是任何特定聊天室中的用户。 当您搜索这些人时,他们不会收到任何通知。

开始之前

在聊天室中,键入 @,输入人员的姓名,然后从搜索结果中选择该联系人。

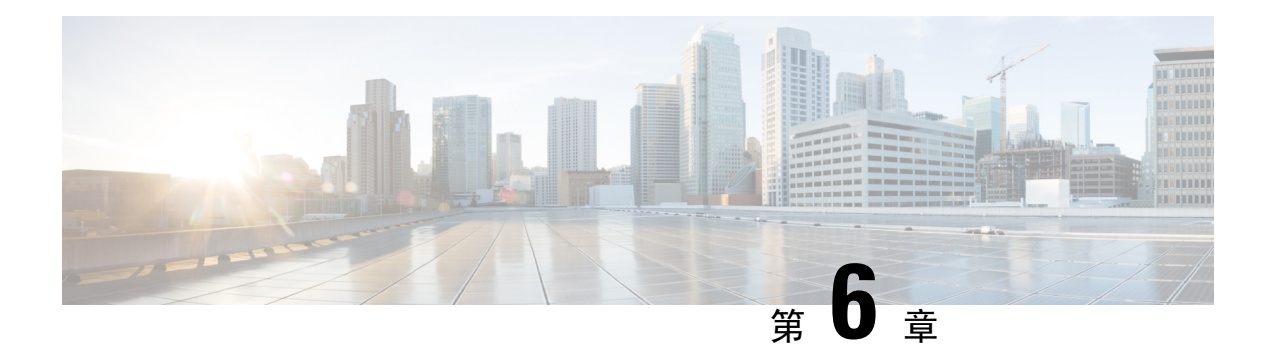

会议

- 会议, 第 77 页
- $\cdot$  加入会议, 第 78 页
- 在呼叫或会议期间共享屏幕或应用程序, 第78页
- 个人会议室会议, 第79页
- $\cdot$  具有 Webex 的会议帐户, 第80页
- 日历集成, 第 81 页

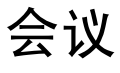

您可以直接从 Cisco Jabber 主持和加入会议,无需启动 Cisco Webex Meetings。 您可以查看与会者、 对人员静音和取消静音、选择视频布局、录制会议等等,具体取决于管理员如何设置您的会议。

加入会议后,您将能够:

- 显示参与者列表
- 更改屏幕布局以
- 显示当前发言人
- 显示已经到会的人
- 对其他人员静音和取消静音
- 从会议中删除参与者
- 锁定和解锁会议
- 开始和停止录制会议

如果您的管理员已经为您设置,您还可以使用这些额外功能:

- 显示谁是会议主持人,并设置其身份(在 Windows 和 Mac 上)。
- 让会议参与者在虚拟会议室大厅等待,直到您让其加入会议(在 Windows 和 Mac 上)。
- 让主持人选择是结束会议还是离开会议(如果主持人在移动客户端上,他们只能结束会议)。

• 使用 PIN 加入会议。

#### 会议和您的在线状态

您的 Jabber 应用程序可能被配置为在 Webex 中启动会议。 Webex 会议在 Jabber 外部进行。

- 对于集成日历的已安排会议(Outlook 日历集成或 IM and Presence Exchange 日历集成): 当您 在已安排的会议中时,您的 Jabber 在线状态会显示 在会议中。
- 对于未集成日历的已安排会议:当您在已安排的会议中时,您的 Jabber 在线状态不会更新。
- 对于临时会议:当您参加临时会议时,您的 Jabber 在线状态不会更新。

# 加入会议

当已安排的 Webex 会议开始时,您可以在 Jabber 中加入会议。

## 在桌面设备上加入会议

转至 会议  $\overline{v}$ , 找到您要加入的会议, 然后单击 加入。

# 在移动设备上加入会议

转至 会议  $\overline{v}$ , 找到您要加入的会议, 然后点击 加入。

# 在呼叫或会议期间共享屏幕或应用程序

当您在 Cisco Jabber 中共享屏幕时,参加会议的每个人都可以轻松看到讨论的内容。 任何人都可以 共享自己的内容,但一次只能有一个人共享。

您可以在通话或参加会议时共享内容。

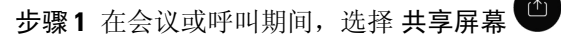

步骤 **2** 选择希望共享的屏幕或应用程序。 如果看不到要共享的应用程序,则滚动查看所有打开的应用程序。 此时会有指示符告知您当前正在共享的内容。

步骤 **3** 在共享时,您可以执行以下选项:

- 共享其他内容: 选择 <sup>9</sup> 以切换到另一个屏幕或应用程序, 而无需先停止共享。
- •停止共享: 选择"停止 Stop 以停止共享屏幕。

# 个人会议室会议

个人会议室是虚拟的空间,您可以用来召开会议。 就像办公室一样,您的个人会议室位于一个固定 的地址,您可以将地址发给同事,让他们在那里跟您见面。要使用个人会议室,您需要Cisco Webex 客户端 8.0 或更高版本。

## 在桌面设备上开始个人会议室会议

#### 开始之前

确保为 Cisco Webex 会议选择使用个人会议室进行所有即时会议。

- 发行版 12.0 及更高版本: 您可以通过会议 选项中的 链接更新设置。
- 发行版 11.9 及更低版本: 您可以通过" 即时 会议"设置中的链接更新设置。

步骤 **1** 从您的联系人列表中选择一个或多个联系人。

步骤 **2** 右键单击它们 并选择开始会议。

这时您将连接至您的个人会议室,并且系统会向您的联系人发送加入您的邀请。

## 在 **iPhone** 和 **iPad** 上开始"个人会议室"会议

#### 开始之前

确保为 Cisco Webex 会议选择使用个人会议室进行所有即时会议。 您可以从会议选项中的链接更新 您的设置。

您需要 Jabber 12.x 或更高版本。

步骤 **1** 打开您要邀请加入即时会议的联系人的聊天窗口,然后点击 **+** 。

步骤 **2** 在联系人的档案上点击 **Webex Meeting**以使用您的个人空间发起即时会议。

此时您将连接至您的个人房间,并且系统会向参加者发送加入您会议的邀请。

## 在 **Android** 设备上开始个人会议室会议

#### 开始之前

确保为 Cisco Webex 会议选择使用个人会议室进行所有即时会议。您可以从会议选项中的链接更新 您的设置。

您需要 Jabber 12.x 或更高版本。

步骤 **1** 打开您要邀请加入即时会议的联系人的聊天窗口,然后点击 **+** 。

#### 步骤 **2** 选择下列选项之一:

- 点击开始会议, 邀请您的参与者加入会议呼叫。
- 点击 **Webex** 会议 邀请参加者加入 Webex 会议。

您已连接个人会议室,参加者也会收到加入会议的邀请。

# 具有 **Webex** 的会议帐户

将 Webex 站点添加到 Jabber 以开始、加入和管理会议。您可以在"会议"中查看您的所有会议请 求。 当会议时间临近时,Jabber 会显示用于加入该会议的弹出窗口。 您可以从 Jabber 或 Webex 加 入该会议。

#### 添加适用于 **Windows** 的 **Webex** 站点

在基于云的部署中,您无法添加配置为单点登录(SSO)的会议站点。必须在"Cisco Webex管理工 具"中创建 SSO 会议站点。

步骤 **1** 在中心窗口中,打开设置 菜单,然后选择以下选项之一:

- 对于最新版本: 转至选项
- 对于早期版本,请选择"文件 > 选项"。
- 步骤 **2** 选项窗口打开时,选择会议选项卡,然后编辑帐户。
- 步骤 **3** 从 **Webex** 网站下拉列表选择新网站。
- 步骤 4 输入全部必填信息, 包括要添加到 Cisco Jabber 客户端的 Cisco Webex 网站的名称, 例如 cisco.webex.com。

### 添加适用于 **Mac** 的 **Webex** 站点

在基于云的部署中,您无法添加配置为单点登录(SSO)的会议站点。必须在"Cisco Webex管理工 具"中创建 SSO 会议站点。

步骤 **1** 选择 **Jabber** > 首选项 > 会议。

注释 无法编辑或删除由管理员部署的站点。

步骤 **2** 选择会议站点下拉列表。

- 步骤 **3** 从下拉列表中选择编辑会议站点**...**。
- 步骤 **4** 选择加号(+)按钮以添加新的会议站点。

步骤 **5** 在以下字段中输入所需的设置:

站点 **URL** Cisco Webex 站点的名称,例如 cisco.webex.com 用户名 您的用户名 密码 您的密码

步骤 **6** 选择应用。

# 日历集成

您可以将 Microsoft Outlook、IBM Lotus Notes 或 Google 日历与 Cisco Jabber 集成。 您可以从"会 议"选项卡访问您的会议。当活动时间临近时,Cisco Jabber显示弹出窗口。您可以使用Cisco Jabber 或 Cisco WebEx Meetings 加入该活动。

## 集成 **Windows** 版日历

集成日历后,您可以开始使用新日历。

步骤 **1** 转至 设置 > 选项 > 日历,从 日历集成 菜单中选择一个日历,然后选择 确定。 步骤 **2** 转至 设置 > 注销 以重新启动 Jabber。 步骤 **3** 登录 Jabber

# 集成适用于 **Mac** 的日历

集成日历后,您可以开始使用新日历。

步骤 **1** 转至 首选项 > 会议,从 日历集成 下拉列表中选择一个日历。

步骤 **2** 选择确定以更新设置。

步骤 **3** 重新启动 Cisco Jabber。

# 集成移动设备的日历

集成日历后,您可以查看安排在两天(当前和后一天)内的活动。您可以在任意活动上点击 加入 即可从 Jabber 加入。

步骤 **1** 启动 Jabber。

步骤 **2** 接受提示以将您的设备日历与 Jabber 集成。

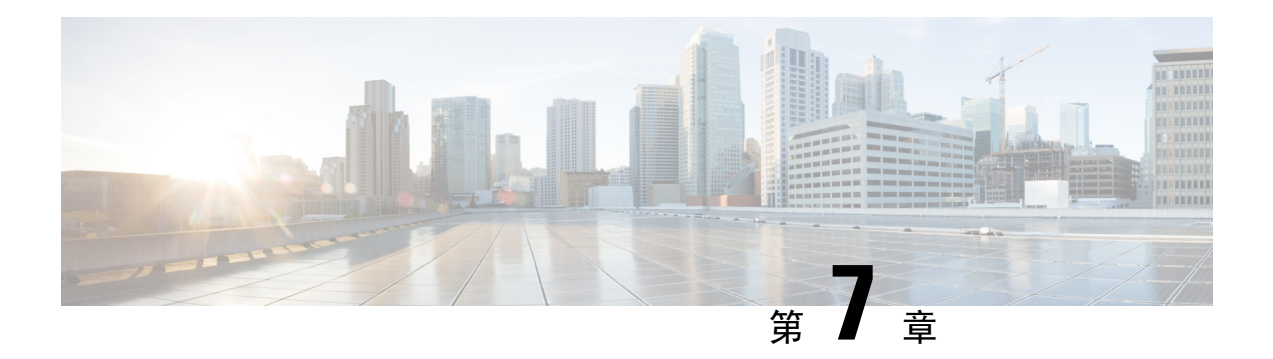

# 可以定制

- 可以定制, 第83页
- 更改应用程序视图, 第 84 页
- 在 Windows 中添加自定义聊天提示声音, 第 84 页
- $\cdot$  允许通知, 第85页
- 允许在 Windows 中使用特定联系人和域, 第 85 页
- $\cdot$  在 Windows 中阻止特定联系人和域, 第 86 页
- 在 Android 中更改备用 Dial via Office 回呼号码, 第 86 页
- 谷歌日历活动, 第87页
- 音频设备, 第88页
- Jabber 中的音频选项, 第 89 页
- 蜂窝网络中的呼叫选项, 第90页
- 铃声, 第91页
- 在安卓中设置您的铃声, 第93页
- 控制哪些人可以在 Windows 中与您交互, 第 93 页
- 颜色主题 ,第 94 页
- Jabber for Mac 中的位置, 第 95 页
- 在 Windows 中管理状态请求, 第 97 页
- $\cdot$  删除 Mac 中的自定标签页, 第 98 页
- 呼叫选项, 第98页
- 低带宽模式, 第99页
- 电话会议桥接器, 第100页
- 视频首选项, 第102页

# 可以定制

您可以通过多种方式自定义 Jabber 应用程序。 但是,某些自定义项可能不适用于你的应用和设备。

# 更改应用程序视图

通过 Jabber 的现代设计,您的联系人、呼叫、聊天和会议将在一个窗口中显示。 如果您喜欢旧的布 局,可以在设置中选择经典设计选项。

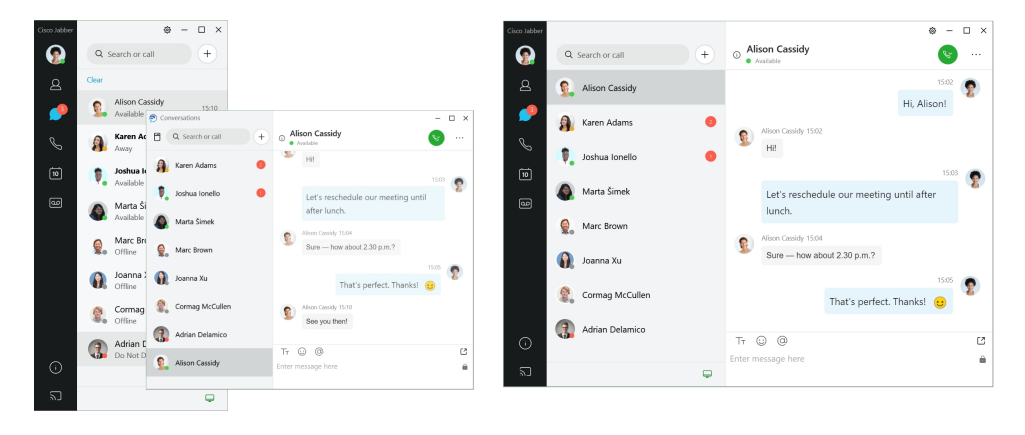

步骤 **1** 单击您的个人资料照片并选择设置或首选项。

步骤 **2** 转到"外观应用视图", 然后选择 > "经典 "或 "新式 "。 程序将重新启动以应用更改。

# 在 **Windows** 中添加自定义聊天提示声音

您可以使用自定义声音文件个性化聊天提醒声音。 将自定义声音文件(WAV 格式)复制到 Jabber Chat Alerts 文件夹中, 即可将它们用于所有聊天提示。

支持的格式包括:

- WAV\_FORMAT\_PCM\_8KHZ
- WAV\_FORMAT\_PCM\_16KHZ
- WAV\_FORMAT\_PCM\_24KHZ
- WAV\_FORMAT\_PCM\_24KHZ\_STEREO
- WAV\_FORMAT\_PCM\_44KHZ
- WAV\_FORMAT\_PCM\_48KHZ
- WAV\_FORMAT\_PCM\_48KHZ\_STEREO
- WAV\_FORMAT\_MU\_LAW\_8KHZ
- WAV\_FORMAT\_A\_LAW\_8KHZ

#### • WAV\_FORMAT\_G729

步骤 **1** 导航到系统中的 Jabber Chat Alerts 文件夹。

典型的安装路径为: C:\Program Files (x86)\Cisco Systems\Cisco Jabber\Sounds\Jabber Chat Alerts。

步骤 **2** 将自定义聊天提示音文件复制到 Jabber Chat Alerts 文件夹中。

您现在可以在"选项"窗口的"声音和警告 "标签页上看到新的聊天通知选项 。

# 允许通知

自定义Cisco Jabber 如何通知您有新消息、来电,以及当您的可用性设置为"免打扰"时如何执行操 作。

步骤 **1** 转到 设备上 > 的 > **Jabber** 设置通知。 步骤 **2** 打开允许通知。 步骤 **3** 选择您喜欢的告警样式。

# 允许在 **Windows** 中使用特定联系人和域

Cisco Jabber可让您创建一个允许列表,可供向阻止列表添加例外。您可以在允许列表中输入特定的 联系人或域,以确保这些联系人可以查看您的可用性状态并向您发送消息。

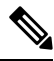

注释 Cisco Jabber 将联系人列表用作允许列表。 您不必将联系人列表中的联系人添加到允许列表中。

#### 示例 1: 允许组织内部的特定联系人

- **1.** 您将基本隐私设置定义为阻止您公司内部的每个人。
- **2.** 然后,您将公司内部联系人的特定 IM 地址添加到允许列表中。

Cisco Jabber 将阻止公司内部的所有联系人,但允许列表中的那些特定联系人除外。

#### 示例 **2**:允许特定的域

- **1.** 您将基本隐私设置定义为阻止您公司外部的每个人。
- **2.** 然后,您向允许列表添加特定的域,例如 cisco.com。

Cisco Jabber 将阻止公司外部的每个人,但在 cisco.com 有 IM 帐户的联系人除外。

#### 示例 3: 允许来自被阻止域的特定联系人

- **1.** 您向阻止列表中添加特定的域,例如 cisco.com。
- 2. 然后,您向允许列表中添加 IM 地址,例如 anitaperez@cisco.com。

Cisco Jabber 将阻止在 cisco.com 有 IM 帐户的所有人员,但 anitaperez@cisco.com 除外。

#### 步骤 **1** 在中心窗口中选择以下选项之一:

- 对于更高版本的 Jabber: 选择 设置 > 选项。
- 对于早期版本的 Jabber: 选择 文件 > 选项
- 步骤 **2** 选择隐私选项卡,然后选择高级。
- 步骤 **3** 在允许列表中输入特定的联系人地址或域。
- 步骤 **4** 选择应用,然后选择确定。

# 在 **Windows** 中阻止特定联系人和域

如果您不希望他人通过 Cisco Jabber 与您联系,可以阻止个人或来自同一个域的所有人。例如,您 可以阻止电子邮件地址来自 .example 域的所有人。 当您阻止联系人时,即使您在他们的联系人列表 中,他们也无法看到您的可用性状态或向您发送即时消息。

#### 步骤 **1** 在中心窗口中选择以下选项之一:

- 对于更高版本的 Jabber: 选择 设置 > 选项。
- 对于早期版本的 Jabber: 选择 文件 > 选项
- 步骤 **2** 选择隐私选项卡,然后选择高级。
- 步骤 **3** 在阻止列表中输入特定的联系人地址或域。
- 步骤 **4** 选择应用,然后选择确定。

# 在 **Android** 中更改备用 **Dial via Office** 回呼号码

此程序适用于 Cisco Jabber Android 版本。

步骤 **1** 在设置屏幕中的呼叫下,点击呼叫选项。 步骤 **2** 点击备用 DvO 回叫号码。

**Cisco Jabber** 用户指南

步骤 **3** 输入新的备用 DvO 回叫号码。 步骤 **4** 点击保存。

# 谷歌日历活动

您可以使用 Google 凭证,在 Cisco Jabber 中访问 Google Calendar 事件。 当事件时间临近时,Cisco Jabber 会显示弹出窗口, 您也可以使用 Cisco Jabber 加入该事件。

### 在 **Windows** 中访问 **Google** 日历活动

步骤 **1** 转至 设置 > 选项 > 日历。

步骤 2 从"日历集成"菜单中,选择 Google Calendar,单击"确定",然后重新开始 Cisco Jabber。

步骤 **3** 在 Google 日历登录 窗口中,输入您的 Google 帐户用户名和密码,然后选择 登录。

步骤 **4** 选择允许访问,如果系统提示,选择是继续运行页面上的脚本。

步骤 **5** 在 Cisco Jabber 主窗口中选择会议选项卡。

- 如果您不想将 Google 日历与 Cisco Jabber 相关联, 请转到日历标签页, 选择无, 然后重新开始 Cisco Jabber。 注释
- 您也可以转至"Google 帐户"页面并在"授予 Google 帐户的访问权限"部分中撤消 Cisco Jabber 的访 问权限。 注释

## 在 **Mac** 中访问 **Google** 日历活动

步骤 **1** 转至 首选项 > 会议首选项 > 会议。

- 步骤 **2** 从日历集成 下拉列表中,选择 **Google Calendar**,单击 确定 更新设置并重新启动 Cisco Jabber。
- 步骤 **3** 在 Google 日历登录 窗口中,输入您的 Google 帐户用户名和密码,然后选择 登录。
- 步骤 **4** 选择允许访问。

步骤 **5** 在 Cisco Jabber 主窗口中选择会议选项卡。

如果您不想将 Google 日历与 Cisco Jabber 相关联, 请转到日历标签页, 选择无 , 然后重新开始 Cisco Jabber。 注释

您也可以转至"Google 帐户"页面并在"授予 Google 帐户的访问权限"部分中撤消 Cisco Jabber 的访 问权限。 注释

# 音频设备

您可以指定是否要与 Cisco Jabber 一起使用头戴式耳机、扬声器或麦克风。 例如, 如果您在公用办 公室工作,并且通常使用头戴式耳机,您可以将其设置为默认选项。

### 在 **Windows** 中更改音频设备

- 步骤 **1** 将头戴式耳机或其他音频设备插入到相应的 USB 端口。
- **步骤2** 单击电话控制菜单 –– ,然后选择 使用我的计算机进行呼叫。 您还会看到当前正在使用的任何音频设备。
- 步骤3 要更改音频设备,请单击 音频选项,选择扬声器或麦克风,然后单击确定。

# 在 **Mac** 中更改音频设备

- 步骤 **1** 将头戴式耳机或其他音频设备插入到相应的 USB 端口。
- 步骤2 单击电话控制菜单 , 然后选择 使用我的计算机进行呼叫。 您还会看到当前正在使用的任何音频设备。
- 步骤 **3** 要更改音频设备,请单击 音频**/**视频首选项,选择扬声器或麦克风,然后单击 确定。

## 在 **Android** 中更改音频设备

在 Cisco Jabber Android 版本中选择一个默认的音频设备。 您可以根据连接到 Android 设备的内容选 择头戴式耳机或扬声器。

步骤 **1** 转至 设置 > 音频和视频。 步骤 **2** 点击 默认音频输出。

步骤 **3** 点击耳机或扬声器以选择默认音频输出。

# **Jabber** 中的音频选项

您可以个性化定制您的 Cisco Jabber 应用程序音频选项, 以实现与其他人的无缝协作。 当您在办公 室时可以使用头戴式耳机,远程工作时可以切换到接通的扬声器或麦克风。 使用外置扬声器时,您 听到的其他人的声音更清晰;使用外置麦克风时,其他人听到的您的声音更清晰。

## 在 **Windows** 中选择您的 **Jabber** 音频选项

步骤1 在 Cisco Jabber 中,单击齿轮图标 齿轮 3, 选择选项, 然后选择 音频。 步骤 **2** 选择要用于响铃器、扬声器和麦克风的设备。

### 在 **Mac** 中选择您的 **Jabber** 音频选项

步骤 **1** 从 Cisco Jabber 主菜单中,选择首选项并选择音频**/**视频首选项。

步骤 **2** 选择要用于响铃器、扬声器和麦克风的设备和设置选项。

## 在 **iPhone** 和 **iPad** 中选择您的 **Jabber** 音频选项

步骤1 通话时,点击更多,然后选择音频设置。 步骤 **2** 选择设备。

# 在 **Android** 中选择您的 **Jabber** 音频选项

在 Android 上,应用程序默认使用设备的麦克风和扬声器。 您将头戴式耳机连接到设备时,应用程 序会切换到头戴式耳机的麦克风和耳机。

要使用头戴式耳机,请插入头戴式耳机。

# 蜂窝网络中的呼叫选项

大多数时候,您可以在连接 Wi-Fi 的情况下使用 Cisco Jabber 发出呼叫。 但是, 如果 Wi-Fi 连接不可 用,您可以选择通过蜂窝网络处理呼叫的方式。 但请注意,是否使用蜂窝网络取决于您与其的数据 方案。

#### 在 **iPhone** 和 **iPad** 中选取呼叫选项

如果您不想在移动网络上接收呼叫或发出呼叫,可以禁用通过移动网络进行的 VoIP 呼叫。

禁用蜂窝网络上的 VoIP 会导致下列更改:

- 电话服务在 Cisco Jabber 上被禁用。
- 无法从 Cisco Jabber 发出 VoIP 呼叫或接收来电。
- 耗电量下降。

步骤 **1** 在设置屏幕中,点击呼叫选项。

步骤 **2** 在蜂窝网络的呼叫功能下,点击禁用呼叫功能。

### 在 **Android** 中选择呼叫选项

您可以设置选项中禁用或启用通过蜂窝网络进行的 Cisco Jabber 呼叫。

如果您禁用蜂窝网络上的呼叫功能,则:

- 电话服务的连接会断开。
- 不会收到任何来电。
- 您无法发起 Cisco Jabber 呼叫。
- Jabber 的耗电量会降低。

步骤 **1** 转到 设置 > 呼叫。

步骤 **2** 选择 呼叫选项。

步骤 **3** 选择下列选项之一:

- 纯音频 <default option>
- 使用音频和视频
- 禁用呼叫功能

# 铃声

您可以为 Cisco Jabber 呼叫选择不同的铃声。

### 添加自定义铃声

使用自定义声音文件个性化您的 Jabber 来电铃声。 将自定义声音文件(WAV 格式)复制到 Jabber Chat Ringtones 文件夹中, 即可将它们用于所有来电。

所有声音文件必须为 .wav 音频格式。 支持的格式包括:

- WAV\_FORMAT\_PCM\_8KHZ
- WAV\_FORMAT\_PCM\_16KHZ
- WAV\_FORMAT\_PCM\_24KHZ
- WAV\_FORMAT\_PCM\_24KHZ\_STEREO
- WAV\_FORMAT\_PCM\_44KHZ
- WAV\_FORMAT\_PCM\_48KHZ
- WAV\_FORMAT\_PCM\_48KHZ\_STEREO
- WAV\_FORMAT\_MU\_LAW\_8KHZ
- WAV\_FORMAT\_A\_LAW\_8KHZ
- WAV\_FORMAT\_G729

添加新铃声文件时,新铃声会显示在"选项声音和提示 > "中。

步骤 **1** 导航到系统中的 Ringtones 文件夹。

典型的安装路径为: C: \Program Files (x86) \Cisco Systems\Cisco Jabber\Sounds\Ringtones。

步骤 **2** 将自定义铃声文件复制到 Ringtones 文件夹中。

## 在 **Windows** 中设置铃声

步骤 **1** 转至 设置 > 选项 > 通知。 步骤 **2** 在铃声部分,选择铃声。

可以定制 |

步骤 **3** 选择应用。

# 在 **Mac** 中设置铃声

步骤 **1** 转至 首选项 > 通知。 步骤 **2** 在铃声部分,选择铃声。 步骤 **3** 选择应用。

### 在 **iPhone** 和 **iPad** 中设置铃声

步骤 **1** 转至 设置 > 一般 > 声音。 步骤 **2** 点击铃声以选择一个铃声。

### 多个电话号码的铃声

您可以通过 Cisco Jabber 选择一个铃声用于多线路环境中配置的一个或所有电话号码。例如,您可 以为各条办公室线路设置一个独特的铃声,以个性化您的呼叫体验。

#### 在 **Windows** 中为多个电话号码设置铃声

- 步骤 **1** 转至 设置 > 选项 > 通知。
- 步骤 **2** 在铃声部分,选择铃声。
	- 如果您为 Cisco Jabber 12.8 或更高版本启用了多条线路,请先选择线路,然后为该线路选择要播放的铃 声。 注释

步骤 **3** 选择应用。

#### 在 **Mac** 中为多个电话号码设置铃声

步骤 **1** 转至 首选项 > 通知。 步骤 **2** 在铃声部分,选择铃声。

如果您为 Cisco Jabber 12.8 或更高版本启用了多条线路,请先选择线路,然后为该线路选择要播放的铃 声。 注释

步骤 **3** 选择应用。

# 在安卓中设置您的铃声

您可以为呼叫设置提示音,为聊天消息设置提示音。

步骤1 要设置呼叫铃声, 请转到"设置 > 声音呼叫 > 铃声", 然后选择一种铃声。 步骤 **2** 要设置聊天通知提示音,请转至"设置" 声音 > > 通知提示音,然后选择通知提示音。

# 控制哪些人可以在 **Windows** 中与您交互

在 Cisco Jabber 的一些部署中, 您可以控制公司内外可以与您交互的人员。

步骤 **1** 选择下列选项之一:

- 在更高版本的 Jabber 上: 从中心窗口 打开设置 菜单, 然后转到 选项。
- 在早期版本的 Jabber 上, 选择 文件 > 选项。

步骤 **2** 选择隐私选项卡。

步骤 **3** 在公司内部区域中选择以下选项之一:

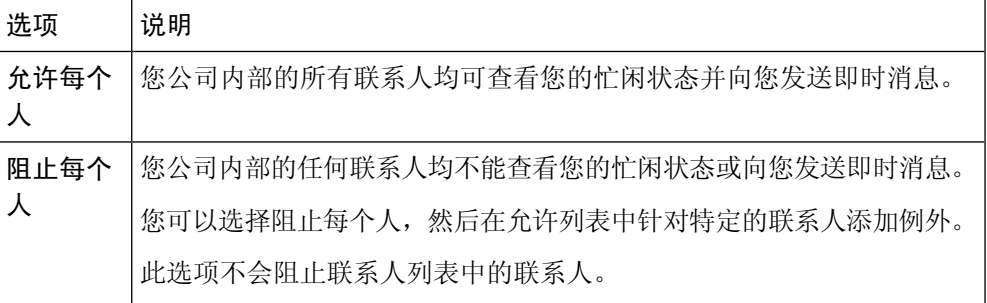

步骤 **4** 在公司外部区域中选择以下选项之一:

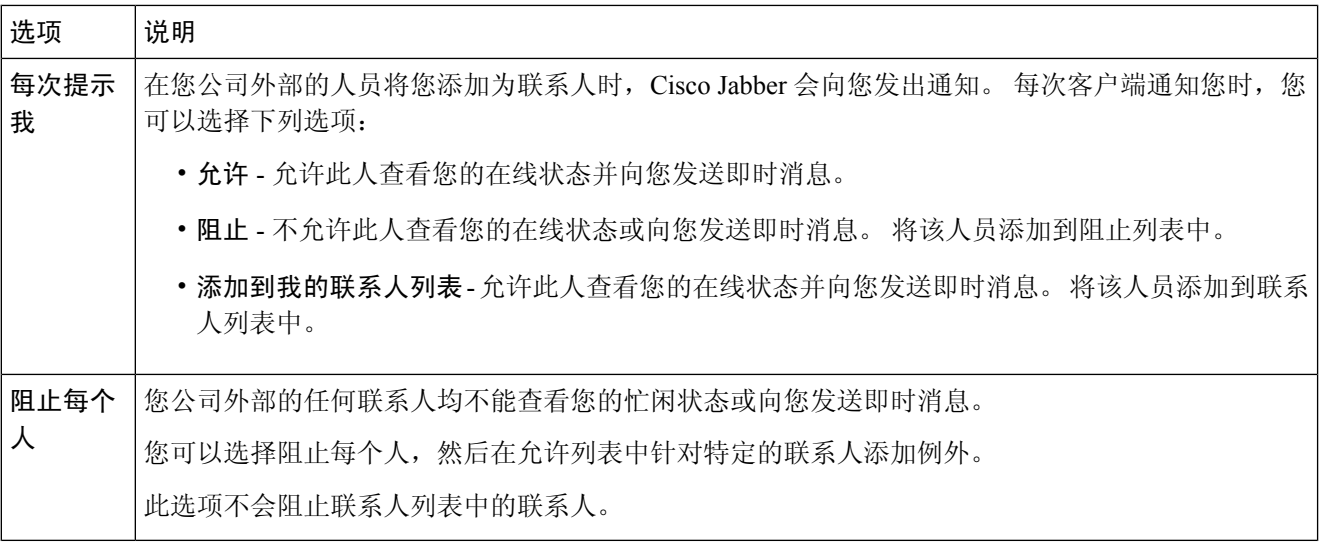

步骤 **5** 选择应用,然后选择确定。

# 颜色主题

您可以将 Jabber 设置为使用深色、浅色或高对比度颜色设置,只需选择其他主题即可。 这些主题将 更改应用程序中所有内容的显示方式。 例如,如果您切换到深色主题,所有内容的背景都将变为深 色,包括消息、团队、呼叫和会议。

## 更改 **Windows** 中的颜色主题

下图显示了浅色和深色主题的示例。

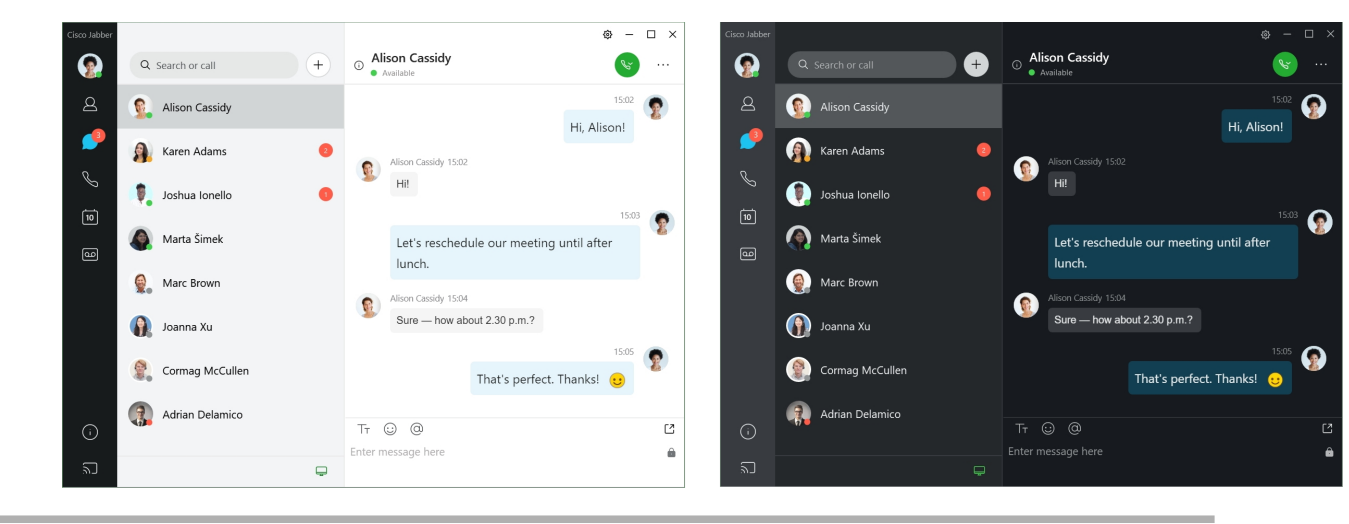

步骤 **1** 单击您的档案照片,然后选择 设置 > 外观。

## 在 **Mac** 中更改颜色主题

下图显示了浅色和深色主题的示例。

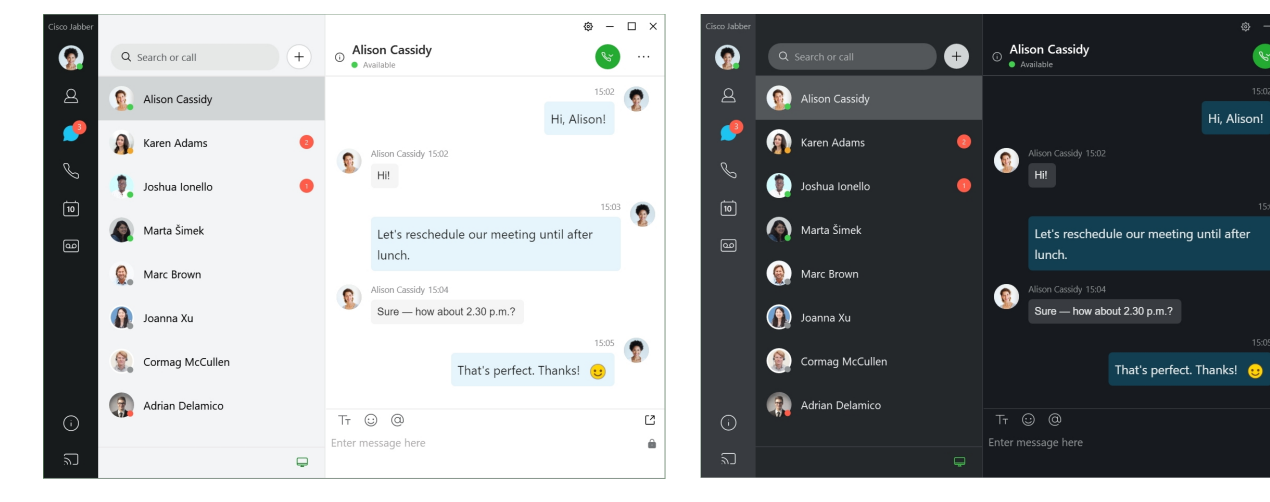

步骤 **1** 单击您的档案照片,然后选择 首选项 > 显示。

步骤 **2** 单击以下选项之一:

- 自定义 指定其中一个有空颜色主题。
- 基于系统设置 将系统首选项中设置的颜色主题用于 Jabber 设置。

步骤 **3** 单击确定保存更改。

# **Jabber for Mac** 中的位置

您可以设置 Cisco Jabber 以显示您正在什么位置工作。 添加位置后,Cisco Jabber 会自动识别该位 置,并在您回到该处时自动更新您的位置。

## 为 **Mac** 启用位置

在客户端启用位置信息,您的联系人将很快看到您所在的位置。 您的位置会添加到您在客户端的状 态。

步骤 **1** 选择 **Jabber** > 首选项。

步骤 **2** 选择位置 标签页。

步骤 **3** 选择启用位置。

步骤 **4** (可选) 选择 "检测到新位置时告诉我"。 当客户端检测到新位置时会提示您。

# 为 **Mac** 添加位置

您可以创建让联系人看到的位置。

步骤 **1** 选择 **Jabber** > 首选项。 步骤 **2** 选择位置 标签页。 步骤 **3** 选择+ 图标。 步骤 **4** 如果想让联系人看到您的位置,选择 共享此位置 。 步骤 **5** 在 "姓名" 和 "地址 "字段中,输入有关您所在位置的信息。 步骤 **6** 选择创建。

#### 编辑 **Mac** 的位置

您可以编辑已创建的位置以添加其他信息。

步骤 **1** 选择 **Jabber** > 首选项。

步骤 **2** 选择位置 标签页。

步骤 **3** 在我的位置窗口,从列表中选择一个位置,然后选择画笔或编辑图标以编辑位置详细信息。

步骤 **4** 更新您的位置信息,并选择保存。

## 为 **Mac** 删除位置

您可以删除您配置的任何位置。

步骤 **1** 选择 **Jabber** > 首选项。

步骤 **2** 选择位置 标签页。

步骤 **3** 在" 我的位置 "窗口中,选择要删除的位置。

步骤 **4** 选择 **-**。
## 为 **Mac** 重新分配位置

您可以将当前网络位置重新分配到已创建的位置。

步骤 **1** 选择 **Jabber** > 首选项。

步骤 **2** 在首选项窗口中,选择位置选项卡。

步骤 **3** 在我的位置窗口,从列表中选择一个位置,然后选择重新分配按钮。

# 在 **Windows** 中管理状态请求

在 Cisco Jabber 的一些部署中, 您可以对他人请求查看您的忙闲状态时发出的相关通知进行管理。

步骤 **1** 选择下列选项之一:

- 对于更高版本: 从中心窗口打开设置 菜单, 然后转到 选项。
- 对于早期版本: 选择 文件 > 选项
- 步骤 **2** 选择隐私选项卡。
- 步骤 **3** 选择以下选项之一:

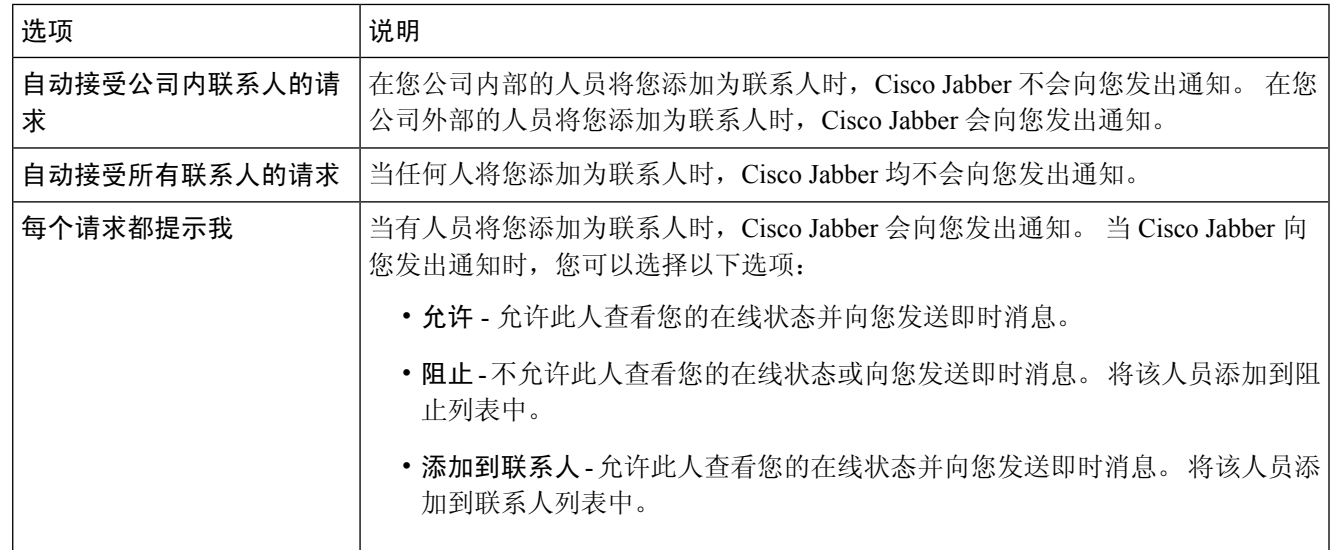

### 步骤 **4** 选择应用,然后选择确定。

# 删除 **Mac** 中的自定标签页

如果您已使用特定标签页自定义您的应用,则可以在不需要它们时将其删除。

步骤 **1** 选择要删除的选项卡。

步骤 **2** 选择 **Jabber** > 文件 > 删除自定义标签页**...**.

步骤 **3** 选择删除。

# 呼叫选项

如果您有使用 Dial via Office (DvO) 的电话服务帐户,您可以设置当拨打电话时您的移动设备连接至 何种网络的首选项。

## 在 **iPhone** 和 **iPad** 中设置呼叫选项

- 步骤 **1** 在设置 屏幕的呼叫 下,点击 呼叫选项。
- 步骤 **2** 选择一个选项。

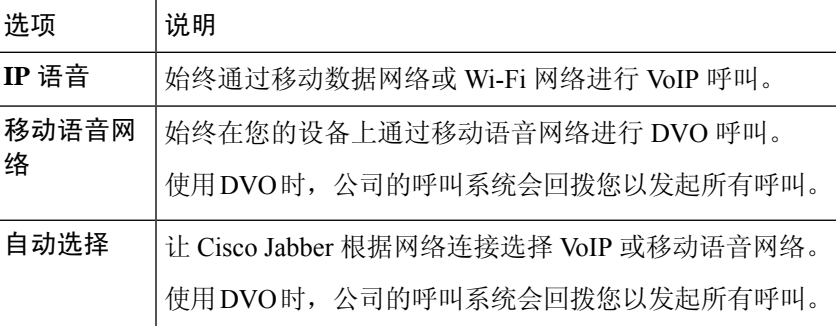

步骤3 如果选择移动语音网络或自动选择,请确认"DVO 回拨号码"部分填入了正确的回拨号码(通常是您的移动电话 号码)。

## 在 **Android** 中设置呼叫选项

步骤 **1** 在设置 屏幕的呼叫 下,点击 呼叫选项。 步骤 **2** 选择一个选项。

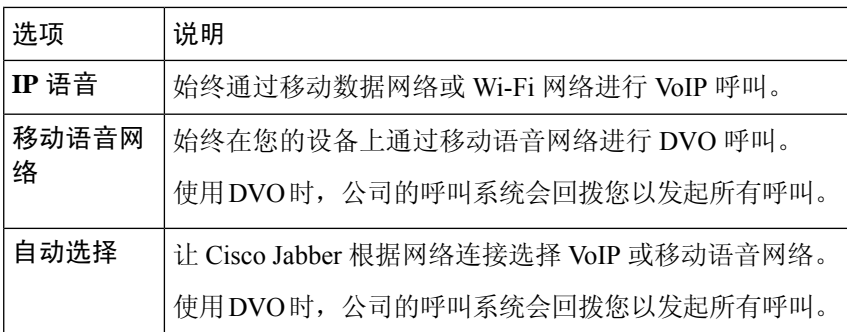

步骤 **3** 如果选择移动语音网络或自动选择,请确认"DVO 回拨号码"部分填入了正确的回拨号码(通常是您的移动电话 号码)。

# 低带宽模式

Cisco Jabber for Android、iPhone 和 iPad 允许您使用低带宽模式来提高通过低带宽网络进行 Voice over IP (VoIP) 呼叫时的通话质量。

## 设置 **iPhone** 和 **iPad** 的低带宽模式

如果您呼叫的设备不支持相同的低带宽编解码器,并且系统未设置为处理编解码器不匹配,则可能 会遇到以下问题之一: 注释

- 您听不到声音。
- 呼叫立即中断。

### 开始之前

要使用低带宽模式,管理员已将系统设置为处理使用不同编解码器的设备之间的呼叫。

步骤 **1** 在设置屏幕中的呼叫下,点击音频和视频。 步骤2 在音频下, 打开或 关闭 低带宽模式 设置。

## 设置 **Android** 的低带宽模式

# $\mathscr{D}$

如果您呼叫的设备不支持相同的低带宽编解码器,并且系统未设置为处理编解码器不匹配,则可能 会遇到以下问题之一: 注释

- 您听不到声音。
- 呼叫立即中断。

### 开始之前

要使用低带宽模式,必须满足以下条件之一:

- 管理员已将系统设置为处理使用不同编解码器的设备之间的呼叫
- 您的设备和被叫方的设备都支持相同的低带宽编解码器(G.729a 或 G.729b)

步骤 **1** 在设置屏幕中的呼叫下,点击音频和视频。

步骤 **2** 打开或关闭低带宽模式 设置 。

# 电话会议桥接器

通过网真,任何人都可以从任何移动、桌面或会议室系统加入会议,并共享视频、音频和内容。 当 您不使用 Webex 会议客户端时,可以为电话会议设置专用 Telepresence 桥。 需要禁用"协作会议 室"选项,才能设置私人 Telepresence 会议桥。

## 在 **Windows** 中设置电话会议的桥接信息

您可以使用会议桥信息指定创建会议呼叫时希望在发送给用户的邀请中包含的呼叫详细信息。

步骤 **1** 选择下列选项之一:

- 在更高版本上: 从中心窗口中打开"设置"菜单, 然后转到"选项"。
- 在早期版本上,选择文件 >选项。
- 步骤 **2** 选择呼叫选项卡。
- 步骤 **3** 选择使用我的会议服务选项。
- 步骤 **4** 输入要用于会议桥的号码或 URI。
- 步骤 **5** (可选) 如果您希望会议桥信息受密码保护,指定主持人 **PIN** 和来宾 **PIN**。

步骤 **6** 选择应用,然后选择确定。

### 相关主题

SIP URI 呼叫, 第42页

## 在 **Mac** 中为电话会议设置桥接信息

您可以指定用于会议呼叫的备用号码。

- 步骤 **1** 选择 **Jabber** > 系统首选项。
- 步骤 **2** 选择呼叫选项卡。
- 步骤 **3** 选择常规选项卡。
- 步骤 **4** 选择使用我的会议服务选项。
- 步骤 **5** 输入用于会议桥的号码或 URI。

如果您的管理员添加了会议桥模式,您将无法编辑此字段。

- 步骤 **6** (可选) 输入主持人 PIN。
- 步骤 **7** (可选) 输入访客 PIN。

#### 相关主题

SIP URI 呼叫, 第42页

## 在移动设备中为电话会议设置桥接信息

当您不使用 Cisco Webex 会议客户端时,可以使用专用 TelePresence 桥进行电话会议。

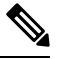

注释 如果您的帐户启用了 Collaboration Meeting Room, 您将无法设置私人 Telepresence 会议桥。

步骤 **1** 在设置屏幕中点击会议桥。

步骤 **2** 打开使用我的会议服务选项。

- 步骤 **3** (可选) 输入您的网桥会议号和 PIN 码。
- 步骤 **4** 点击应用。

# 视频首选项

您可以使用或不使用视频拨打或接听电话,具体取决于哪种方式最适合您。 您可以设置使用视频进 行通话的首选项,然后在您不想使用视频的那些天,您可以更改首选项,以便在当天不使用视频接 听呼叫。

## 设置 **Windows** 的视频首选项

步骤1 转至"设置"菜单,选择选项>呼叫,然后选择首选项为始终使用视频 开始呼叫或 从不使用视频开始呼叫。 步骤 **2** 选择 应用,然后选择 确定。

步骤3 (可选)对于发行版12.0及更高版本: 如果您使用的 Windows 设备同时具有前置和后置摄像头, 则前置摄像头将 用于视频通话,但您可以在"选项视频" > 中更改该设置。

## 设置 **Mac** 的视频首选项

转至 Jabber > 首选项呼叫 >, 然后选择 始终通过视频开始我的呼叫。

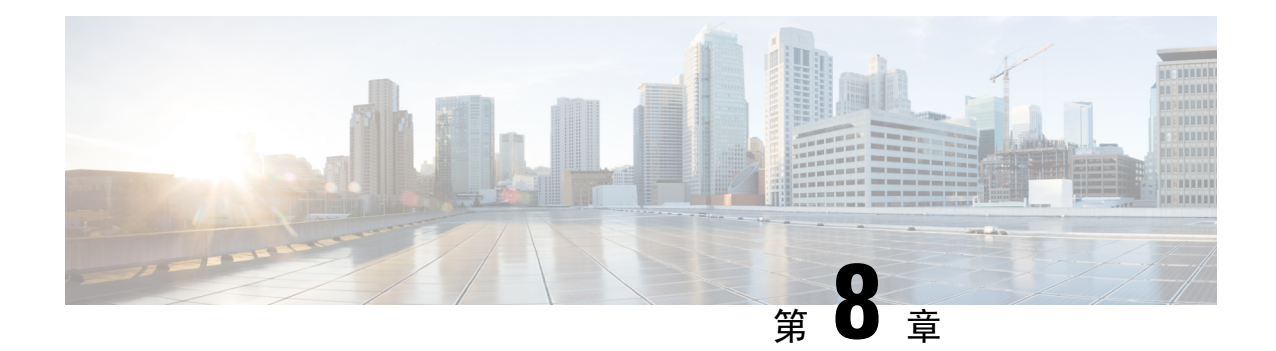

# 集成、工具和附件

- Jabber 与附件和工具集成, 第103页
- Cisco Webex, 第104页
- 松弛, 第109页
- Microsoft Teams, 第114页
- VDI, on page 120

# **Jabber** 与附件和工具集成

通过 Cisco Jabber,您可以方便地使用其他公司的配件,在利用 Jabber 的呼叫和会议功能时采用多种 头戴式耳机和免持话筒。

## 配件

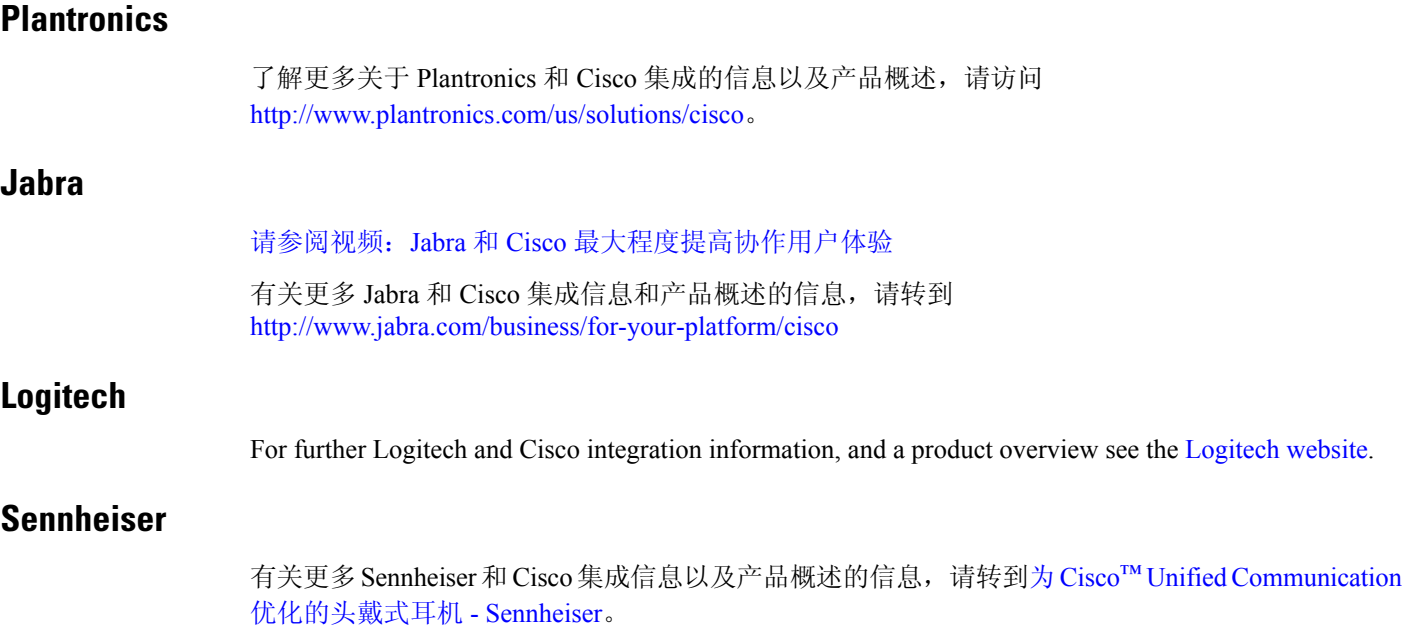

## 快捷会议工具

### 恩布拉瓦配件

有关更多 Jabra 集成信息和产品概述,请转到Lync [用忙闲指示灯](http://embrava.com/collections/blynclight) – Embrava 。 Embrava Lumena 头戴式耳机还允许嵌入式呼叫控制和在线状态。 有关详细信息, 请参阅 Lumena - [Embrava](http://www.embrava.com/collections/lumena)。

### 宽道忙碌之光

更多关于 Blynclight 产品的详细信息, 请访问: [忙闲指示灯](http://www.plenom.com/products/kuando-busylight-uc-for-skype4b-lync-cisco-jabber-more/) - Kuando

# **Cisco Webex**

## 将联系人和通用设置移至 **Webex**

如果管理员已将您设置为从 Cisco Jabber 升级到 Webex, 您可以使用内置工具迁移联系人和常用设 置,以便您准备好迁移到 Webex。

启动 Jabber 并登录后,该工具会自动暂时显示(可能需要 5 分钟到 3 小时),但如果您使用这些步 骤准备就绪,则可以自己运行该工具。 您可能需要重新启动 Jabber。 您在 Jabber 中的数据是安全 的,不会受到将数据移至 Webex 的工具的影响。

 $\mathscr{P}$ 

您一次只能在一个呼叫应用程序上登录电话服务。 例如,您无法同时在 Jabber 和 Webex 上登录电话 服务。如果您正在使用 Jabber 并登录 Webex, Jabber 中的电话服务将断开连接。 注释

### 开始之前

请确保您使用以下一个支持的 Jabber 版本:

#### 表 **3:** 支持的 **Jabber** 版本

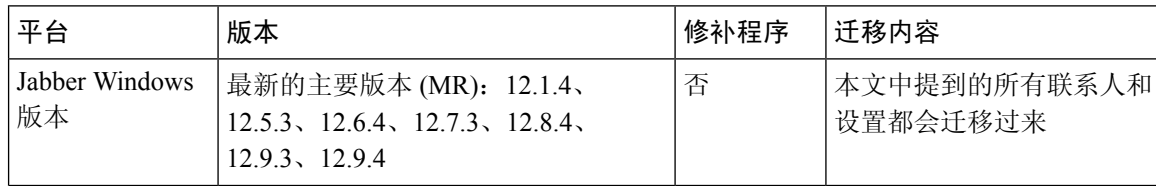

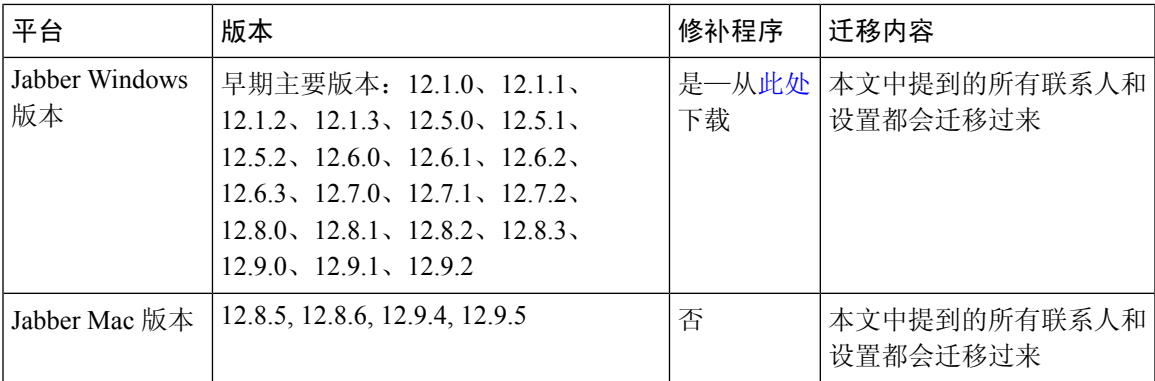

确保您满足以下 Webex 要求:

- 我们建议您从 https://www.webex.com/downloads.html [或](https://www.webex.com/downloads.html) 从管理员指示您访问的站点下载 Webex, 然后将其安装到您已使用 Jabber 的系统上。
- 确保安装最新版本;您可能需要先登录 Webex 才能移转 Jabber 数据。
- 步骤1 单击帮助, 然后选择 将数据移动到 Webex。
- 步骤2 阅读欢迎屏幕,然后单击"下一步"。

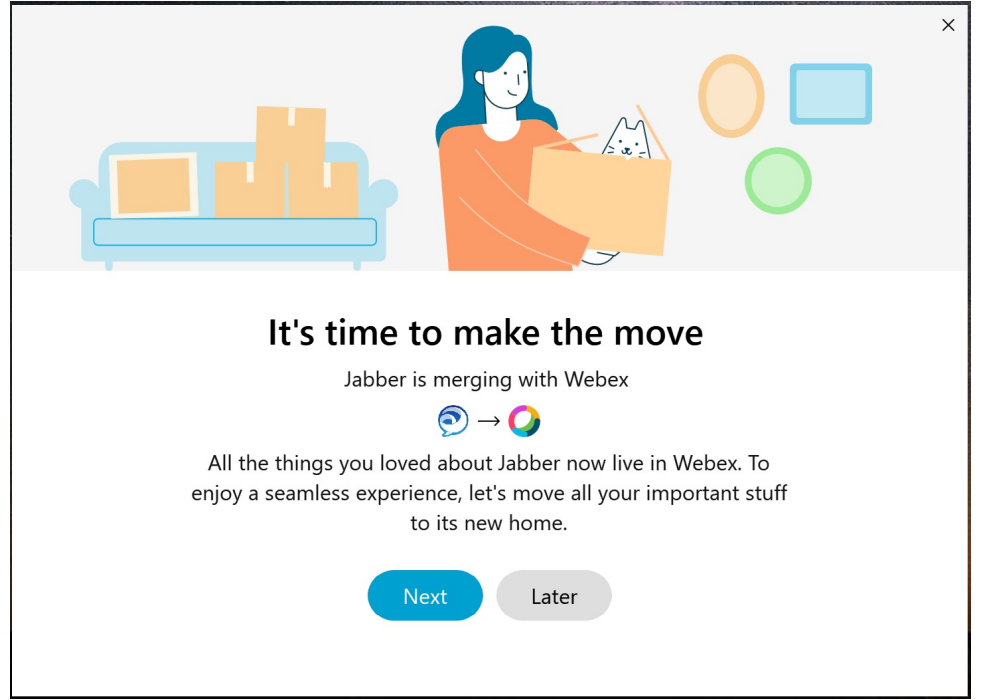

- 步骤 **3** 选中要移至 Webex 的项目:
	- 联系人 移动最常见的联系人类型:具有云中现有电子邮件的目录联系人、自定义联系人和照片以及 XMPP 联盟联系人。

• 首选项 - 移动呼叫首选项:视频通话首选项(打开或关闭)、静音通知设置(对于聊天和呼叫 - 如果在 Jabber 中设置,则全部静音,否则在 Webex 中设置为默认设置)以及音频和视频设备选择(当前选择的设备,如果 已设置)。

### 步骤 **4** 单击迁移到 **Webex**。

您会看到一个状态指示器,指示正在准备您的数据。

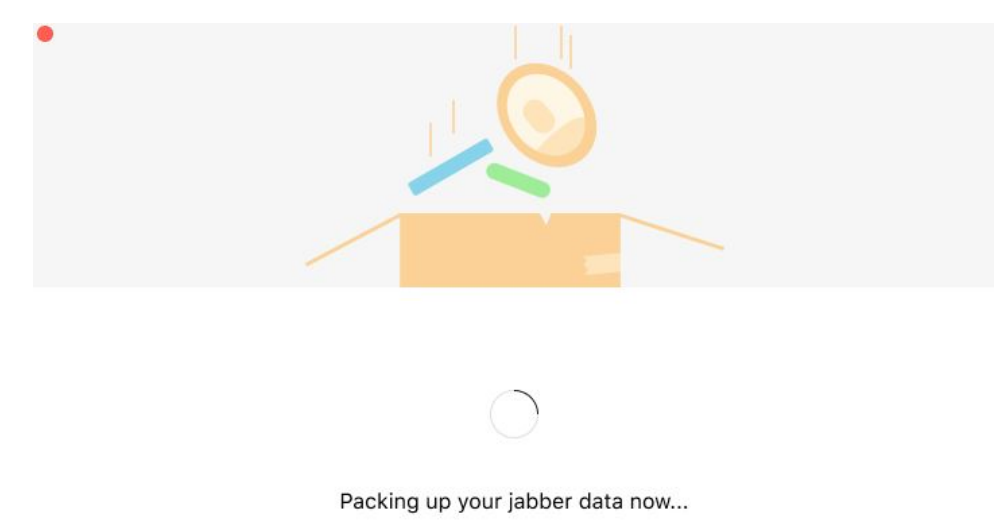

如果安装 Webex, 下一个屏幕会显示它即将启动。如果是第一次打开 Webex, 您可能需要登录。

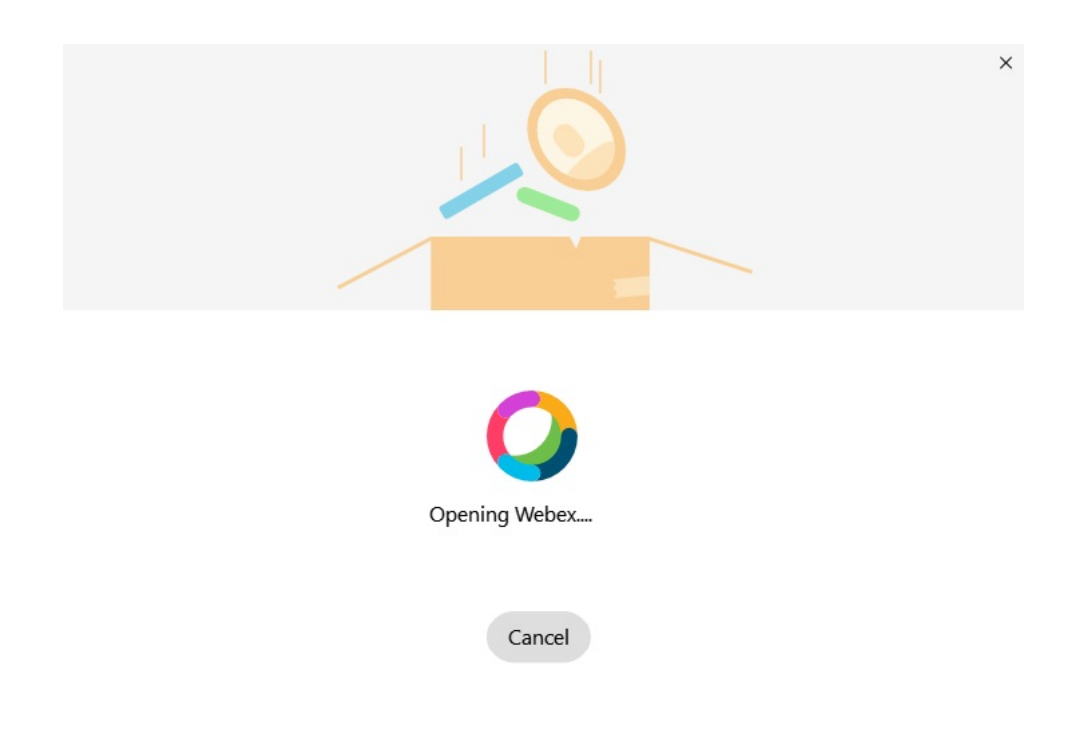

如果未安装 Webex,将显示一条错误消息。 您可以联系管理员或安装上述先决条件中提及的最新版本 的 Webex。 注释

### 步骤5 在你们都搬过来了! 屏幕上, 单击 重新启动 Webex。

如果联系人无法迁移或存在网络问题,则可能出现错误。如果出现任何问题, Jabber 中的工具将显示一个报告以 及您可以采取的后续步骤 一无法迁移的任何 联系人(例如,已经不包含在 Webex 使用的 云目录服务中的联系人 或未同步到云的 Active Directory 中的本地联系人)将导出为逗号分隔值 (CSV) 文件供您参考。 如果内置工具失 败,您随时可以重新启动该工具。

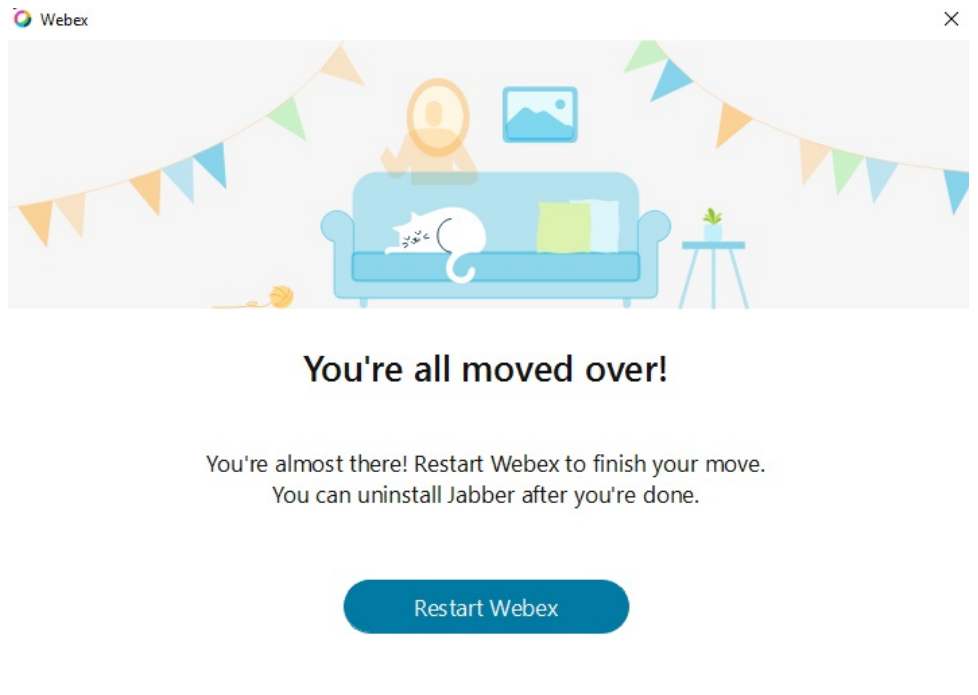

## 在 **Jabber** 中聊天,在 **Webex** 中开会

您在与朋友和同事聊天时,也可以在 Cisco Jabber 中加入 Webex Meeting。

加入 Webex 会议之前,确保您的设备中已安装 Cisco Webex 会议应用程序,并且您已登录。

### 加入 **Webex** 会议,同时在 **Windows** 版 **Jabber** 中聊天

步骤 **1** 从 Cisco Jabber 单击会议可查看您的会议邀请。

步骤 **2** 当您在与同事对话时,可以单击加入 **Webex** 并按照提示加入您的呼叫。

### 加入 **Webex** 会议,同时在 **Mac** 版 **Jabber** 中聊天

步骤 **1** 从 Cisco Jabber 单击会议可查看您的会议邀请。

步骤 **2** 当您在与同事对话时,可以单击加入 **Webex** 并按照提示加入您的呼叫。

### 加入 **Webex** 会议,同时在 **iPhone** 和 **iPad** 版 **Jabber** 中聊天

- 如果您使用的是 iPhone 版 Cisco Jabber,请在聊天对话窗口中点击 + <sup>+</sup> ,然后点击 <del>'</del>❷'。 按照提示在与同事 对话时加入您的呼叫。
- 如果您使用的是iPad版Cisco Jabber, 请在聊天对话窗口中点击 <sup>25</sup>。按照提示在与同事对话时加入您的呼叫。

一边加入 **Webex** 会议,一边在 **Jabber for Android** 中聊天

步骤 **1** 选择下列选项之一:

- 如果您在手机上使用 Jabber, 则可以在聊天对话窗口中点击 + <sup>+</sup> 和 <sup>2</sup>。
- 如果您在平板电脑上使用 Jabber,选择 Cisco Webex 会议图标。

步骤 **2** 按照提示连接和加入会议。

# 松弛

如果同时使用Jabber和Slack,现在可以使用Cisco Jabber应用程序更轻松地直接从Slack发起呼叫。 只需从 Slack 目录安装应用程序并在 Slack 中允许本地主叫方使用 Jabber 即可。 要将 Jabber 与 Slack 一起使用,您必须具有有效的 Jabber 帐户,并确保正确配置拨号计划以使用所有功能。

#### **2021** 年 **9** 月的更新

#### 用户

重新安装 Slack 以将 Cisco Jabber 更新到最新版本并启用新功能。

安装 Jabber 后, 您可以在私密消息窗口中输入特定命令, 从而快速发起与某人的通话。 但如果 未安装 Jabber, 该命令会为您提供一个指向管理员安装说明的链接。

### 管理员

使用新命令: **/jabberconfig** 设置链接,将用户路由到更多安装帮助。

## 用户

### 安装 **Jabber for Slack**

### 开始之前

如果您的工作空间管理员已经为工作空间安装了此应用程序,则无需执行此操作。

单击添加到 Slack <sup>of</sup> Add to Slack , 然后按照说明进行操作。

### 从 **Slack** 发起呼叫

开始之前

登录 Slack 的地址必须与登录 Jabber 的地址相同。 您的管理员必须在 Slack 中启用 Jabber 作为呼叫选项。

步骤 **1** 打开要呼叫的人的私密消息 (DM) 或信道。

步骤 **2** 执行以下操作之一:

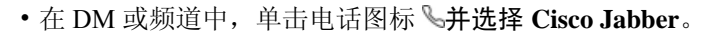

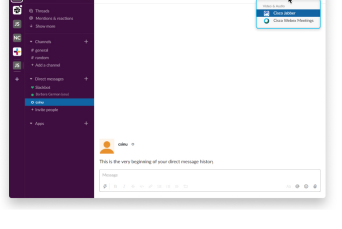

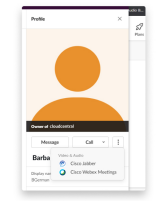

• 单击用户的档案,单击呼叫 , 然后选择 **Cisco Jabber**。

来自 **Slack** 的 **Jabber** 应用程序命令

安装应用程序更新—要启用最近添加的功能,在 2021 年 9 月之前授权 Jabber 的用户必须重新安装 Slack 应用程序。 注释

在 Slack 中将这些命令与 Cisco Jabber 应用程序一起使用,以使用 Jabber 在私密消息、电话号码或 SIP 统一资源标识符 (URI) 中呼叫他人。 您还可以在 Slack 中让同事呼叫您、使用应用程序命令获取 有关 Jabber 的支持信息。 输入命令将在私密消息或信道中创建可单击的链接,以启动 Jabber。

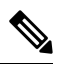

第一次使用 Jabber 应用程序发起呼叫时, Slack 将要求您确认。要停止每次呼叫时都收到此消息, 请选中始终打开来自 ciscotel 的链接复选框, 然后单击 打开链接。 注释

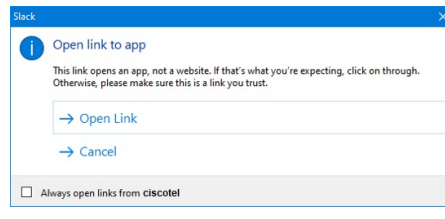

### 表 **4:** 适用于 **Jabber** 的应用程序命令

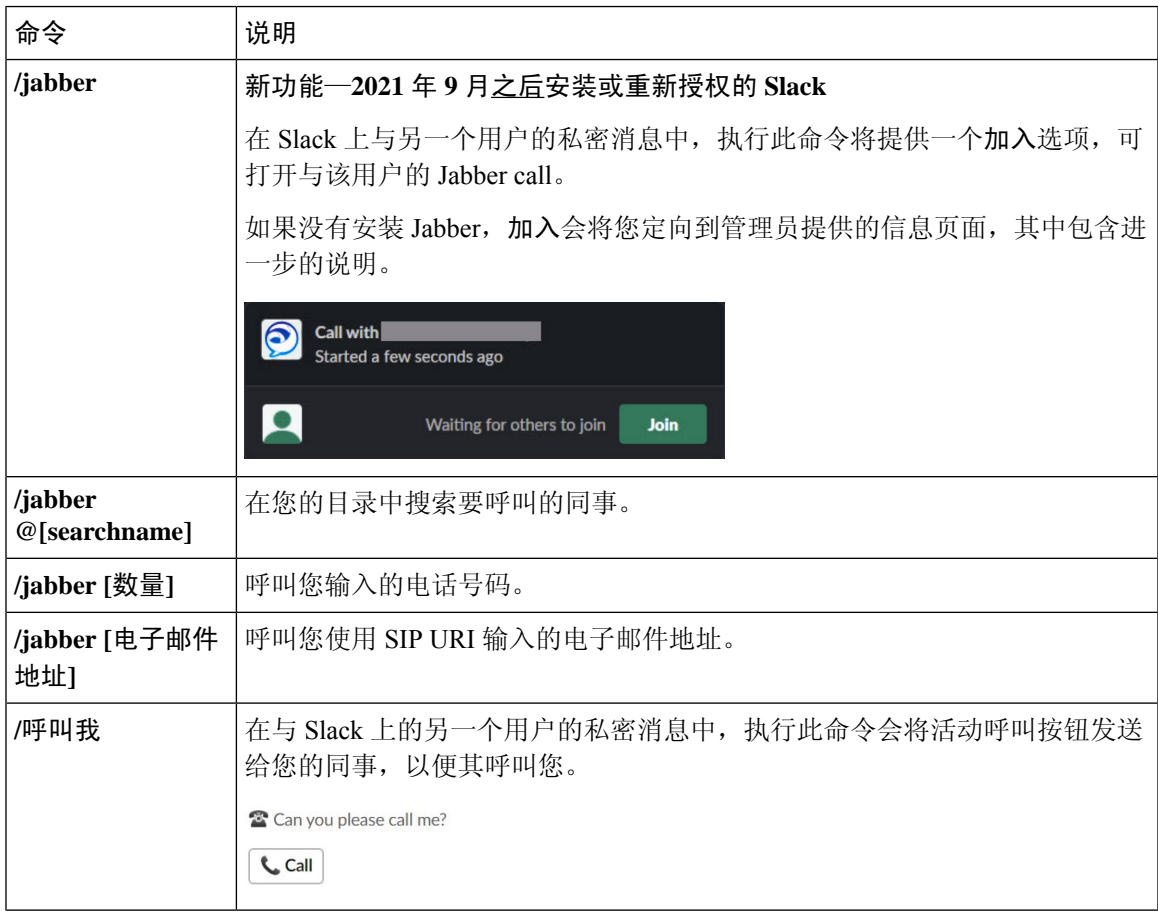

相关主题

SIP URI 呼叫, 第42页

## 管理员

## 为 **Workspace** 的所有成员安装 **Jabber for Slack**

步骤 **1** 在 Slack 中登录到工作空间管理员帐户。

步骤 **2** 单击下方的添加到 **Slack** 并按照提示进行操作。

Add to Slack

### 使用 **Jabber** 在 **Slack** 中启用呼叫

开始之前

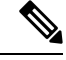

如果使用的是免费版本的 Slack,只能将单个呼叫应用程序与 Slack 呼叫按键关联。 如果使用的是付 费套餐(标准版、增强版、企业版),则可以将多个呼叫应用程序与呼叫按键关联。 注释

步骤 **1** 执行以下操作之一:

- 在 Web 浏览器中,[转至小组设置页面。](https://my.slack.com/admin/settings)
- 单击左上角的工作空间名称,然后选择"设置"和"管理 > 工作空间设置"。

下图显示了"工作空间设置"屏幕。

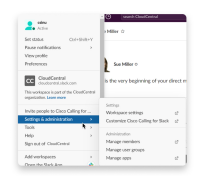

步骤 **2** 在设置选项卡中,向下滚动页面并单击呼叫旁边的展开。

下图显示了该页面。

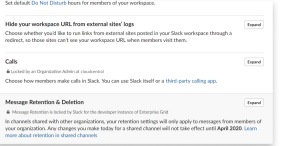

步骤 **3** 在呼叫选项下,选中 **Cisco Jabber** 旁边的复选框。

下图显示了该页面。

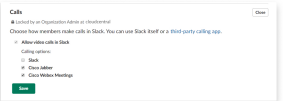

步骤 **4** 单击保存。

### 在 **Slack** 中配置呼叫

通过 Slack 中的呼叫应用程序设置,您可以选择 Cisco Jabber 呼叫应用程序的默认呼叫行为。选择电 子邮件地址 (SIP URI) 或电话号码。

步骤 **1** 在 Slack 工作场所,单击应用程序。

### 步骤 **2** 单击 **Cisco Jabber**。

下图显示了页面的显示。

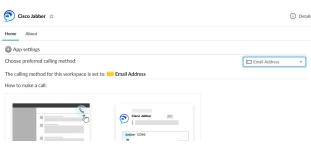

步骤 **3** 在 "主页 "选项卡下,从下拉菜单中选择您的呼叫方法。

下图显示了页面的显示。

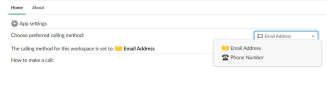

### 自定义 **Slack** 的 **Jabber** 呼叫

控制当用户尝试发出 Jabber call, 但未安装 Jabber 时发生的情况。 当他们键入 Jabber 呼叫命令并单 击"加入"时,缺省情况下将被路由到 Cisco 网页。 不过,您可以轻松地将用户路由到您自己的网 站。

**2021** 年 **9** 月之前—在 2021 年 9 月之前授权 Jabber 的用户必须重新安装应用程序才能使用"信息" 页面。

步骤 **1** 在任意消息窗口中,键入:**/jabberconfig workspace\_info\_page set https://example.com**。

将 **https://example.com** 替换为您自己的 URL。

步骤 **2** 执行以下任一选项:

• 要验证配置的"信息"页面,请键入: **/jabberconfig workspace\_info\_page show**。

• 要将"信息"页面重置为默认值,请键入: **/jabberconfig workspace\_info\_page reset**。 下图显示了上述操作的结果。

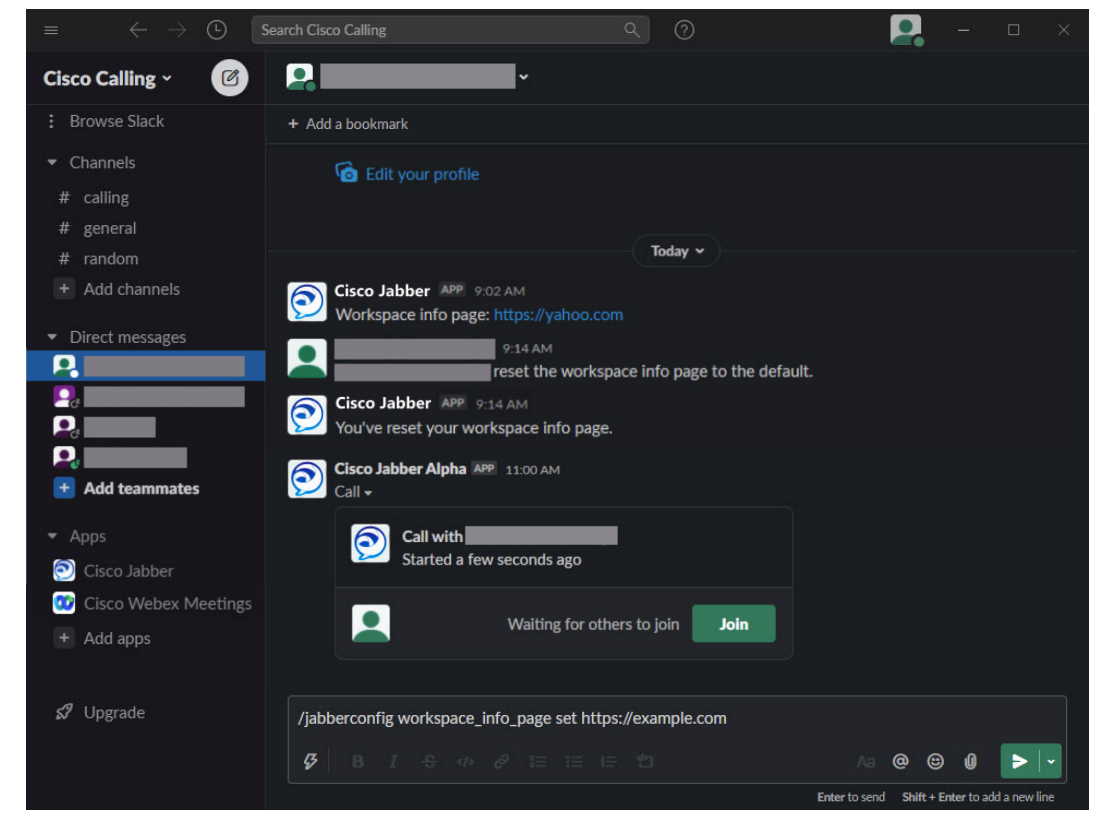

步骤 **3** 对每个工作空间重复这些步骤。

# **Microsoft Teams**

## **Cisco Jabber Microsoft Teams** 版本

安装 Jabber 应用程序以增强您的 Microsoft Teams 体验。 借助该应用程序, 您可以从 Microsoft Teams 发起 Jabber 增强型语音和视频呼叫。

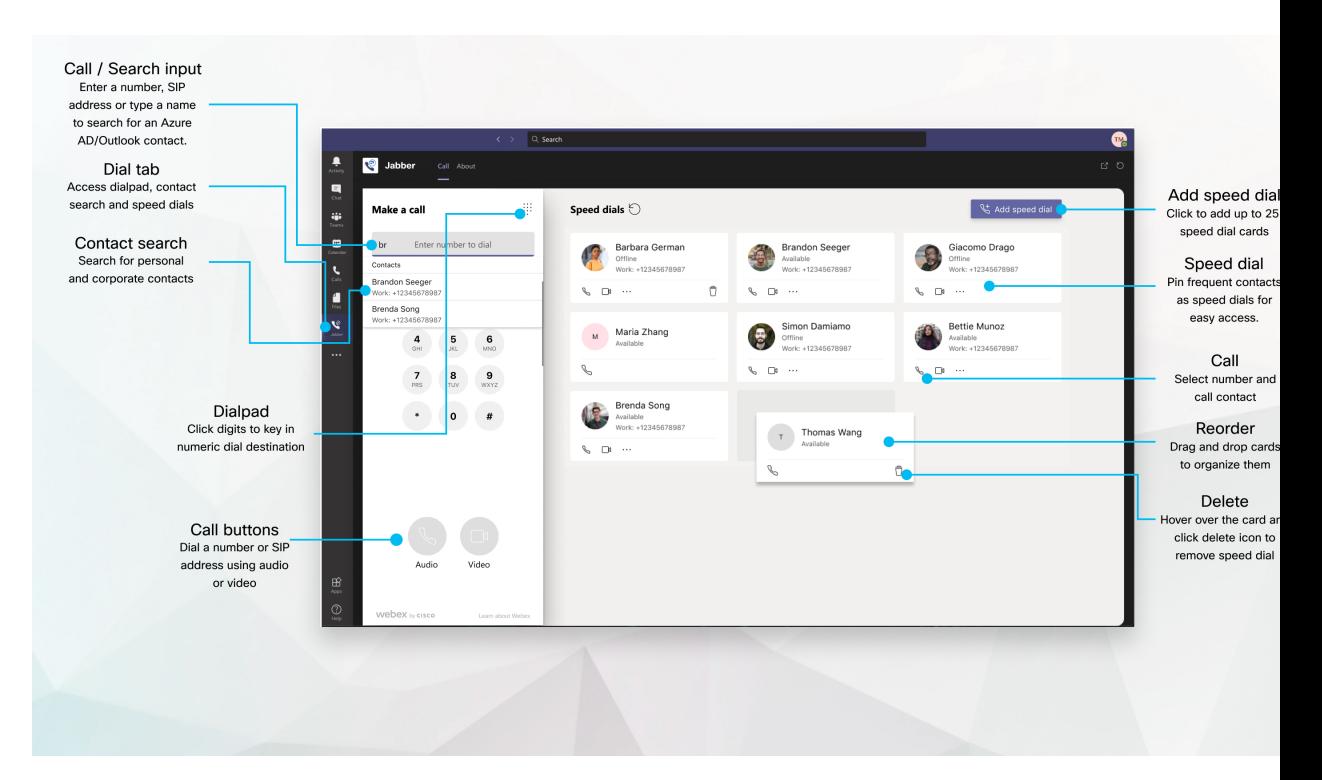

#### 对于 **Microsoft Teams** 用户—使用 **Microsoft Teams** 轻松发起呼叫

通过适用于 Windows、Mac、Android、iPhone、iPad 或 Web 浏览器的 Microsoft Teams, 使用拨 号键盘进行呼叫或者将聊天对话转换为呼叫。 呼叫目录的联系人和 Outlook 联系人,并将这些 联系人添加为快速拨号。 有关详细信息,请参阅下面的选项卡。

#### 对于管理员—为 **Microsoft Teams** 配置 **Jabber**

有关如何为您的组织配置 Jabber 以支持 Microsoft Teams 中的无缝呼叫体验的更多信息,请参阅 *Cisco Jabber* 管理任务。

#### 首次用户—权限

当您第一次使用此 Cisco 应用程序(或注销 Microsoft Teams)时, 系统会要求您授予搜索联系 人以及与 Microsoft Teams 交互的权限, 然后输入您的用户名和密码进行验证。

#### **Jabber** 虚拟桌面基础架构 **(VDI)**

Microsoft Teams的Jabber呼叫集成可以在VDI环境中使用。在VDI环境中使用时,Cisco Jabber 和 Microsoft Teams 必须在同一虚拟机上运行。 还必须在 VDI 模式下部署 Jabber,并部署 Jabber VDI 代理和客户端。 有关详细信息,请参阅 Jabber VDI 文档。

### 适用于 **Microsoft Teams** 的 **Cisco Jabber** 新增功能

以下是 Cisco Jabber 中面向 Microsoft Teams 的新增功能。

**2021** 年 **2** 月

快速拨号改进

- · 现在, 您可以添加 Azure Active Directory 和 Outlook 联系人之外的联系人的姓名和电话号码, 以 便将本地披萨店保存为周五下午的快速拨号!
- 如果联系人有多个号码,您现在可以选择另一个号码作为快速拨号号码保存。

### 交互式语音应答 **(IVR)** 拨号盘

您现在可以在进行音频呼叫时访问拨号盘,从而为您提供全双音多频率 (DTMF) 支持。

## 桌面

桌面

### 在对话选项卡中发起呼叫

在 iPad 上使用 Jabber 应用程序在 Microsoft Teams 中发起呼叫。

### 开始之前

请确保您的管理员或团队空间所有者已在 Microsoft Teams 中安装了 Jabber 应用程序。

- 步骤1 在主屏幕上,点击聊天和
- 步骤 **2** 搜索要呼叫的人员,然后点击其姓名。
- 步骤3 点击省略号 ...,然后选择Jabber 。

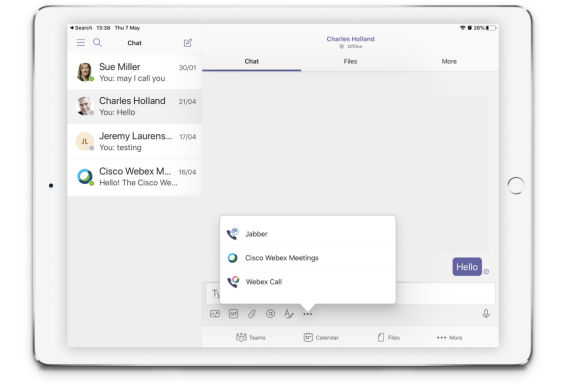

步骤 **4** 要打开呼叫选项,点击号码,然后选择要拨打的号码。

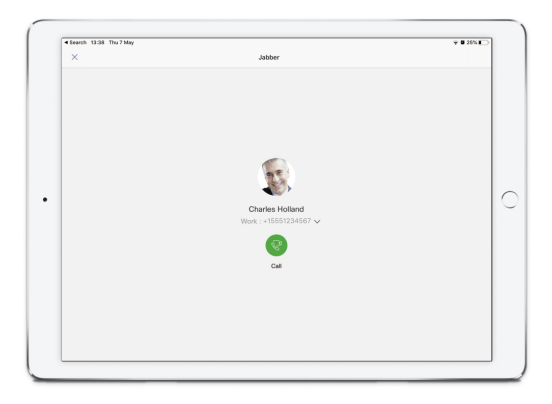

步骤5 单击

### 使用拨号盘发起呼叫

您可以通过拨号盘使用与 Microsoft Teams 集成的 Jabber 呼叫号码、Azure directory 或 Outlook 联系 人。

- 步骤 **1** 在团队空间中,单击应用程序栏上的 **Jabber**。
- 步骤 **2** 开始键入要呼叫的人员的姓名、电话号码或视频地址。

键入名称将会搜索目录同步的联系人和个人 Outlook 联系人。

- 步骤 **3** 单击要呼叫的建议联系人。
- 步骤 **4** 单击呼叫。

发出快速拨号呼叫

从您的 Azure Active Directory 和 Outlook 联系人最多添加和管理 25 个联系人作为速度拨号, 这样您 就可以通过与 Microsoft Teams 集成的 Cisco Jabber 快速轻松地呼叫联系最频繁的联系人。 应用程序 会将您的快速拨号保存到 Microsoft 365 配置文件中。 快速拨号标题旁边的指示器将指示快速拨号何 时保存到 Microsoft 云。 您也可以为不在您的 Azure Active Directory 或 Outlook 联系人中的联系人添 加自定义快速拨号。

步骤 **1** 在团队空间中,单击应用程序栏上的 **Jabber**。

- 步骤 **2** 单击添加快速拨号。
- 步骤 **3** 开始键入姓名以搜索联系人并添加快速拨号,或者创建新的快速拨号。
- 步骤 **4** 执行下列操作之一:
	- 在屏幕上排列快速拨号—单击并拖动快速拨号以更改其在屏幕上的显示顺序。
- 删除快速拨号联系人—在联系人名片上,单击省略号,然后单击从快速拨号中删除。
- 编辑自定义联系人 在联系人卡片上单击省略号, 然后单击 编辑快速拨号。

## 在 **iPhone** 和 **Android** 上进行 **Microsoft Teams** 呼叫

使用 Jabber 应用程序在移动设备上的 Microsoft Teams Android 和 iPhone 版本中发起呼叫。

开始之前

请确保您的管理员或团队空间所有者已在 Microsoft Teams 中安装了 Jabber 应用程序。

- 步骤1 在主屏幕上,点击 聊天和<sup>6</sup>。
- 步骤 **2** 搜索要呼叫的人员,然后点击其姓名。
- 步骤 **3** 点击省略号 **...**,然后选择 **Jabber**。

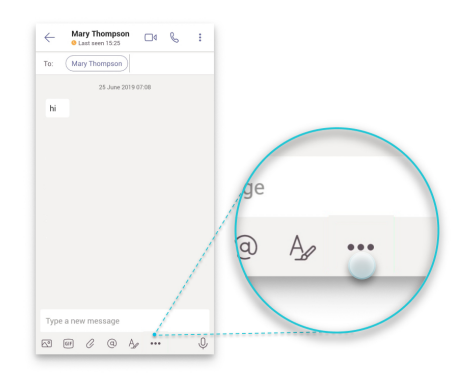

步骤4 点击显示的号码以打开呼叫选项, 然后选择号码。

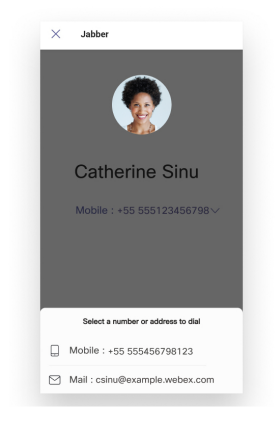

步骤5 单击

## 在 **iPad** 上进行 **Microsoft Teams** 呼叫

在 iPad 上使用 Jabber 应用程序在 Microsoft Teams 中发起呼叫。

开始之前

请确保您的管理员或团队空间所有者已在 Microsoft Teams 中安装了 Jabber 应用程序。

步骤1 在主屏幕上,点击聊天和<sup>8</sup>。

步骤 **2** 搜索要呼叫的人员,然后点击其姓名。

步骤3 点击省略号 ...,然后选择Jabber 。

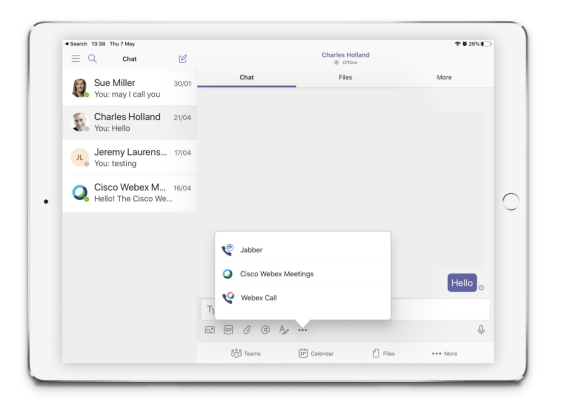

步骤 **4** 要打开呼叫选项,点击号码,然后选择要拨打的号码。

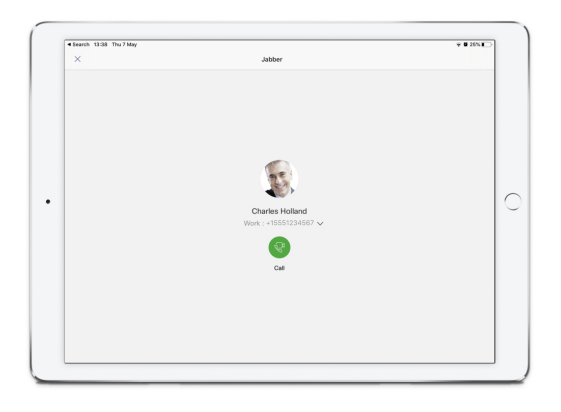

步骤5 单击

## **VDI**

Cisco Virtual Desktop Infrastructure (VDI) provides users with a hosted desktop environment. For more information, see Virtual Desktop [Infrastructure](https://www.cisco.com/c/en/us/solutions/data-center-virtualization/desktop-virtualization/index.html) (VDI).

## **VDI** 设备选择器

Cisco Jabber VDI 软件电话包含一个名为 设备选择器。 设备选择器是一个可用于管理您的摄像头、 扬声器设备、麦克风和振铃提醒的菜单。您可以查看或更改当前活动的设备。菜单中首先出现扬声 器设备列表,然后是麦克风、振铃设备和摄像头列表。

设备选择器 图标( 30) 显示在屏幕右下角的通知区域(系统托盘)中。某些图标(包括<mark>设备选择</mark> 器)可以隐藏。 单击通知区域的向上箭头以显示隐藏的图标。

当您连接新设备后,通知区域会显示一条已找到新设备的消息,新设备将变成活动状态。

当您断开连接设备时,通知区域将显示一条设备连接断开消息。 Jabber 选择下一个具有最高优先级 的可用设备。 要更改设备的优先级, 请转至 文件 > 选项 > 音频 > 高级。

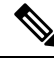

默认情况下,当您连接新的头戴式耳机时, Cisco Jabber 会将其添加到优先级列表的顶部。如果您在 热桌面环境中工作,并且移动了您的瘦客户端和头戴式耳机,则嵌入的麦克风将成为首选设备。 您 的管理员可以设置参数以改写默认行为。此后,Cisco Jabber会将新设备添加到优先级列表的底部, 您的头戴式耳机仍然是首选设备。 注释

### 使用 **VDI** 设备选择器

使用设备选择器菜单查看您的活动设备选择,或者选择不同的活动摄像机、扬声器设备、麦克风或 振铃提醒。 您必须已连接多个设备。

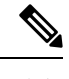

设备选择器不会改写 Jabber 的设备优先级设置(高级音频选项)。 每次登录 Jabber 或重新连接到托 管的虚拟桌面时,设备选择都会遵循这些设置。 注释

步骤 **1** 在 Windows 通知区域中,单击设备选择器图标。

选中标记表示选定的设备。

- 步骤 **2** 单击设备(摄像头或音频)以使其处于活动状态。
- 步骤 **3** 单击设备选择器图标以外的任意位置以关闭该菜单。

## 相机更改

Cisco Jabber VDI 软终端在呼叫开始时便确立视频质量。 如果您使用受支持的高清 (HD) 摄像机发起 呼叫,然后再切换到标清摄像机,视频质量会受到影响。 我们建议您在呼叫之间切换摄像机。

### 屏幕锁定和呼叫控制

如果托管虚拟桌面屏幕被锁定,您将无法发出呼叫,不过可以接收呼叫。 如果在托管虚拟桌面屏幕 被锁定时有来电,您可以使用拥有的其中一个附件来应答该呼叫。 凭借支持的音频附件,当您的屏 幕被锁定时可以使用以下呼叫控制功能:

- 应答呼叫
- 结束呼叫
- 保留呼叫
- 恢复呼叫
- 切换音频静音
- 调节音频音量

## 调整 **Jabra** 蓝牙设备的设置

大多数 Jabra 蓝牙设备在打开音频路径时都会产生短暂的延迟(约 1 至 3 秒钟)。 对于支持的 Jabra 蓝牙设备,您可以在 Jabra Direct 中更改设备设置以消除延迟。 有关详细信息,请访问 Jabra 网站。

### 开始之前

必须安装 Jabra Direct。

- 步骤 **1** 打开 Jabra Direct。
- 步骤 **2** 单击您要修改设置的 Jabra 设备。
- 步骤 **3** 单击设置。
- 步骤 **4** 单击展开软件电话 **(PC)**。
- 步骤 **5** 从首选软电话 列表中选择 **Cisco Jabber**。
- 步骤 **6** 将打开电话线路设置为开。
- 步骤 **7** 将 **PC** 音频设置为关。
- 步骤 **8** 点击应用。

## 头戴式耳机和铃声

使用某些无线头戴式耳机时,您可能听不到来电的铃声,因为连接设备的无线链接没有打开。 要打 开无线链接,按下头戴式耳机上的呼叫应答按钮。

$$
\mathscr{Q}
$$

注释 有些头戴式耳机播放自己的内部音频。

## 适用于 **VDI** 功能的 **Jabber** 软件电话支持

Cisco Jabber Softphone for VDI 支持 Windows 版 Cisco Jabber 的大多数功能,另有说明的除外。 如需 例外情况的列表,请参阅您版本的 Cisco Jabber VDI 软终端的对应部分。

### **14.0** 版

- 座席问候
- 应用程序共享
- 从"中央"菜单进行音频设备选择
- Cisco 头戴式耳机固件升级通知 (Linux)
- Cisco Sunkist 730 头戴式耳机在线状态 LED 与 Jabber 同步 (Linux)
- Cisco Unified Survivable Remote Site Telephony (SRST)
- 组消息模式的自定义联系人
- 远端摄像机控制 (FECC)
- 联邦信息处理标准发行版 140-2 (FIPS 140-2) 和信息保障 (IA) 合规性
- H.264 高配置支持
- 仅 IM 屏幕共享
- 提高了视频分辨率
- Cisco Jabber 到 Jabber 呼叫
- Cisco Jabber 桌面电话视频(当瘦客户端与用户的桌面电话连接时, 在桌面显示视频)
- 采用单点登录 (SSO) 的 Kerberos 和通用访问卡 (CAC)
- Cisco Jabber VDI 软终端不支持 CAC,仅支持使用 SSO 的 Kerberos。
- MRA 注册故障转移
- PreferP2PDesktopShare (Cisco Jabber 配置文件中通过视频共享排列人与人间屏幕共享优先顺序 的配置参数)
- 主管介入
- 静默监听
- 无线屏幕共享
- 组消息模式的 XMPP 联合
- 密谈通知

### **12.9** 版

- 座席问候
- 应用程序共享
- 从"中央"菜单进行音频设备选择
- Cisco 头戴式耳机固件升级通知 (Linux)
- Cisco Sunkist 730 头戴式耳机在线状态 LED 与 Jabber 同步 (Linux)
- Cisco Unified Survivable Remote Site Telephony (SRST)
- 组消息模式的自定义联系人
- 远端摄像机控制 (FECC)
- 联邦信息处理标准发行版 140-2 (FIPS 140-2) 和信息保障 (IA) 合规性
- H.264 高配置支持
- 仅 IM 屏幕共享
- 提高了视频分辨率
- Cisco Jabber 到 Jabber 呼叫
- Cisco Jabber 桌面电话视频(当瘦客户端与用户的桌面电话连接时,在桌面显示视频)
- 采用单点登录 (SSO) 的 Kerberos 和通用访问卡 (CAC)
- Cisco Jabber VDI 软终端不支持 CAC,仅支持使用 SSO 的 Kerberos。
- PreferP2PDesktopShare (Cisco Jabber 配置文件中通过视频共享排列人与人间屏幕共享优先顺序 的配置参数)
- 静默监听
- 主管介入
- 无线屏幕共享
- 组消息模式的 XMPP 联合

版本 **12.8**

- 应用程序共享
- 从"中央"菜单进行音频设备选择
- 组消息模式的自定义联系人
- 远端摄像机控制 (FECC)
- H.264 高配置支持
- 仅 IM 屏幕共享
- 提高了视频分辨率
- Cisco Jabber 到 Jabber 呼叫
- Cisco Jabber 桌面电话视频(当瘦客户端与您的桌面电话连接时, 在桌面显示视频)
- 无线屏幕共享

### **12.7** 版

- 应用程序共享
- 从"中央"菜单进行音频设备选择
- 迁移自定义联系人
- 远端摄像机控制 (FECC)
- 提高了视频分辨率
- Cisco Jabber 到 Jabber 呼叫
- Cisco Jabber 桌面电话视频(当瘦客户端与您的桌面电话连接时, 在桌面显示视频)
- PreferP2PDesktopShare (Jabber配置文件中通过视频共享排列人与人间屏幕共享优先顺序的配置 参数)
- 无线屏幕共享

#### **12.6** 版

- 以下附件的附件呼叫控制(调节通话音量、应答或结束电话呼叫和将音频静音):
	- Logitech
	- Plantronics
	- Sennheiser
- 从"中央"菜单进行音频设备选择
- 呼叫对话窗口中的设备选择按钮
- 远端摄像机控制 (FECC)
- 提高了视频分辨率
- Cisco Jabber 到 Jabber 呼叫
- Cisco Jabber 桌面电话视频(当瘦客户端与您的桌面电话连接时, 在桌面显示视频)
- 多线路

只有多线路帐户的第一条线路可用。 如果第二个呼叫传入,而正在使用第一条线路,则第二条 线路将振铃,但不会显示来电通知。

• 无线屏幕共享

### **12.5** 版

- 以下附件的附件呼叫控制(调节通话音量、应答或结束电话呼叫和将音频静音):
	- Logitech
	- Plantronics
	- Sennheiser
- 从"中央"菜单进行音频设备选择
- 二进制层控制协议 (BFCP) 桌面共享
- 呼叫对话窗口中的设备选择按钮
- 远端摄像机控制 (FECC)
- Cisco Jabber 到 Jabber 呼叫
- Cisco Jabber 桌面电话视频(当瘦客户端与您的桌面电话连接时, 在桌面显示视频)
- 多线路

只有多线路帐户的第一条线路可用。 如果第二个呼叫传入,而正在使用第一条线路,则第二条 线路将振铃,但不会显示来电通知。

### **12.1** 版

- 以下附件的附件呼叫控制(调节通话音量、应答或结束电话呼叫和将音频静音):
	- Logitech
	- Plantronics
	- Sennheiser
- 从"中央"菜单进行音频设备选择
- 二进制层控制协议 (BFCP) 桌面共享
- 呼叫对话窗口中的设备选择按钮
- 直接代答和组代答
- 远端摄像机控制 (FECC)
- Cisco Jabber 到 Jabber 呼叫
- Cisco Jabber 桌面电话视频(当瘦客户端与您的桌面电话连接时,在桌面显示视频)
- 多线路

只有多线路帐户的第一条线路可用。 如果第二个呼叫传入,而正在使用第一条线路,则第二条 线路将振铃,但不会显示来电通知。

## 检查用于 **VDI** 的 **Jabber Softphone** 的连接设置

您可以轻松找到有关适用于 VDI 的 Cisco Jabber Softphone 连接及其版本的信息。如果出现问题, 系 统管理员可以使用此信息帮助解决问题。

步骤 **1** 单击齿轮图标 以打开 设置菜单。

步骤 **2** 转到帮助 > 显示连接状态。

出现绿色勾号表示连接成功。

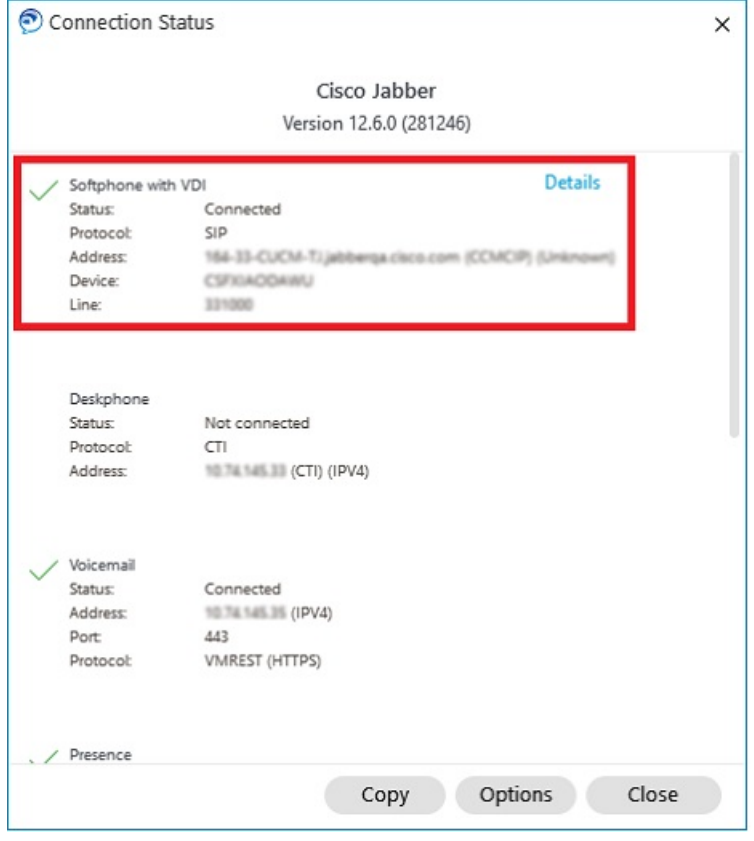

步骤 **3** 要将信息复制到剪贴板上,单击复制。 您可以将信息粘贴到电子邮件中,将其发送给系统管理员。

步骤 **4** 有关详细信息(包括 JVDI 代理和 JVDI 客户端版本),请单击 **JVDI** 详细信息。

## 用于 **VDI** 的 **Jabber Softphone** 的显示设置

为确保适用于 VDI 的 Cisco Jabber Softphone 的视频性能最佳,请使用建议的 Citrix 或 VMware 设置。

使用 Citrix XenDesktop 和 VMware 时,基于 Linux 的平台仅支持全屏模式:

- Cisco Jabber 适用于 VDI 的 Softphone HP Thin Pro 和 Ubuntu
- Cisco Jabber 适用于 VDI 的软件电话 Unicon Elux

Citrix XenApp 已发布的应用程序仅在 Windows 模式下支持 Cisco Jabber VDI 软件电话 - Windows。

### **Citrix**

Cisco Jabber VDI 软件电话仅 支持最佳分辨率(推荐) 显示选项。

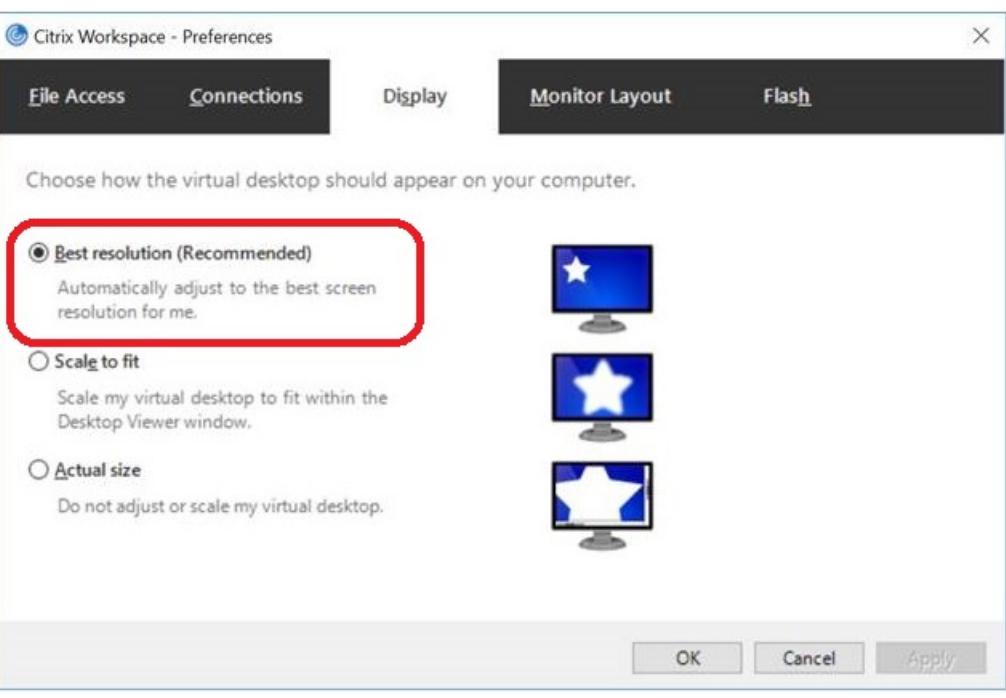

### **VMware**

Cisco Jabber Softphone for VDI - Windows Release 12. 8(及更高版本)支持 VMware 的显示缩放功 能。 如果您有更低的版本,请检查 VMware 选项并确保未选中允许显示缩放选项。

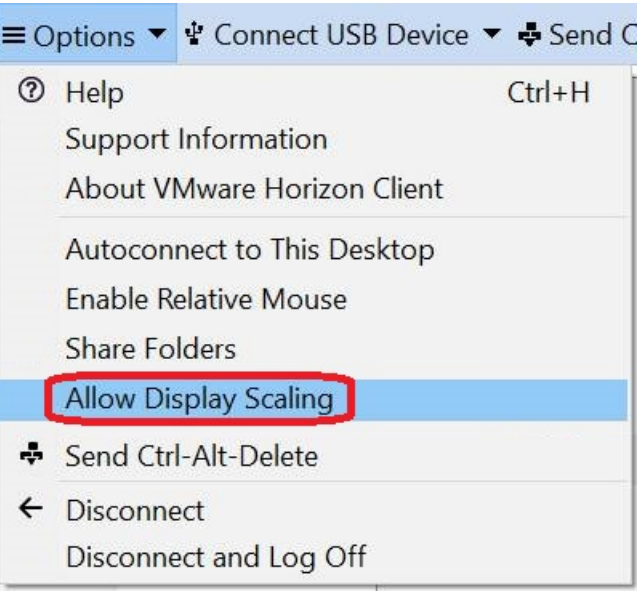

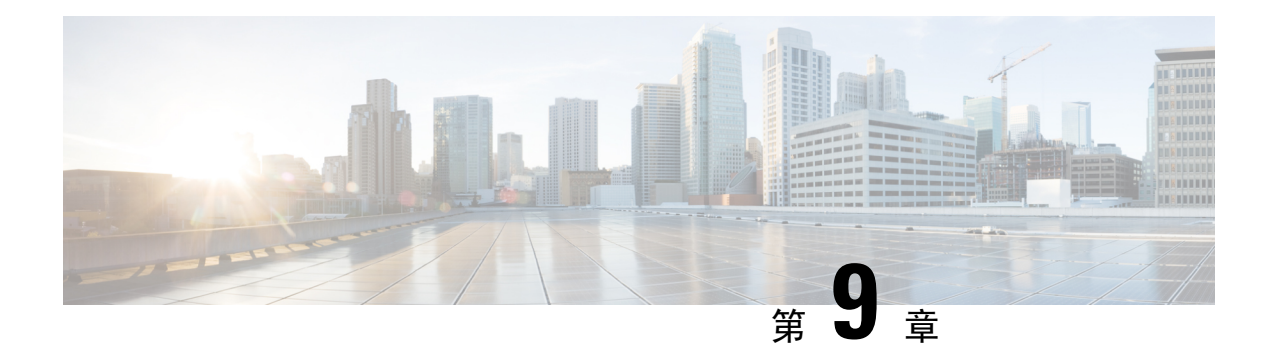

# 故障诊断

- Sign-In Issue Resolutions, on page 129
- Jabber 配置刷新, 第 131 页
- Jabber 重置, 第132页

# **Sign-In Issue Resolutions**

Here are ways to resolve sign-in issues.

#### **iPhone and iPad**

If you cannot sign in, try the following troubleshooting tips:

- Check if you are using a supported device and operating system. Click here| [Supported](https://www.cisco.com/c/en/us/td/docs/voice_ip_comm/jabber/12_7/cjab_b_planning-guide-cisco-jabber-127/cjab_m_requirements-127.html#reference_61DA2BFB8B862BB261E8E1C326BFBD5A) Device and [Operating](https://www.cisco.com/c/en/us/td/docs/voice_ip_comm/jabber/12_7/cjab_b_planning-guide-cisco-jabber-127/cjab_m_requirements-127.html#reference_61DA2BFB8B862BB261E8E1C326BFBD5A) System
- Check if you can access your corporate network from non-corporate Wi-Fi networks.
- If you can access your corporate network from non-corporate Wi-Fi networks, contact your system administrator to check if your collaboration edge environment has been set up correctly.
- If you have access rights to your corporate network from non-corporate Wi-Fi networks, check that your VPN is connected (if VPN is required). If your VPN is not connected, contact your system administrator.
- If you are using **Phone Services**, check the network connection between your device and the corporate network as follows:
- **1.** Open your Internet browser.
- **2.** Try to access the administration pages for your corporate calling system by entering the following URL in your Internet browser: https://your company's Cisco Unified Communications Manager (CUCM) server address.

Example:https://209.165.200.224

Contact your system administrator if you need the address for your company's Cisco Unified Communications Manager server.

- If you cannot access the administration pages for your corporate calling system, try again from a different network access point. If you still cannot access the administration pages for your corporate calling system, contact your system administrator to find out if there is a network issue.
- If you are using Cisco Unified Communications Manager (CUCM) IM and Presence Service Release 9.1 or earlier, check that you can sign in with your user account as follows:
- **1.** Enter the URL using the following format: *https://presence server name/ccmuser*.

If you cannot access the server, contact your system administrator to find out if there is a network issue.

**2.** Sign in with your username and password.

If the sign-in fails, please confirm your username and password with your system administrator.

- If you are using Cisco Unified Communications Manager IM and Presence Service, check the network connection between your device and the server as follows:
- **1.** Open a ping utility to ping the Cisco Unified Communications Manager IM and Presence Service server.
- **2.** Enter the Fully Qualified Domain Name of the server in the following format: presence server name.domain.com.

If you cannot ping the server, contact your system administrator.

#### **Android**

If you cannot sign in, try the following troubleshooting tips:

- Check that you are using a supported device and operating system. For information about supported devices and operating systems, see the Cisco Jabber for Android Release Notes for your release.
- Check that you are using the correct release of Cisco Jabber for Android.

You can download the latest release of Cisco Jabber for Android from the Google Play Store.

- Check that your VPN is connected (if VPN is required). If your VPN is not connected, and you are not using Expressway Remote and Mobile Access, contact your system administrator for configuration details.
- If you are using HTTP basic SAML SSO authentication and the sign-in fails when switching users with the Reset Jabber functionality:
- **1.** Reset Cisco Jabber.
- **2.** Force Quit the application fully in Android OS.
- **3.** Log in.
- If you are using Phone Services, check the network connection between your device and the corporate network as follows:
	- **1.** Open your web browser.
- **2.** Try to access the administration pages for your corporate calling system by entering the following URL in your web browser: http://cisco\_unified \_communications\_manager\_node\_name\_or\_ip\_address/ucmuser.
- **3.** Contact your system administrator if you do not have the address for your company's Cisco Unified Communications Manager node.
- If you cannot access the administration pages for your corporate calling system, try again from a different network access point. If you still cannot access the administration pages for your corporate calling system, contact your system administrator to find out if there is a network issue.
- If you are using Cisco Unified Communications Manager IM and Presence Service, check the network connection between your device and the node as follows:
- **1.** Open a ping utility to ping the Cisco Unified Communications Manager IM and Presence Service node.
- **2.** Enter the Fully Qualified Domain Name or IP address of the node in one of the following formats:
	- presence\_node\_name.domain.com
	- ip\_address.domain.com

If you cannot ping the node, contact your system administrator.

- If you are using a tablet, contact your system administrator to ensure that it is set up for use. Some tablet services require extra configuration that may not have been performed.
- If you still cannot set up Cisco Jabber for Android, send a problem report to your system administrator.

# **Jabber** 配置刷新

在您登录后,请随时刷新 Cisco Jabber 配置,让您的 Cisco Jabber 客户端保持最新。 如果您的管理员 已修改参数设置,请刷新 Cisco Jabber。 即使您没有更新或刷新,Cisco Jabber 也会每隔 8 小时自动 与服务器检查一次,确保配置为最新。

## 刷新 **Windows** 配置

**步骤 1** 在 Cisco Jabber 中,单击齿轮图标齿轮 图标  $\overleftrightarrow{\mathrm{Q}}$  帮助 ,然后选择 刷新配置 。 步骤 **2** 单击确定。

## 刷新 **Mac** 配置

步骤 **1** 从主菜单转至帮助并选择刷新配置。

步骤 **2** 单击确定。

## 刷新您的移动配置

步骤 **1** 点击您的联系人照片,转到设置并向下滚动到帮助。

步骤 **2** 依次点击配置和刷新配置。

# **Jabber** 重置

您可以在想要更改帐户、清除日志文件、清除聊天或呼叫历史记录或者排查Jabber问题时重置Cisco Jabber。

## 重置您的 **Windows** 应用程序

步骤1 在 Cisco Jabber, 单击齿轮图标齿轮 图标  $\widehat{\mathbb{Q}}$  注销。

步骤 **2** 从登录页面单击重置 **Jabber**。

- 步骤 **3** 单击保留以保留安全电话证书。
	- 注释 不要删除证书,否则在管理员重新配置之前,您将无法使用任何呼叫功能。

## 重设 **Mac** 应用程序

- 步骤 **1** 从主菜单中,向下滚动并选择退出 **Jabber**。
- 步骤 **2** 从登录页面单击重置 **Jabber**。
- 步骤 **3** 单击保留以保留安全电话证书。
	- 注释 不要删除证书,否则在管理员重新配置之前,您将无法使用任何呼叫功能。
## 重置您的移动应用程序

步骤 **1** 点击个人资料照片,然后点击注销。

- 步骤 **2** 从登录页面点击重置 **Jabber**。
- 步骤 **3** 在 Android 中点击保留,在 iPhone 和 iPad 中点击保留证书以保留安全电话证书。

注释 不要删除证书,否则在管理员重新配置之前,您将无法使用任何呼叫功能。

I

当地语言翻译版本说明

思科可能会在某些地方提供本内容的当地语言翻译版本。请注意,翻译版本仅供参考,如有任何不 一致之处,以本内容的英文版本为准。